# の 三菱電機 ビル 空調管理システム

# 統合ソフト TG-2000 (Ver1.00) 取扱説明書(現地調整編)

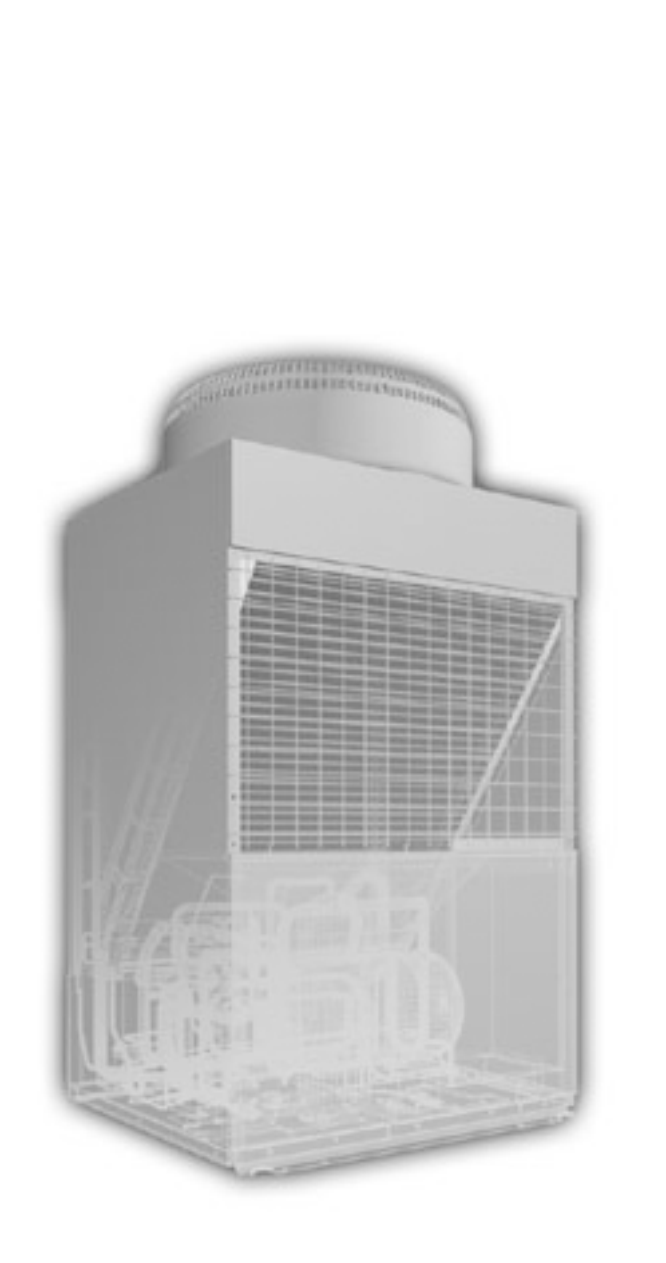

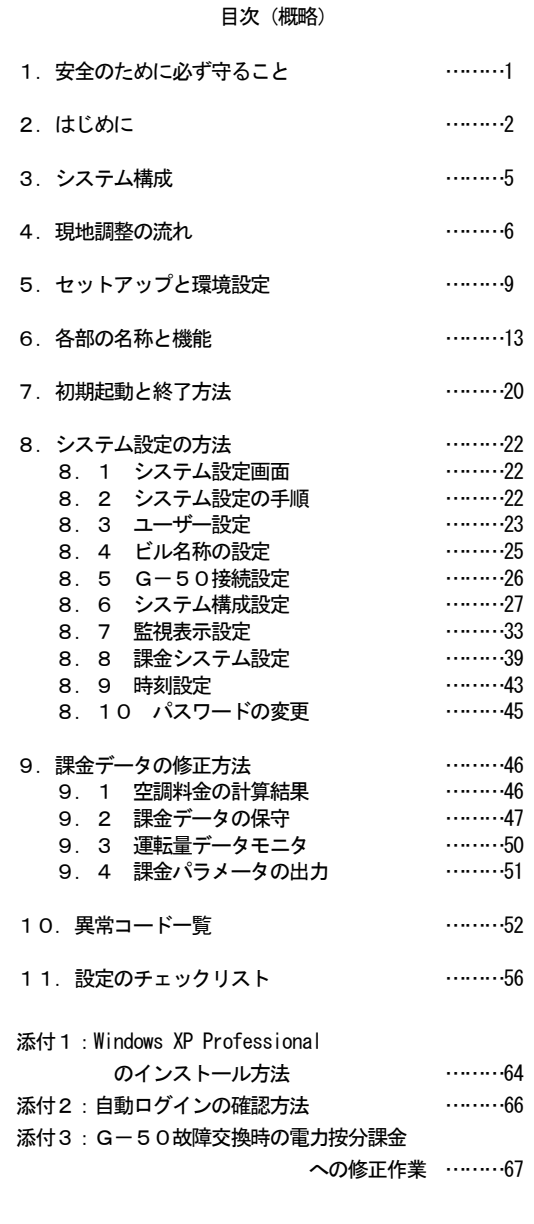

ご使用の前に、この取扱説明書をよくお読みいただき正しくお使いください この取扱説明書は大切に保管してください WT03628X01

2002 年8 月(Ver1.00)

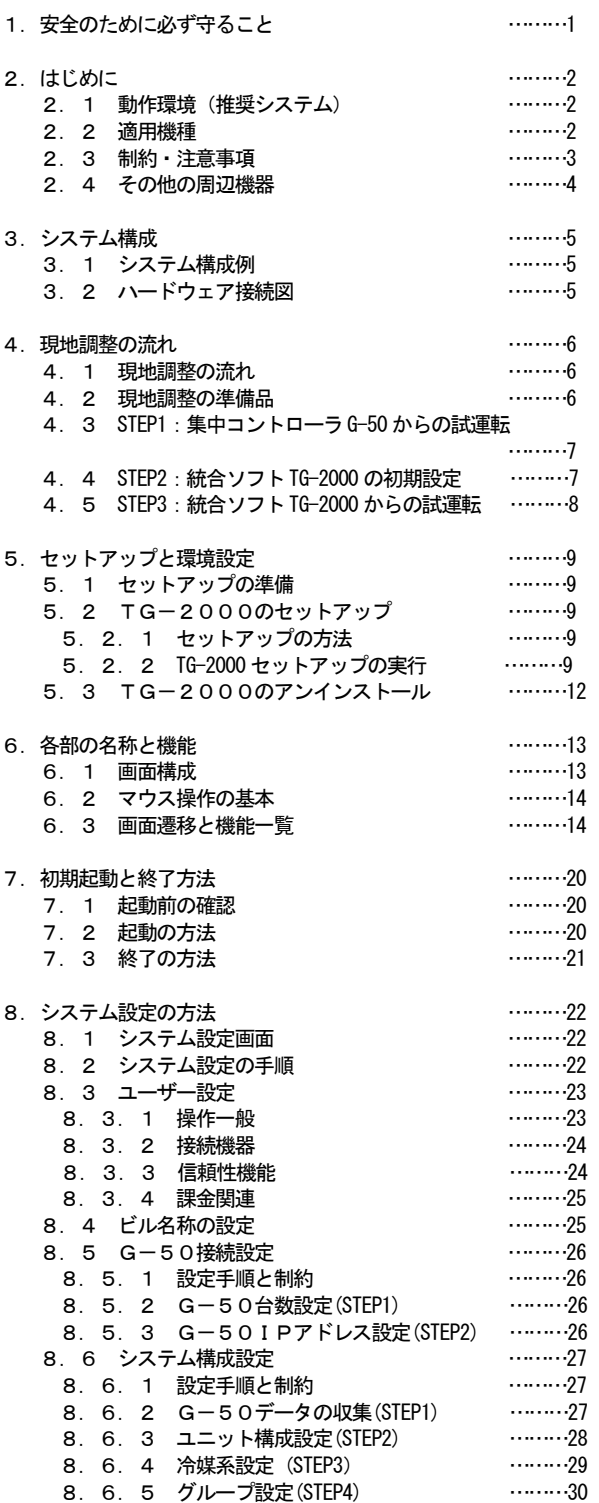

8.6.6 [換気連動設定\(STEP5\) ………31](#page-33-0)

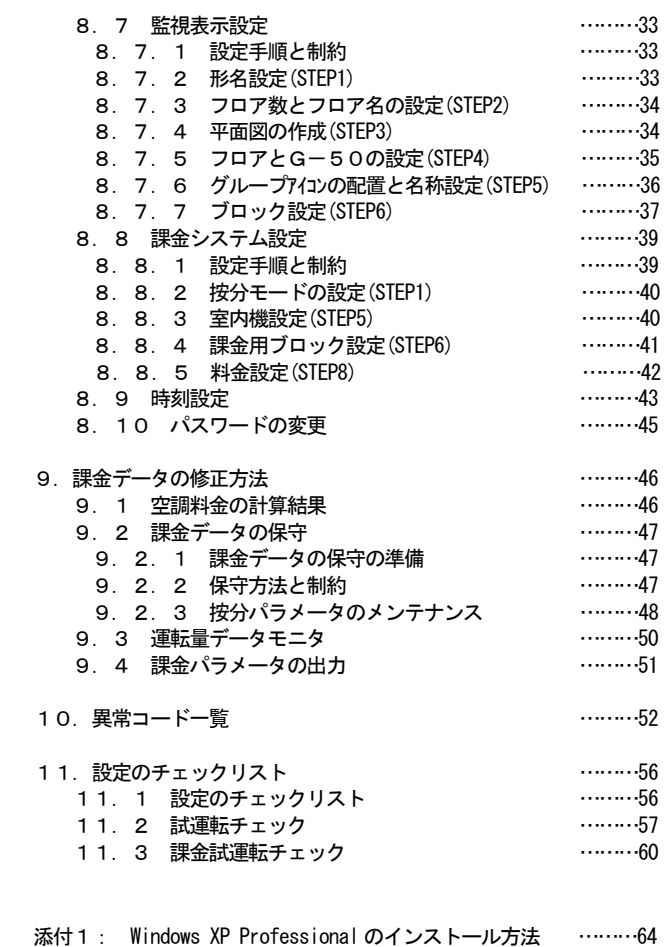

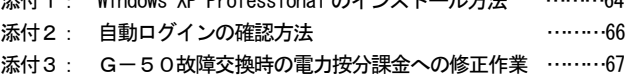

Microsoft<sup>®</sup> Windows<sup>®</sup>2000 Professional のことをWindows 2000、Microsoft<sup>®</sup> Windows <sup>®</sup>XP Professional のこと をWindows XP と呼びます。また、Microsoft Excel 2000/XP のことを EXCEL と呼びます。

登録商標

 MS とMicrosoft とそのロゴマーク、Windows は、米国Microsoft Corporation の米国およびその他の国におけ る登録商標、商標です。

その他に、本書に記載されている商品の名称は、各社が商標および登録商標として使用している場合があります。

-用語について-

·『マンマシン』 :統合ソフトTG-2000のパソコンを指します。 (マンマシンインターフェースの略称)

#### 1. 安全のために必ず守ること

<span id="page-3-0"></span> $1$ 

●ご使用の前に、この「安全のために必ず守ること」を熟読の上正しくお使いください。 ●ここに示した注意事項は、安全に関する重大な内容を記載していますので、必ず守ってください。 ●誤った取扱をしたときに生じる危険とその程度を次の表で区分して説明しています。

▲警告 誤った取扱をしたときに、死亡や重傷等の重大な結果に結びつくもの。 ▲注意 誤った取扱をしたときに、傷害または家屋・家財などの損害に結びつくもの。

●お読みになった後は、取扱説明書(管理編)とともにお使いになる方がいつでも見ることができる所に必ず保管 してください。また、お使いになる方が代わる場合は、必ず本書と取扱説明書(管理編)をお渡しください。

 NOTE:パソコン、周辺機器、空調機等に関しては、それぞれの据付説明書や取扱説明書の警告や注意を守っ てください。

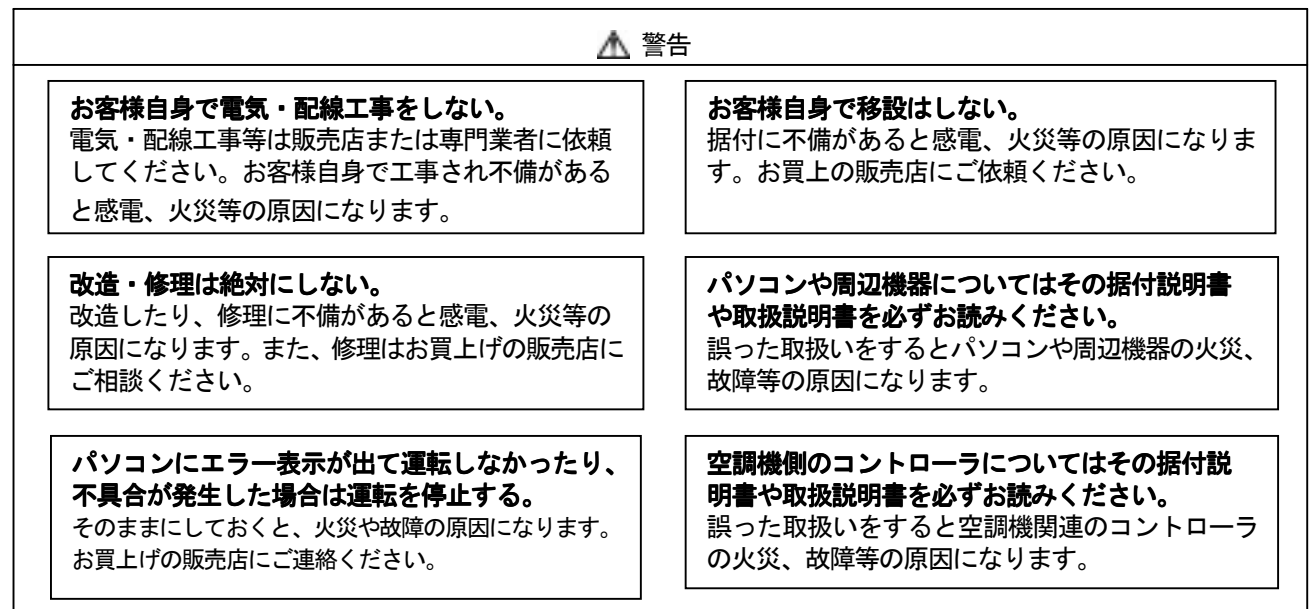

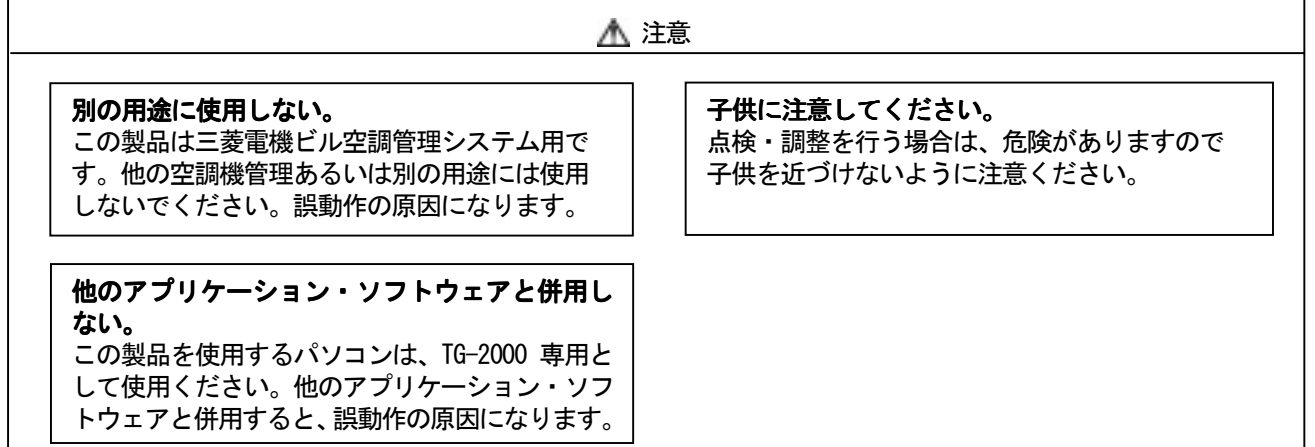

#### ユーザの皆様へのご注意(使用許諾契約)

本記載内容はお客様と三菱電機との間の契約書です。このアプリケーション・ソフトウェアを使用した場合、 下記の内容に同意し、使用しているものとみなさせて頂きます。

・三菱電機または、その販売会社はいかなる場合にもお客様に、付随的、派生的または特別の損害に に対する責任を、たとえ販売者がその種の損害が発生する可能性について通知を受けていたとしても 負いません。第三者からのいかなる権利の主張に対する責任も負いません。

#### <span id="page-4-0"></span>2.はじめに

#### 2.1 動作環境(推奨システム)

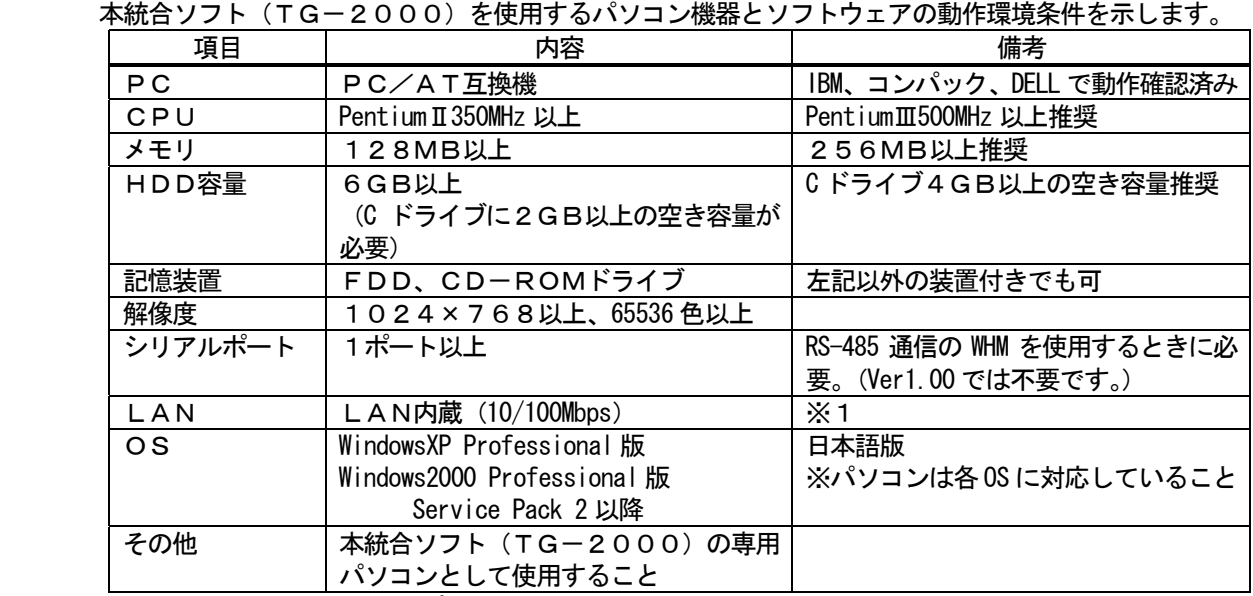

※1:パソコン購入時にオプションの購入、または、パソコンの推奨機器を使用してください。

## 2.2 適用機種

 本統合ソフト(TG-2000)は空調機器の監視/操作と電力按分課金の大きな二つの機能がありますが、 空調機により対応できない機種があります。

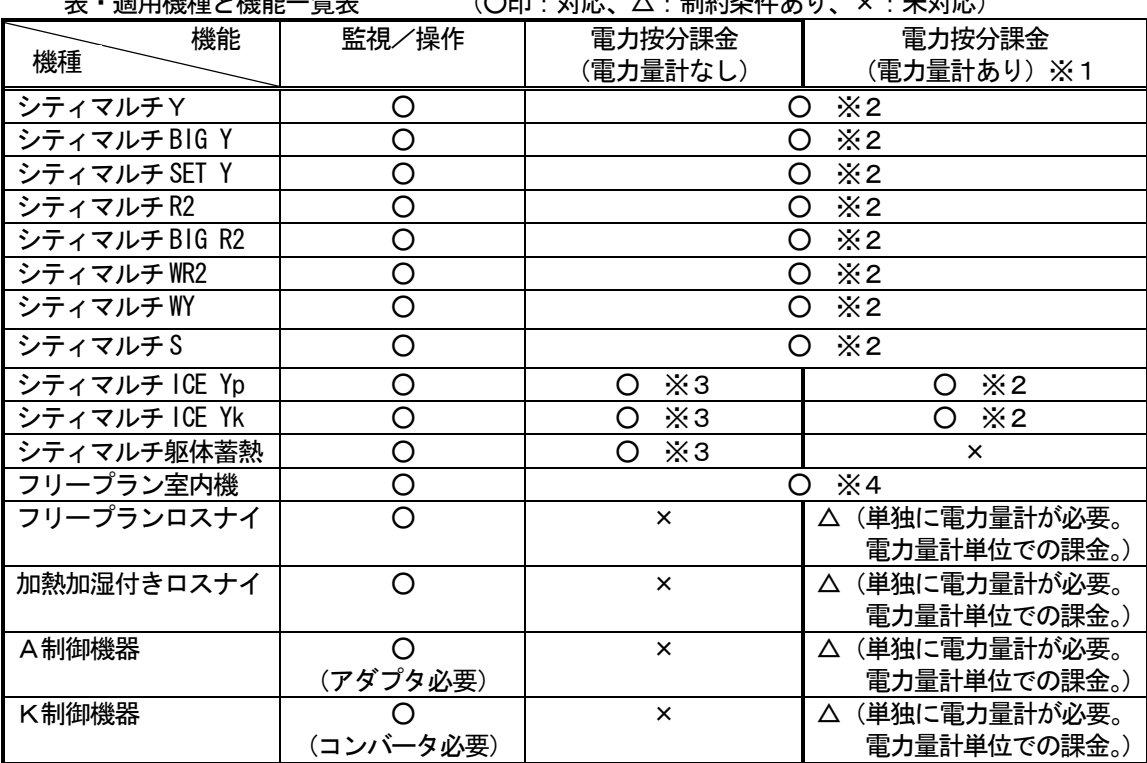

表・適用機種と機能一覧表 (○印:対応、△:制約条件あり、×:未対応)

※1:近日対応予定で、本Ver1.00 では対応していません。

※2:課金ブロック単位で算出できます。

 ※3:シティマルチYの室内機と同じ方法で電力按分課金計算します。夜間電気料金を考慮せず、 室内機の使用運転パラメータを基準に電力按分課金計算します。

※4:フリープラン以前の室内機は電力按分課金に対応していません。

#### <span id="page-5-0"></span>2.3 制約・注意事項 制約・注意事項

本統合ソフト(TG-2000)の制約条件や注意事項について、以下に示します。

(1)システム構成の制限について

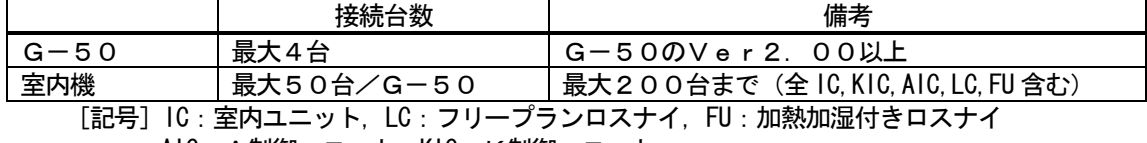

AIC: A制御ユニット, KIC: K制御ユニット

(2) グループ設定の制限について

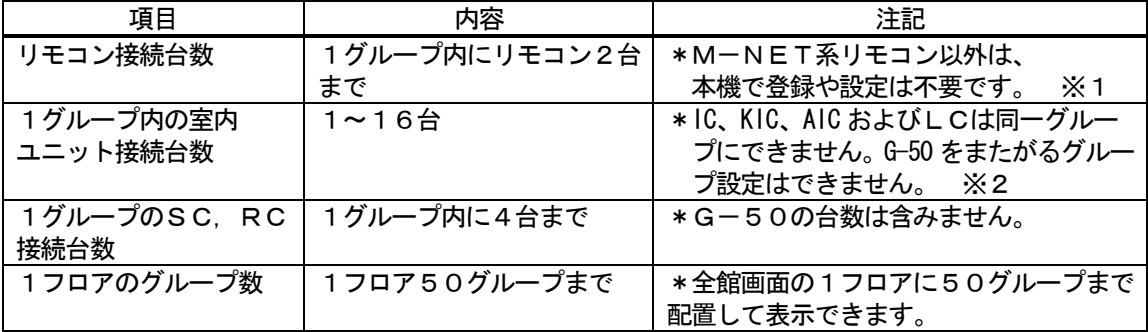

※1:同じグループにME リモコンとMA リモコンの併用はできません。

[記号]SC: システムコントローラ、RC: 手元リモコン

- (3)ブロック設定について
	- ・ブロックには「操作用ブロック」と「課金用ブロック」の2種類があります。
	- ・操作ブロックは、グループの集まりであり、他機種グループでも同じ操作ブロックに設定できます。
	- ・課金ブロックは、操作ブロックの集まりで構成されています。

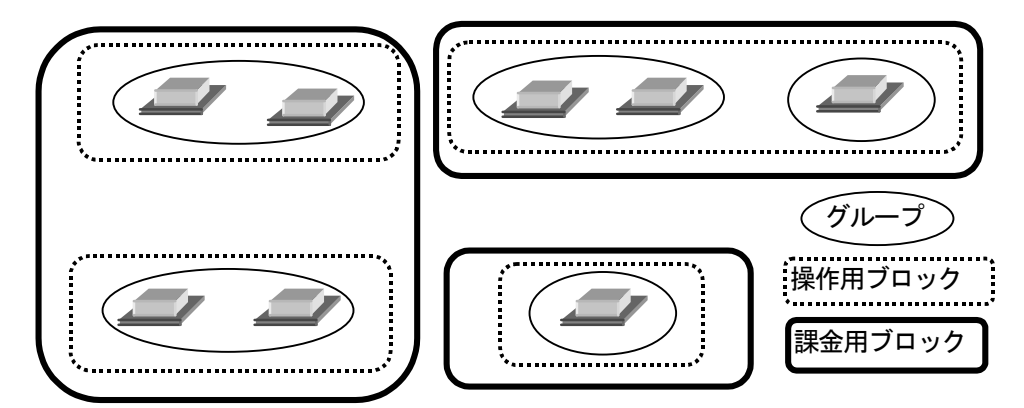

(4)K制御機種の使用について

K伝送コンバータ (形名: PAC-SC25KA) を使用し、K 制御機種を管理する場合は、以下の 点に注意してください。詳細は、K 伝送コンバータの据付説明書を参照ください。

- ・K 伝送コンバータのアドレスをK 制御機種の最小アドレス+200にしてください。
- ・K制御機種のアドレスは、M 伝送機種のアドレスよりも大きくなるように設定してください。
- ・K制御機種のグループ設定は、グループ番号と、そのグループに属するユニットの最小アドレス が同じになるようにしてください。
- (5)A制御機種の使用について
	- ・M-NET 接続用アダプタ(形名:PAC-SF48/49/MA,PAC-SG40MA)を使用してください。また、 グループ設定では、本A制御機種のみにしてください。
- (6)異常発生時の対応について

 ・リブート中(※1)の期間や集中コントローラG-50 の故障等により、各制御や機能が正常に動作しな い場合、あります。異常の場合は異常表示等を行いますので、速やかな故障原因の復旧を行うようお 勧め致します。

※1:システムの再起動中のことです。

 <sup>※2:</sup>グループは同じ機能のユニットを設定してください。

- <span id="page-6-0"></span>(7) 電力按分課金機能について
	- ・課金ブロック設定されていないグループが存在する場合、そのグループの電力量は空調料金に反映 されません。電力按分課金を実施したいグループは操作用ブロックおよび課金用ブロックに設定し てください。
	- ・電力按分課金計算はブロック単位で算出されます。課金用ブロックに加熱加湿付きロスナイ、フリー プランロスナイ、A制御機器およびK制御機器等が含まれていても、ブロック単位の空調料金には含 まれません。
	- ・電力按分課金(電力量手入力)の場合、加熱加湿付きロスナイ、フリープランロスナイ、A制御機器 およびK制御機器等は対象になりません。フリープラン室内機のみ対象になります。
	- ・一部旧機種のM-NET 制御室内機は電力按分課金機能に対応しておりません。
	- ・アドレス変更を伴うシステム変更や空調機の増設をする場合、課金按分に影響するケースがあります。 ビルオーナー様側に了承の上、実施することを推奨致します。
- (8)電力按分課金を使用する際の注意について

本統合ソフト(TG-2000)に組み込まれた電力按分課金機能の計算方法は、空調機の運転状態 から判断して、総電力量を按分する三菱電機独自の方法です。このため、各空調機の電力供給箇所に電 力量計を設置して算出するものではありません。また、各空調機に電力量計を設置するような算出方法 を要求される用途には適用できません。

ご使用に当たっては、ビルオーナー様側とテナント様側との個別契約で『空調料金を運転状況で勘案 した按分計算により徴収する(故障時の臨時対応も含む)』旨を合意、または、協定していただくこと を推奨いたします。

(9)機能について

・機能や仕様は、改良のため、お断りもなしに、一部仕様を変更する場合があります。

#### 2.4 その他の周辺機器

本統合ソフト(TG-2000)で使用する機器について、以下の機器を指定あるいは推奨します。

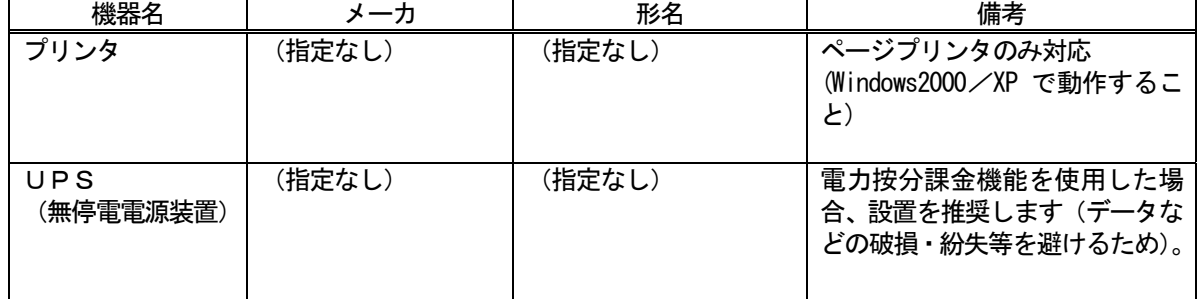

# <span id="page-7-0"></span>3.システム構成

# 3.1 システム構成例

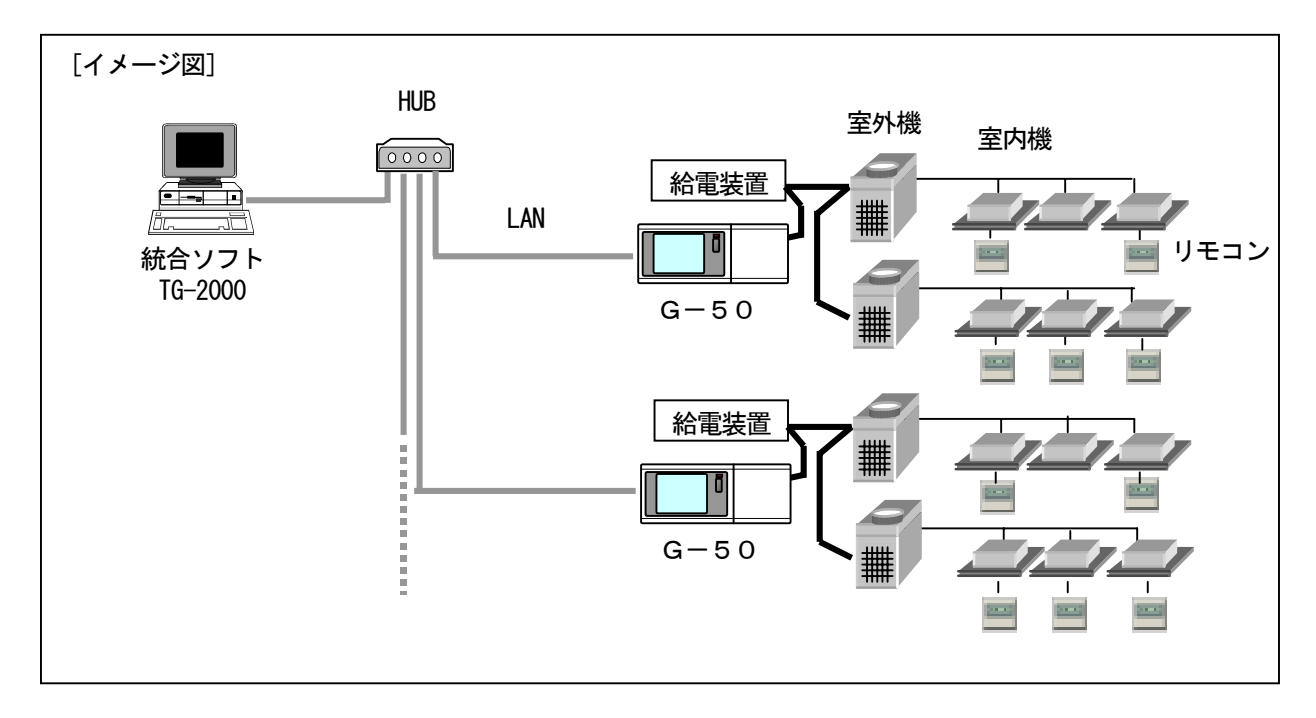

## 3.2 ハードウェア接続図

(1)LAN接続

 パソコン本体とLANケーブルを接続します。パソコンのLAN用コネクタの位置はパソコン本体の 取扱説明書を参照してください。

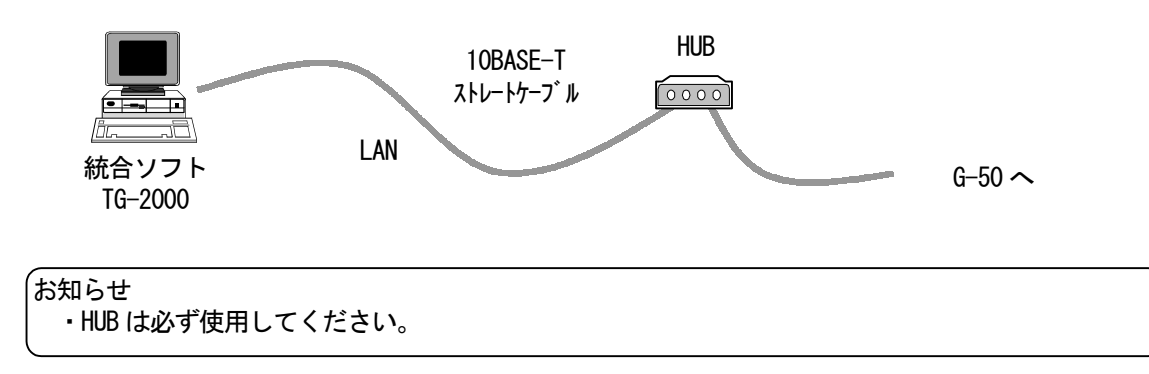

#### <span id="page-8-0"></span>4. 現地調整の流れについて

#### 4.1 現地調整の流れ

 一般的に現地調整は、大きく区分すると、下図のように3つのステップに分かれます。この3つのステップ に沿って現地調整を行うことにより、各ステップでトラブルが生じても、発生元の区分が明確になります。 このため、トラブル処理が容易になり、現地調整をより効率的に進めていくことができます。

以下の手順に従い現地調整を行ってください。

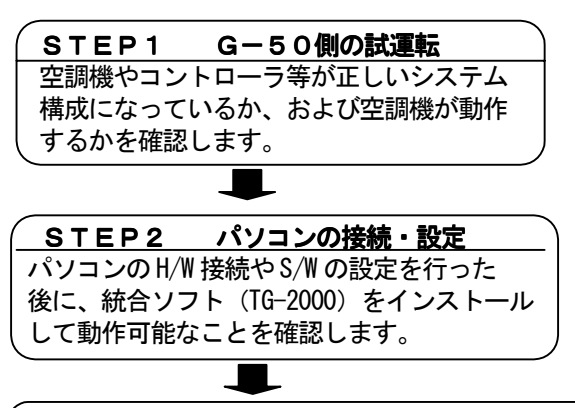

※空調機および集中コントローラG-50の 試運転方法はそれぞれの据付説明書を参照く ださい。

※STEP1 の前に空調機単体での試運転が完了 していることを確認ください。

※本書の4 章以降を参照ください。

STEP3 統合ソフトTG-2000システムでの試運転 TG-2000 (マンマシン) にて、管理対象になっている空調機を操作して正常に動作すること、 また、監視表示できることを確認します。

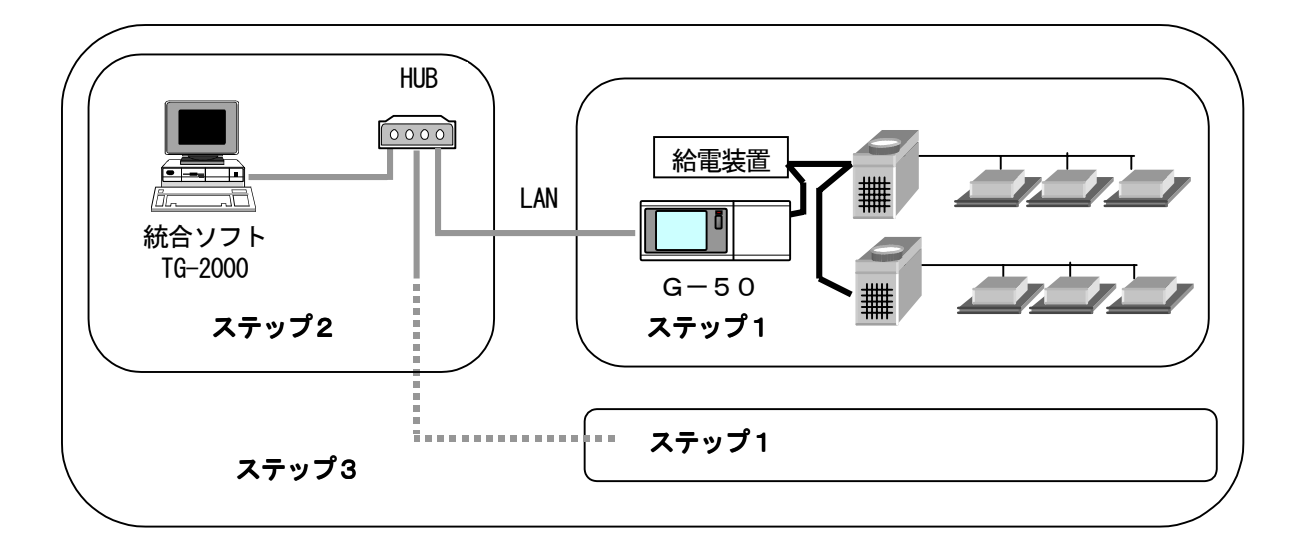

#### 4.2 現地調整の準備品

現地調整や試運転を行うために、以下の機器や資料を準備します。

<計測機器>

・テスター … 配線確認、電圧チェックで使用します。

<参考資料>

- ・物件の空調管理システム図
- ・統合ソフトTG-2000 取扱説明書(現地調整用(本書)、管理編)
- ・各空調機器やコントローラの取扱説明書、据付説明書
- <その他>

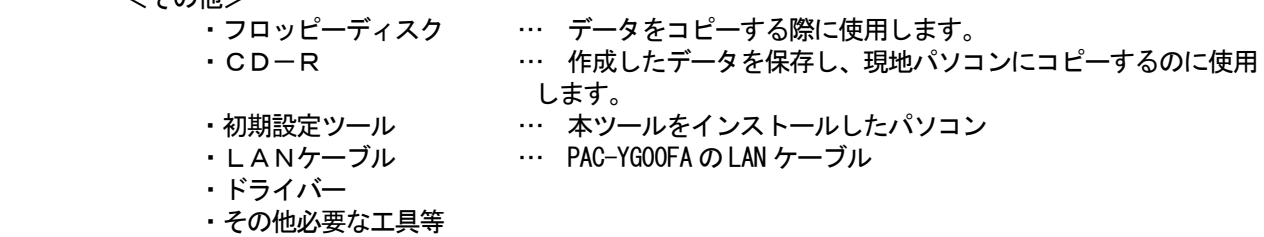

## <span id="page-9-0"></span>4. 3 ステップ1:集中コントローラG-50からの試運転

集中コントローラG-50の空調システムのみで試運転を行います。

- (1)事前確認
	- 空調機の試運転が完了していることを確認します。

 集中コントローラG-50にグループ設定、および、連動設定が行われていることを確認します。 (初期設定は初期設定ツールやG-50本体から実施できます。)

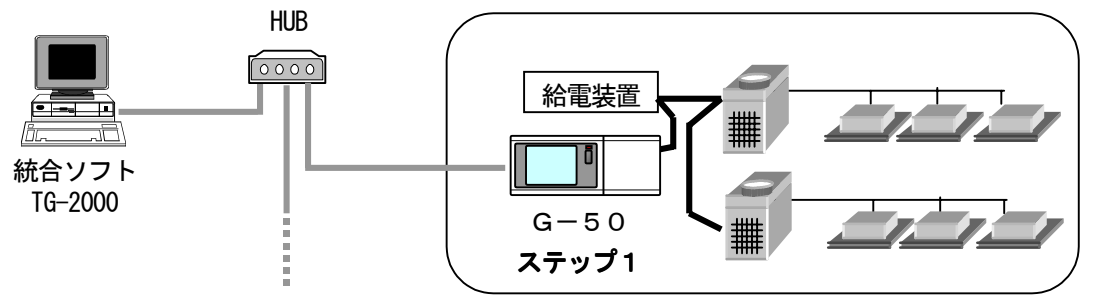

(2)集中コントローラG-50からの試運転

 集中コントローラG-50および全空調ユニットに電源を投入してから、集中コントローラG-50 より試運転操作を行い、各ユニットの運転状態を確認します。 ※試運転の方法は、空調機および集中コントローラG-50の据付説明書をご覧になってください。

## 4.4 ステップ2:統合ソフトTG-2000の初期設定

(1) 統合ソフトTG-2000のセットアップ 統合ソフトTG-2000をインストールするパソコンを動作できるように準備します。セットアッ プの準備を行った後、統合ソフトTG-2000をセットアップします。

お知らせ

・セットアップの手順については、5章を参照ください。

・安全のために電源を入れる前に据え付け状態や接続を十分に確認してください。

- (2) G-50と統合ソフト使用パソコンのIPアドレス確認
	- G-50のIPアドレスを確認します。また、統合ソフトで使用するIPアドレスも確認します。 サブネットマスクには通常[255.255.255.0]を設定します。

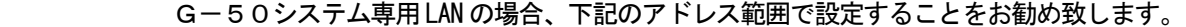

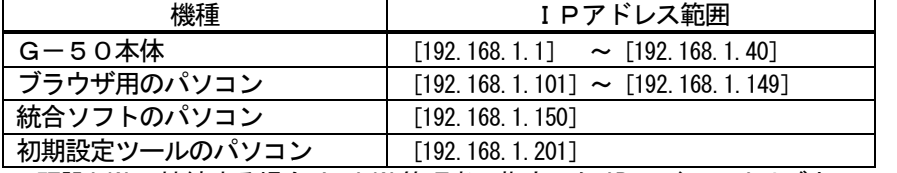

※既設 LAN に接続する場合は、LAN 管理者の指定したIP アドレスやサブネットマスクを 設定してください。

(3)LANの接続確認

 G-50、統合ソフト使用パソコン、および、HUBにLANケーブルが接続されていることを確認 します。また、HUBの電源が入っていることを確認します。

(4) 統合ソフトの初期設定

統合ソフトTG-2000を起動し、初期設定を行います。

お知らせ ・統合ソフトの初期設定方法については、6~8章を参照ください。

## <span id="page-10-0"></span>4.5 ステップ3:統合ソフトTG-2000からの試運転

 統合ソフトTG-2000からの試運転を行い、空調機の運転状態の確認や、監視表示を確認します。 操作方法に関しては、取扱説明書(管理編)を参照ください。

お知らせ

- ・試運転時の確認に関しては、11章のチェックリストをご利用ください。
- ・統合ソフトTG-2000 からは通常の運転操作にて試運転確認を行います。(運転/停止の発停機能に 試運転の機能はありません。)

<span id="page-11-0"></span>5.セットアップと環境設定

## 5.1 セットアップの準備

#### インストールの準備と確認

本統合ソフトTG-2000をインストールする前に、以下の手順で確認と準備を行います。

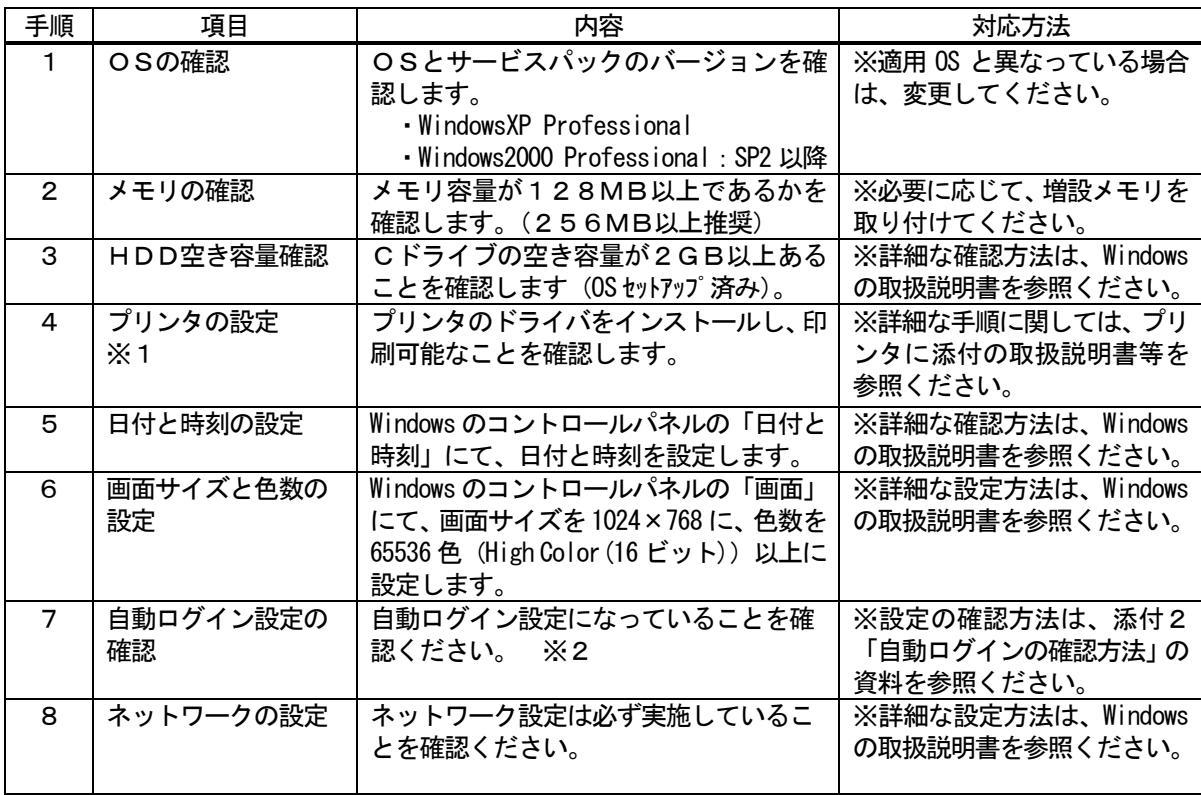

※1:プリンタを使用する際に、確認してください。

 ※2:「自動ログイン」とは、OS起動時にログイン名やパスワードを入力することなく、自動的に起動 する設定です。

#### お知らせ

・ 自動ログインの設定を行わないと TG-2000 を自動リブートに設定した時、パソコン立ち上げ(リブート) 後に自動で TG-2000 が起動しません。自動リブートを実施するに設定した時は、必ず自動ログインの設定 を行ってください。

# 5.2 TG-2000のセットアップ

## 5.2.1 セットアップ方法

TG-2000 のセットアップ・ディスク (CD-ROM) のフォルダ構成とファイルを記載します。ただし、実行するフ ァイルのみ記載してあります。

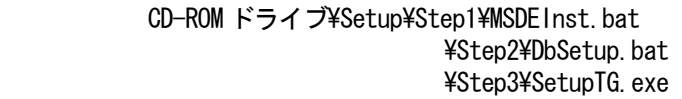

[参考] CD-ROM のフォルダ構成

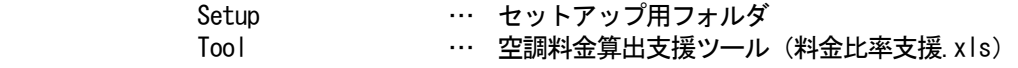

## 5. 2. 2 TG-2000セットアップの実行

 TG-2000のセットアップは下記の3ステップからなります。 ステップ1)MSDEのセットアップ ステップ2)データベースのセットアップ ステップ3)TG-2000のセットアップ

## お願い

· セットアップは3つのステップを手順通り実施してください。手順通りに実施しない場合、TG-2000 は

<u>ググラム - アンディア・ディア・ディア・ディア・ディア</u>

正常に動作しません。

・セットアップを行う前に必ず自動ログイン名、パスワードでWindows にログインしてください。

## ステップ1) MSDE のセットアップ

 CD-ROM のSetup\Step1 フォルダ内にある "MSDEInst.bat"を実行します。エクスプローラにて "MSDEInst.bat"をダブルクリックすると、右図のよ うなコマンドプロンプト画面が表示されます。セット アップ処理には約2~3分の時間がかかります。 セットアップを終了すると、自動的にコマンドプロ ンプト画面が閉じます。

## セットアップが終了しましたら、一度パソコンを再 起動してください。

## ステップ2)データベースのセットアップ

 CD-ROM のSetup\Step2 フォルダ内にある "DbSetup.bat"を実行します。エクスプローラにて "DbSetup.bat"をダブルクリックすると、右図のよう なコマンドプロンプト画面が表示されます。 約10秒でセットアップ処理が終了して、画面が閉じ ます。

# ステップ3) TG-2000のセットアップ

 本TG-2000 のアプリケーションをセットアップします。画面に表示される説明をよくお読みになってセット アップを進めてください。

## (1)セットアッププログラムの起動

- 1) SetupTG.exe を起動します CD-ROM のSetup\Step3 フォルダ内にある "SetupTG.exe"を実行します。エクスプローラにて、 "SetupTG.exe"をダブルクリックすると、「ようこそ」 画面が表示されます。セットアップ開始する前に確認必要 注意点等を表示していますので確認します。
- 2)表示内容を確認し、[次へ]ボタンを選択します 確認内容に問題が無ければ、[次へ] ボタンをクリック します。

※セットアップを中止する場合は、[キャンセル]ボタ ンをクリックします。

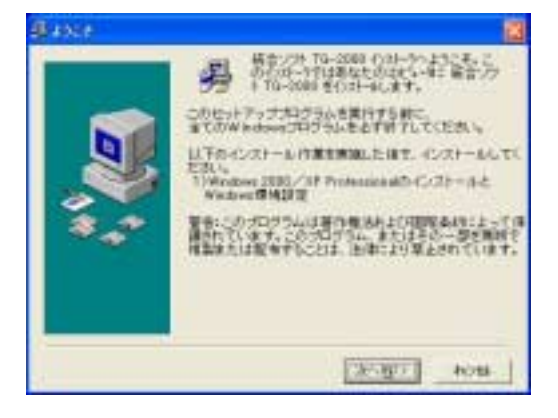

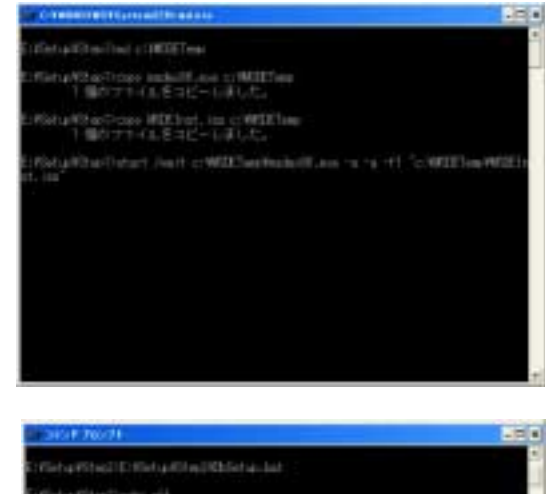

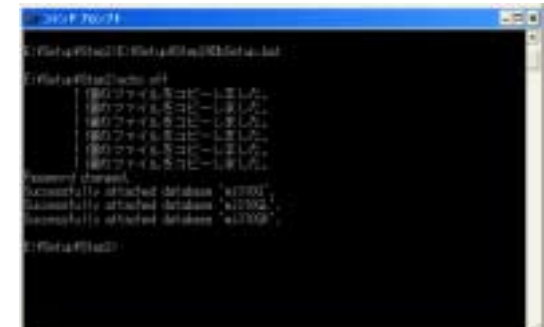

#### (2)ライセンス契約の内容確認

1)表示内容を確認し、[次へ]ボタンを選択します 次に、ライセンス契約の確認画面が表示されます。 契約内容をよく読み、全ての条項に同意して頂いた 上で[承諾する]を選択し、[次へ]ボタンをクリック します。

※同意できない場合は、[キャンセル]ボタンをク リックして、インストールを中止してください。

#### (3)インストールフォルダの確認

1) インストールフォルダを確認し、[次へ]ボタンを 選択します

 本プログラムをインストールするフォルダを確認し ます。インストール先を変更する場合は、[参照] ボ タンでインストール先を変更します。

インストール先が確認できましたら、[次へ]ボタン をクリックします。

※[キャンセル]ボタンをクリックすると、イン ストールは中止します。

#### (4)インストール開始確認

- 1) 開始確認をし、[次へ] ボタンを選択します [次へ] ボタンをクリックすると、インストールを 開始します。
	- ※「キャンセル]ボタンをクリックすると、イン ストールは中止します。

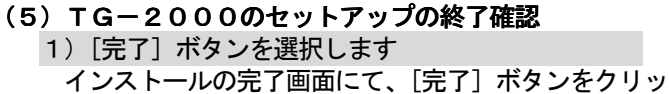

クします。

 インストール完了後にはパソコンを再起動して下さい。 インストールが完了すると、スタートアップメニュー に本プログラムが登録され、次回起動時より自動で 起動します。 また、使用したCD-ROM は大切に保管してください。

お願い ・TG-2000 インストール終了後は必ずパソコンの再起動 を実施してください。

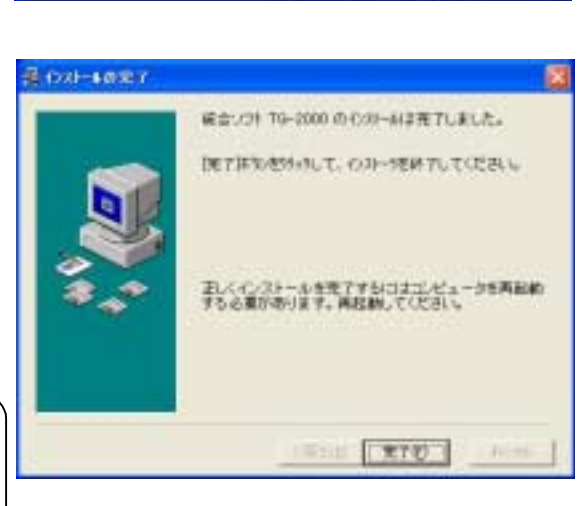

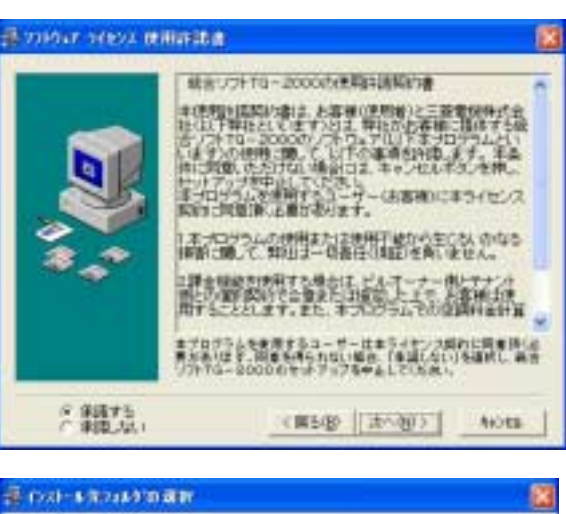

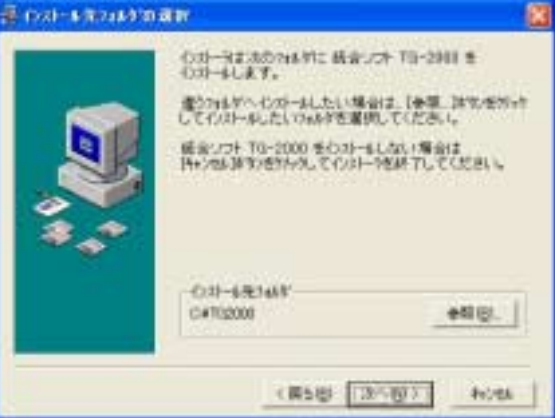

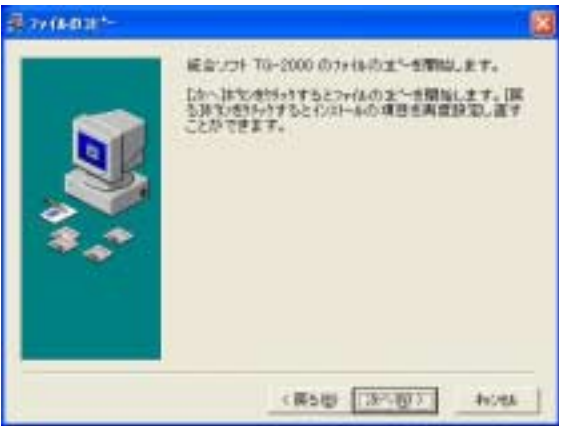

<span id="page-14-0"></span>5.3 TG-2000のアンインストール

インストールした「MSDE」「TG-2000」のアプリケーションをアンインストールする方法を説明します。

- (1)TG-2000 本体のアンインストール
- 1)TG-2000 の終了を確認します TG-2000 プログラムが終了していることを確認します。 終了していない場合は、プログラムを終了します。 ※終了方法は7章を参照ください。
- 2)[プログラムの追加と削除]を起動します [コントロールパネル]から [プログラムの追加と削除] をクリックして、起動します。
- 3)[統合ソフトTG-2000]を選択し、[変更と削除] ボタ ンを押します 表示されているアプリケーションから[統合ソフト TG-2000]を選択して、[変更と削除]ボタンをクリック します。TG-2000 アプリケーションの削除が始まります。

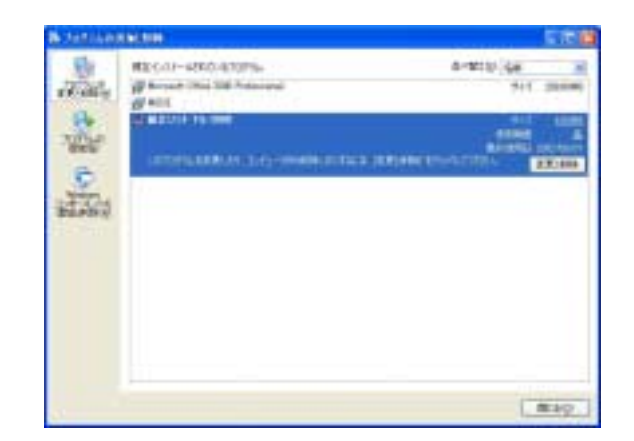

お知らせ

- ・共有コンポーネントの削除は行わないことをお勧めします。
- ・本アンインストールで削除できないフォルダやファイルは存在します。(例:C:\TG2000)
- 4)「プログラムの追加と削除」を終了します アプリケーションの削除が終了後に、「プログラムの追加と削除」を終了します。

#### (2) MSDE のアンインストール

- 1) SQL Sever Sevice Manager を起動します タスクバーのMSDE アイコンをダブルクリックして、 「SQL Sever Sevice Manager」を起動します。
- 2)サービスを停止します サービスを停止するために、[Stop]ボタンをクリック します。
- 3)SQL Sever Sevice Manager を終了します 「SQL Sever Sevice Manager」を閉じます。
- 4) MSDE アイコンを閉じます タスクバーのMSDE アイコンを右クリックして、 [Exit]を選択します。タスクバーからMSDE アイコン が消えます。
- 5)「プログラムの追加と削除」を起動します [コントロールパネル]から [プログラムの追加と削除] をクリックして、起動します。
- 6)「MSDE」を選択し、変更と削除ボタンを押します 表示されているアプリケーションから「MSDE」を選択 して、[変更と削除]ボタンをクリックします。 MSDE アプリケーションの削除が始まります。

#### お知らせ

- ・本アンインストールで削除できないフォルダやファイルは存在します。(例:C:\Mssql7) ・MSDE を使用する場合は、アンインストールの必要はありません。
- 7)「プログラムの追加と削除」を終了します アプリケーションの削除が終わると、「プログラムの追加と削除」を終了します。

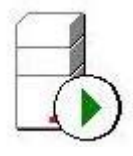

MSDE アイコン

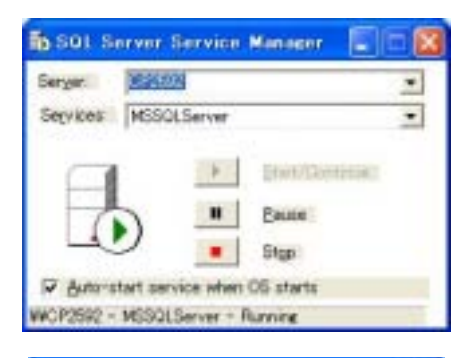

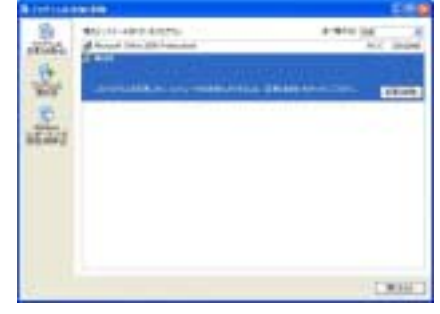

### <span id="page-15-0"></span>6.各部の名称と機能

#### 6.1 画面構成

初めて統合ソフトTG-2000を起動すると、次のような画面を表示します。その画面を初期画面と呼び ます。初期画面は以下の構成になっています。

 (初期画面へは、メニューバーよりパスワードを用いて呼び出すことができます。詳しくは、6.3章を 参照ください。)

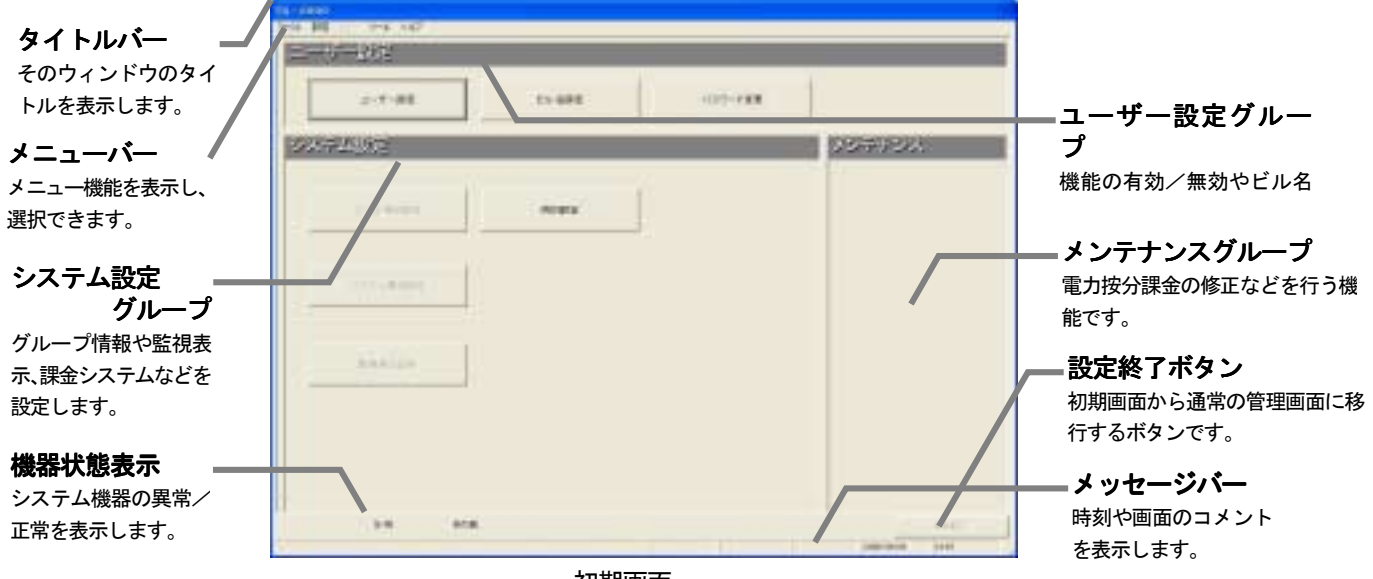

初期画面

各設定ボタンをクリックすると各画面を表示します。[システム構成設定]ボタンをクリックして表示した 画面(一例)を以下に示します。

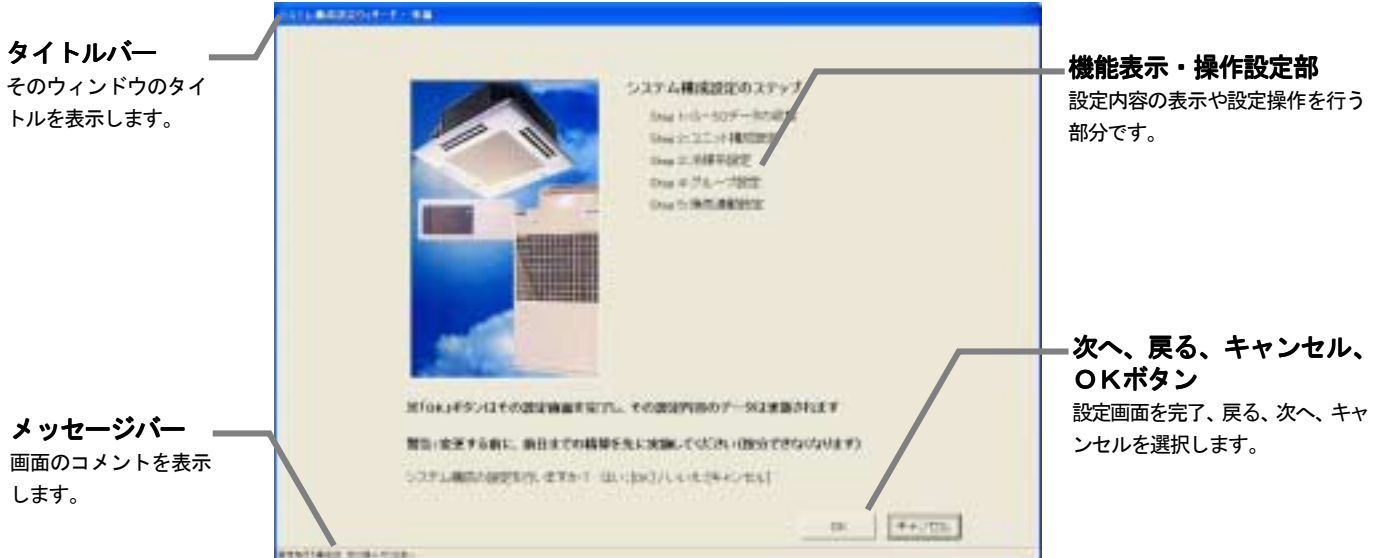

システム構成設定の準備画面

各設定画面での [次へ] [戻る] [キャンセル] [OK] ボタンの動作内容を示します。

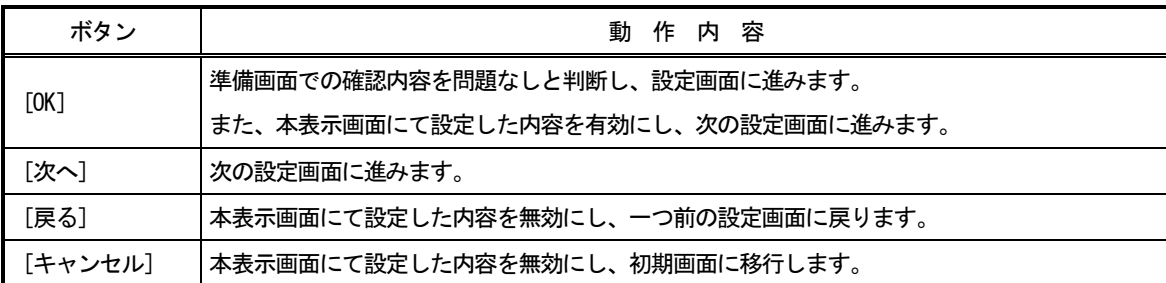

## <span id="page-16-0"></span>6.2 マウス操作の基本

 本統合ソフトTG-2000の操作は、ポインティング装置として"マウス"を使用することを前提に説明 します。マウス以外の装置をポインティング装置として使用する場合は、その装置の説明書をご覧ください。

 以下に操作方法について示します。 .<br>クリック ボタンを1回押すことをクリックと言います。

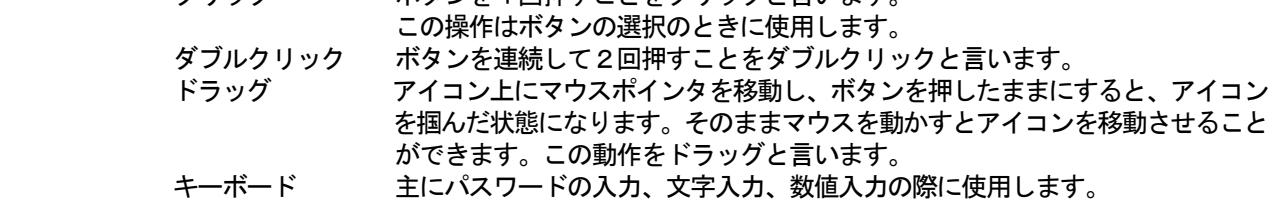

6.3 画面遷移と機能一覧 画面遷移と機能一覧

本統合ソフトTG-2000は、大きく分けて二つの機能と画面から成っています。

- 1)空調機の運転状態を監視したり、空調機を操作・設定したりする機能で、その画面を"**管理画面**" と呼びます。
- 2)空調機のグループ情報や監視表示などの初期設定、および、課金データの保守を行う機能で、その 画面を"初期画面"と呼びます。(上記1)を実現するために)

本現地調整編は、主に2)の初期設定機能について記載しています。

#### (1) 初期画面から管理画面への移行

ボタンをクリックします。

"初期画面"から"管理画面"への遷移方法を示します。8章記載の初期設定を完了した後に、管理画面へ 移行させます。

[操作方法]

1) [設定終了] ボタンを選択します 初期画面右下の [設定終了] ボタンをクリックします。 設定内容をG-50に送信するかの確認画面が表示され ます。 2) [OK] ボタンを選択します

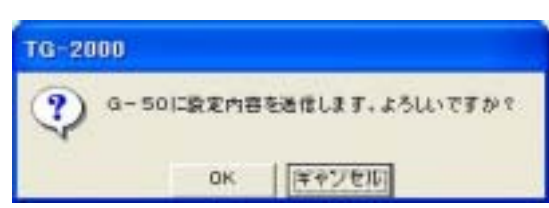

設定内容の送信確認画面

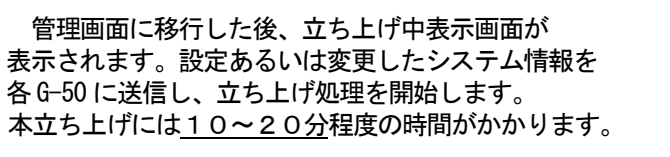

初期設定した内容をG-50に送信するために、[OK]

※[キャンセル]ボタンをクリックすると、G-50 には設定内容を送信しません。メンテナンスグルー プの機能のみ操作した場合に使用すると、管理画 面に戻るまでの時間を短縮できます。

#### (2)管理画面から初期画面への移行

 初期設定の内容を変更するときや電力按分課金のメン テナンス時に管理画面から初期画面に移行します。

[操作方法]

1) メニューバーの [設定] - [設定画面移行] を選択 します

 管理画面でメニューバーの「設定」をクリックして、 [設定画面移行]を選択します。次に、パスワード確認 画面が表示されます。

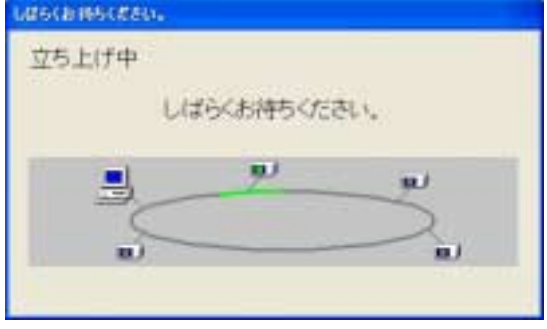

立ち上げ中表示画面

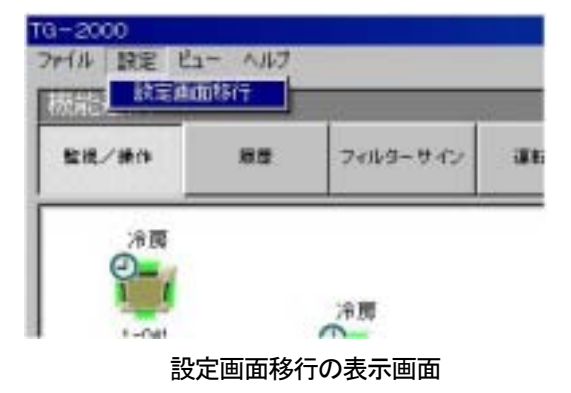

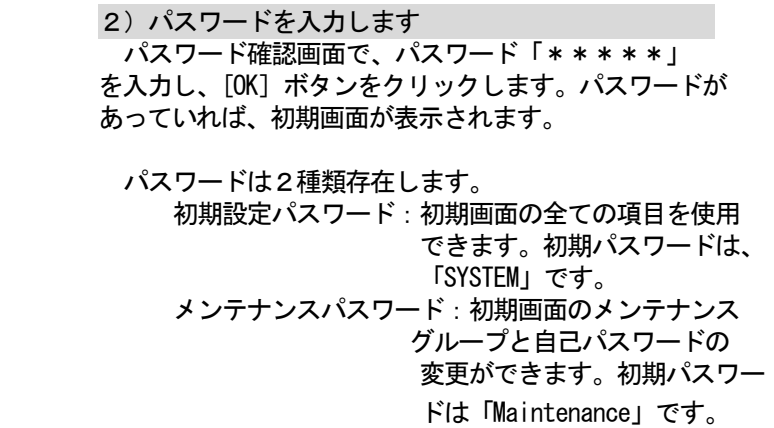

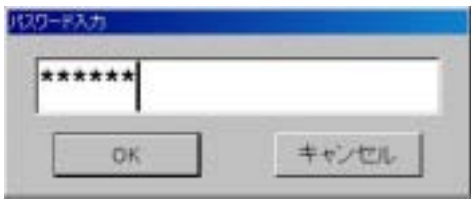

パスワード入力画面

## お願い

・パスワードの管理は、システム変更等の許可者以外に漏れないように取扱いには注意してください。 また、パスワード変更の機能でパスワードを変更できます。

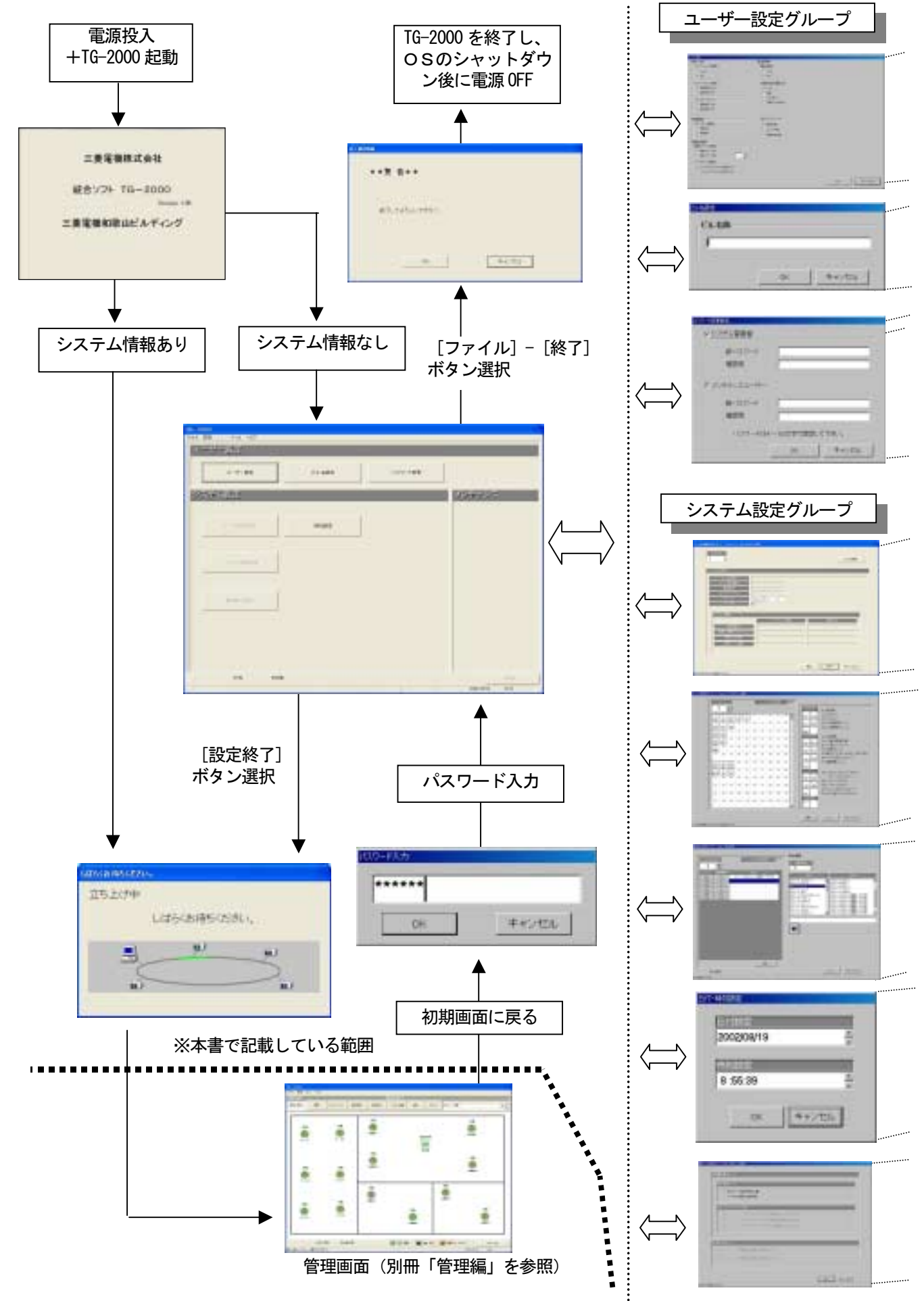

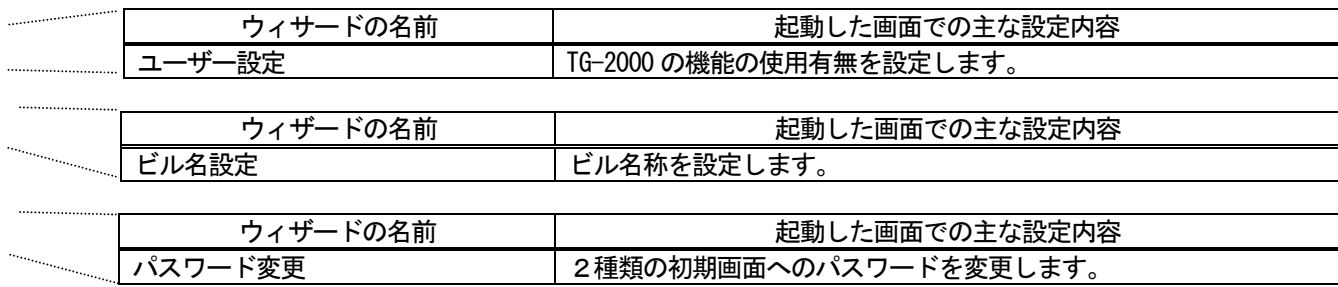

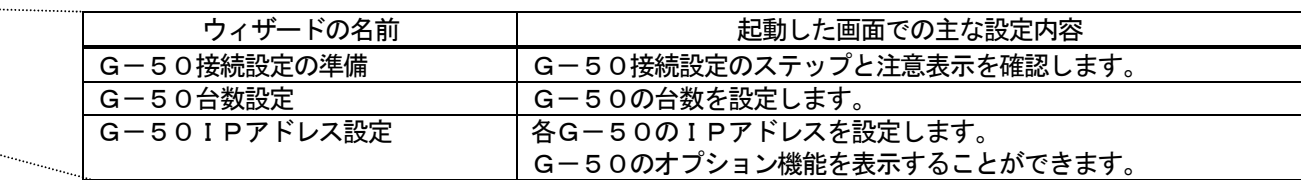

m. ma<sub>rti</sub>

 $\omega_{\rm{beam}}$ 

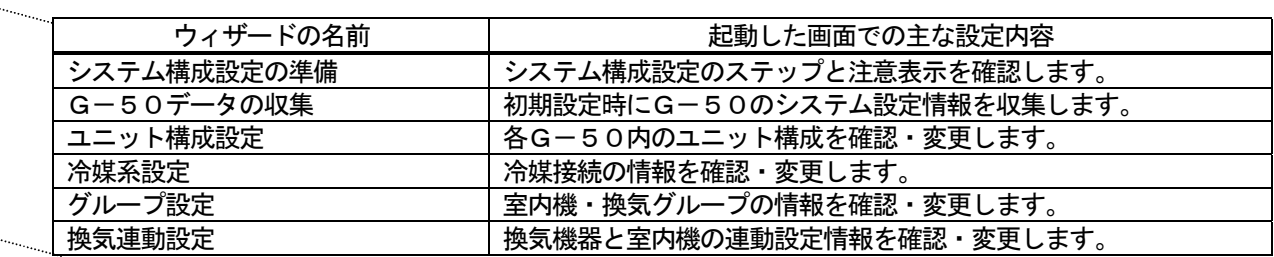

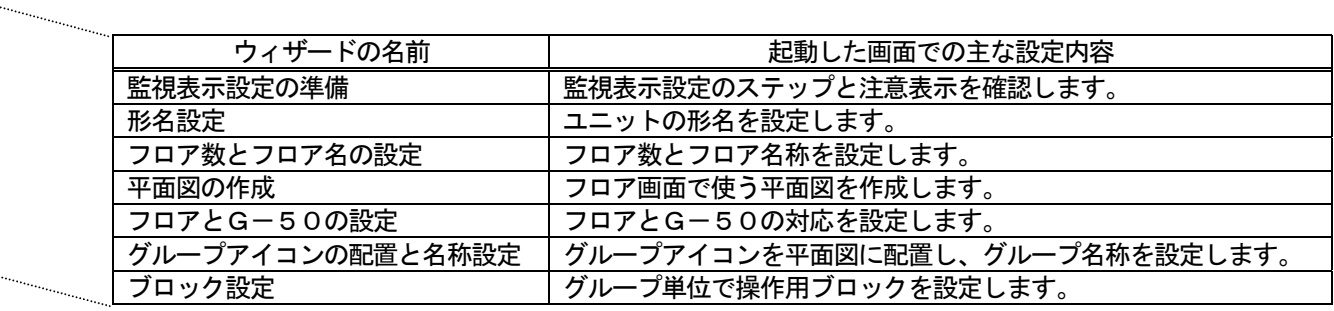

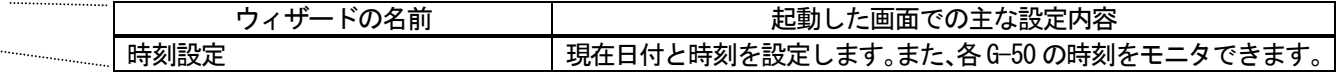

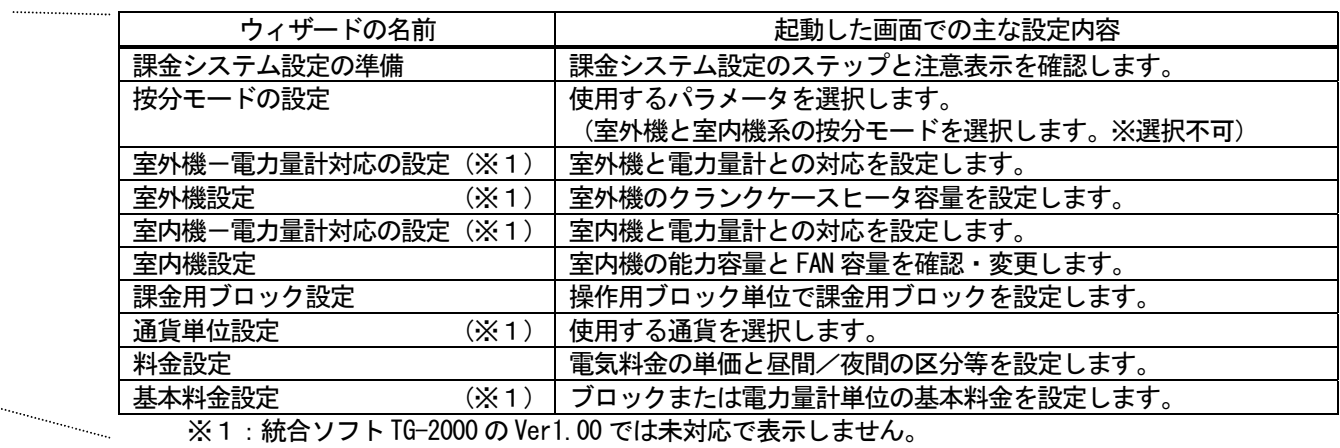

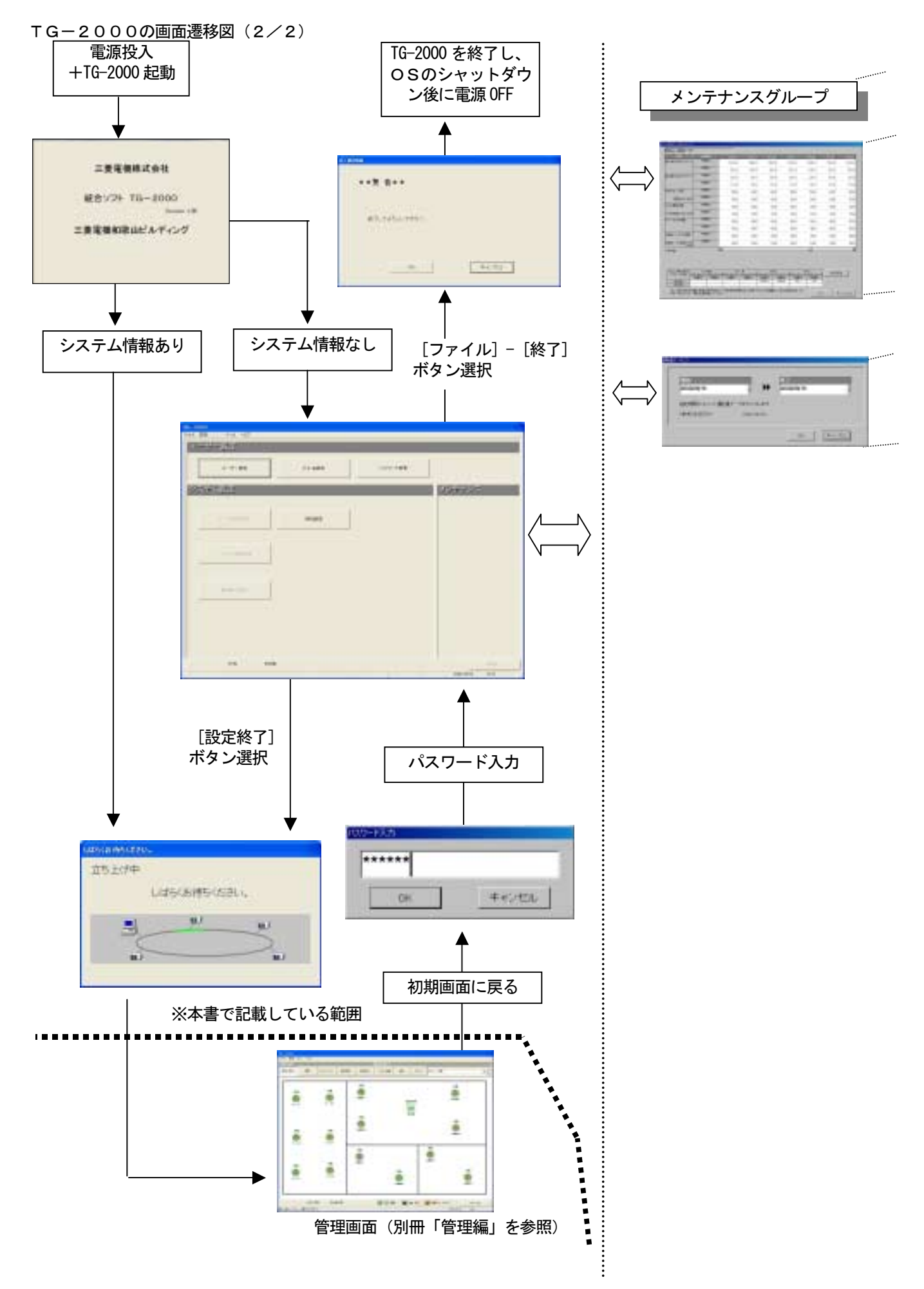

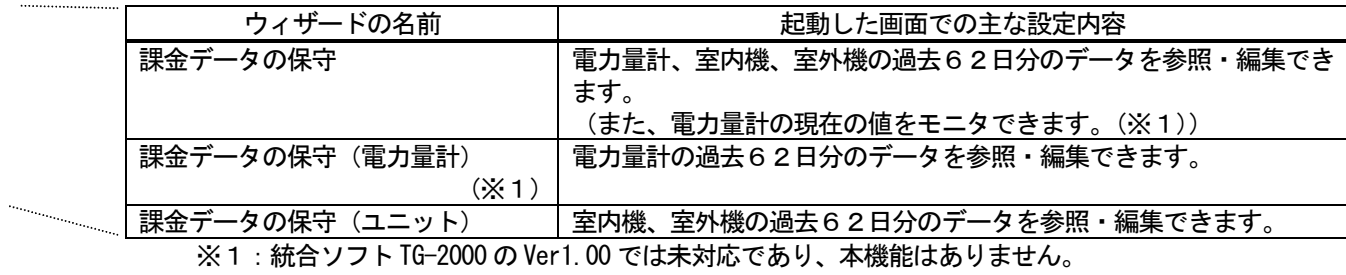

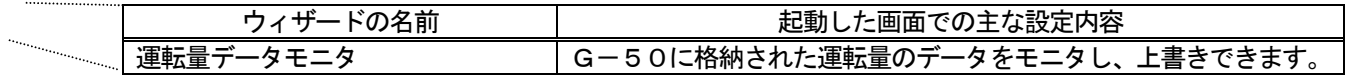

## 7.1 起動前の確認

<span id="page-22-0"></span>Ī.

#### TG-2000を起動する前に、以下の項目を確認してください。 TG-2000を起動する前に、以下の項目を確認してください。

(1)空調機システムの試運転が完了していること

- (2) パソコン, HUB, G-50, 給電装置および空調機の電源がONであること
- (3) パソコンのH/W接続、ケーブル接続およびソフトウェアインストールが完了していること
- (4)「日付と時刻」の設定が正しいこと

## 7.2 起動の方法

- 統合ソフトTG-2000を起動する。
	- TG-2000を起動するために必要な操作を説明します。

[操作方法]

- 1) Windows を再起動します
- Windows を再起動すると、自動的にログインし、統合ソフ トTG-2000 のプログラムが起動します。起動処理が開始され
- ると、"起動画面"が表示されます。
	- ※統合ソフトTG-2000 はWindows を再起動すると、自動 的に起動できます。

 起動画面の表示後に、システム設定データの有無によって、 動作が異なります。

 (ケース1)システム設定なし(初めての起動)の場合 初期画面が表示されます。8章「システム設定の方法」 を参照し、初期設定を開始してください。

 (ケース2)システム設定ありの場合 システムの初期設定を実施した後に、電源を投入、 または、再起動を行うと、管理画面を表示し、すぐに立ち 上げ処理を開始します。 立ち上げ処理は時間がかかりますので、しばらくお待ち

ください(10~20分程度)。

 再度初期設定を行うには、初期画面に移行して設定します。 操作方法については6.3章「画面遷移と機能一覧」を参照 ください。

お願い

・安全のために電源を入れる前に必ず据え付けや接続の 状態を十分に確認してください。

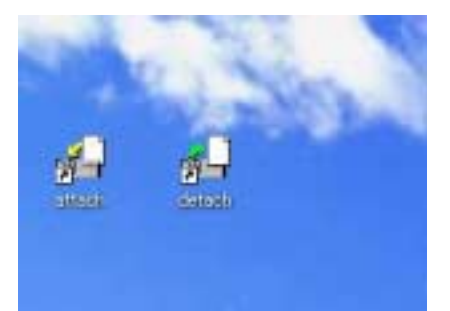

デスクトップ画面

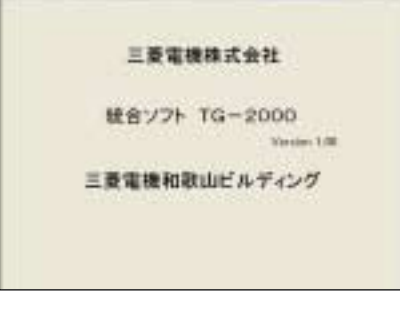

起動表示画面

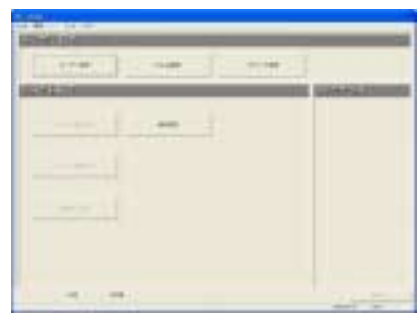

初期画面

## <span id="page-23-0"></span>7.3 終了の方法

## TG-2000を終了する

TG-2000を終了するために必要な操作を説明します。

[操作方法]

- 1) メニューバーの [ファイル] [終了] を選択します 電源を切る前に必ず本プログラムを終了する必要があります。 プログラムの終了は初期画面から行います。
- メニューバーの [ファイル] [終了] をクリックします。 ※初期画面への移行については、6. 3章を参照ください。 2) [OK] ボタンを選択します

 終了確認画面が表示されますので、表示内容を確認します。 ご確認の上、[OK]ボタンをクリックすると、本プログラムを 終了します。

※[キャンセル]ボタンをクリックすると、初期画面に戻り ます。

お願い ・パソコンの電源を切る前には必ずTG-2000 の終了操作を 行ってください。終了操作をせずに電源を切ると故障の 原因になります。 ・終了すると、使用している機能が停止しますので、 注意してください。特に、電力按分課金機能を使用して いる場合は、24時間常時運転にしてください。

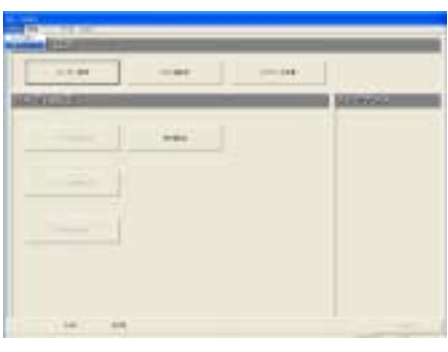

終了方法

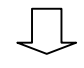

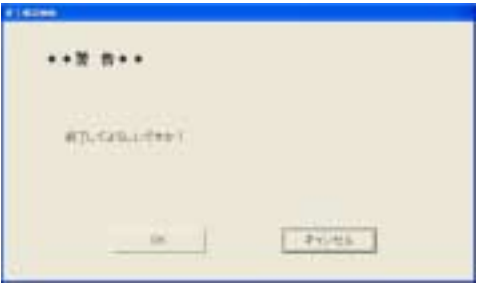

終了確認画面

#### OSのシャットダウンをする

 本TG-2000 が終了したことを確認してから、OS(Windows XP/2000)のシャットダウンを行ってください。 OSがシャットダウンしたことを確認後にパソコンの電源を切ってください。

※OSのシャットダウンやパソコンの電源 ON/OFF の方法は、 OS またはパソコンの説明書を参照くだ さい。

# <span id="page-24-0"></span>8.システム設定の方法

#### 8.1 システム設定画面

システム設定を行う初期画面の設定項目を示します。

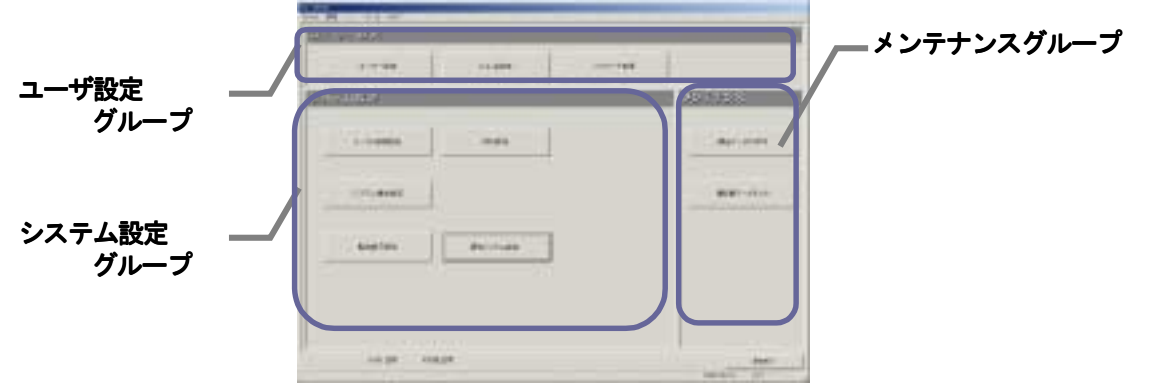

初期画面

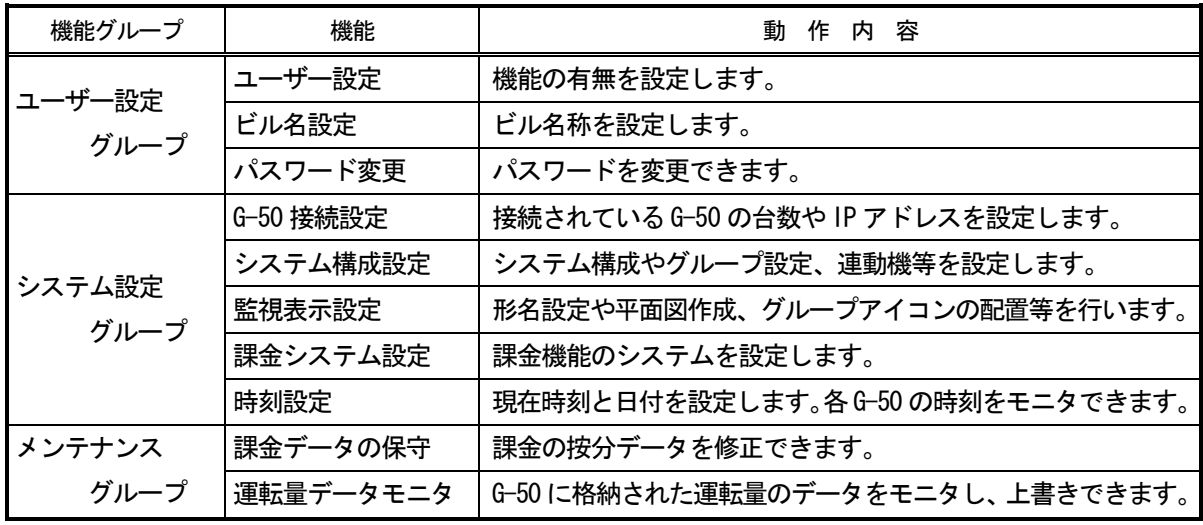

お知らせ

・メンテナンスグループの機能説明は、9章に記載します。

・表示される設定項目はユーザー設定の内容により異なります。

各設定画面での選択ボタンの動作内容を示します。

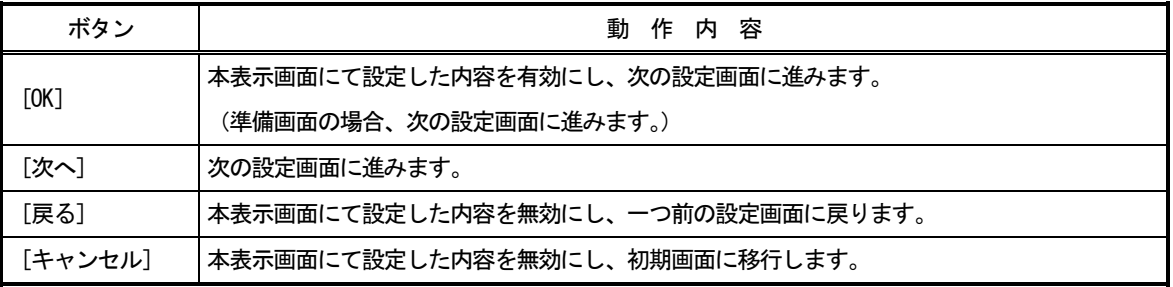

#### 8.2 システム設定の手順 システム設定の手順

初期画面でのシステム設定の順番を示します。

システム設定なしの場合

- 「ユーザー設定」→「ビル名設定」→「G-50 接続設定」 →「システム構成設定」→「監視表示設定」 →「課金システム設定」
	- (→「パスワード変更」→「時刻設定」)

 ※G-50が実際に接続されていなくても、システム 構成などの情報があれば、事前に設定することは できます。

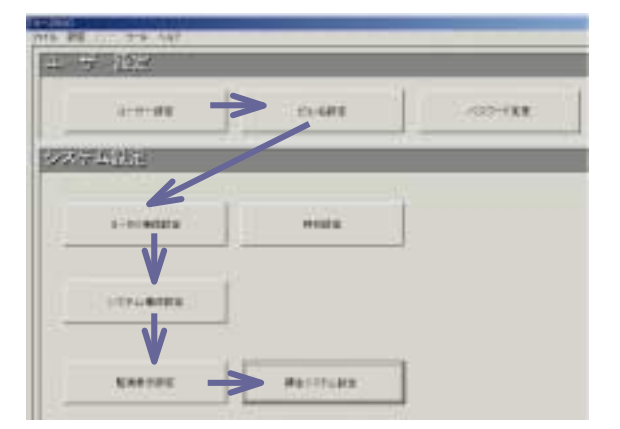

<span id="page-25-0"></span>お知らせ

- ・設定項目の順番を変更すると、設定できない項目や再設定する項目が生じます。
- ・「時刻設定」と「ビル名設定」は必要に応じて設定してください。「時刻設定」にて、各G-50 の時刻を 確認して、必要に応じて時刻設定を行ってください。

システム設定ありの場合

変更する項目を設定・変更してください。

お知らせ

- ・設定項目を変更・設定した場合、その他の設定項目に影響するケースがあります。
- ・特に「ユーザー設定」の内容を変更すると、それ以外の設定項目や機能に影響します。
- ・左側の項目を変更・設定すると右側の設定項目に影響があります。 「システム構成設定」>「監視表示設定」、「課金システム設定」 「監視表示設定」>「課金システム設定」
- 8.3 ユーザー設定

 本TG-2000の操作一般、プリンタ、課金関連の 諸項目を設定します。

## TG-2000の機能有無を設定します。

[操作方法]

 1)「ユーザー設定」ボタンを選択します 初期画面からユーザー設定グループの[ユーザー 設定]ボタンをクリックすると、ユーザー設定画面が 表示されます。

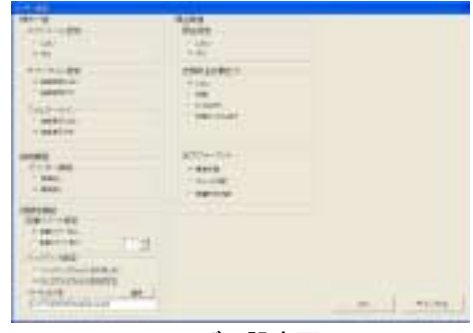

ユーザー設定画面

#### 8.3.1 操作一般

スケジュール設定、サマータイム設定とフィルタサイン自動表示の機能有無を設定します。

## 操作一般の機能有無を設定します。

#### [操作方法]

1) オプションボタンを選択します 一般操作の「スケジュール設定」と「フィルタサイン」の 設定をします。設定したい内容のオプションボタンをクリック

#### します。

 スケジュール設定 しない:年間/週間スケジュールを設定できない (デフォルト値) する : 年間/週間スケジュールを設定できる

#### サマータイム設定

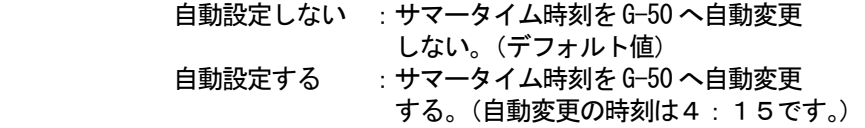

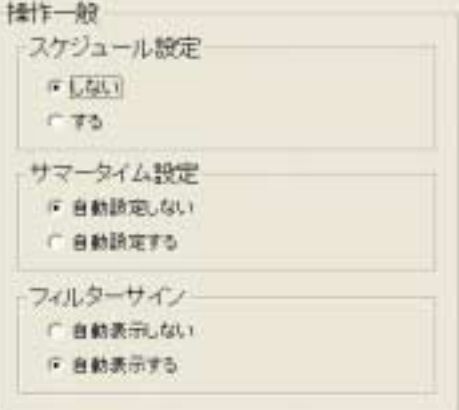

操作一般設定画面

#### フィルタサイン

 自動表示しない :フィルタサインの表示を手動で行います 自動表示する :フィルタサインの表示を自動で行います(デフォルト値)

お知らせ

・フィルタサイン自動表示を「しない」にすると、フィルタサイン画面を選択しても、自動的にフィルタ状況 を反映しません。「フィルタ表示」ボタンをクリックすると、フィルタ状況を反映します。 ・スケジュール設定を使用するには、別途G-50に『年間/週間スケジュール』のライセンス番号の登録が 必要です。G-50にライセンス登録をしていない場合は, G-50 本体が持つ週間スケジュール機能のみ利用 可能となります。統合ソフトTG-2000 からのスケジュール設定は無効になり、動作しません。

## <span id="page-26-0"></span>8.3.2 接続機器

プリンターの接続有無を設定します。

## 接続機器の接続有無を設定します。

## [操作方法]

1) オプションボタンをクリックします プリンターの接続有無をオプションボタンで選択します。 プリンタ設定により、印刷機能の無効/有効を反映します。

#### プリンタ接続

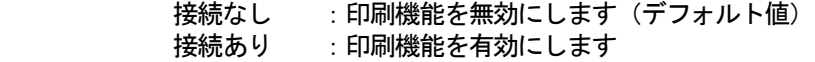

#### お知らせ

・プリンター接続を有効にしないと、印刷できません。

## 8.3.3 信頼性機能

 自動リブート機能やデータベースのバックアップ機能の有効 /無効を設定します。

自動リブートとデータベースバックアップ機能を設定します。

[操作方法]

1) オプションボタンを選択します

 自動リブート機能やデータベースのバックアップ機能 の有無をオプションボタンで選択します。

## 自動リブート設定

 自動リブートなし:自動リブートしない(デフォルト) 自動リブートあり:自動リブートします

#### データベースバックアップ

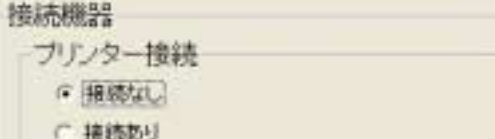

#### 接続機器設定画面

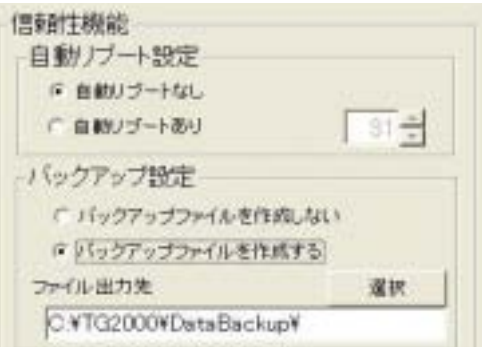

## 信頼性機能設定画面

 バックアップファイルを作成しない :データベースをバックアップしない(デフォルト) バックアップファイルを作成する :データベースをバックアップします

2)リブート間隔を▲/▼ボタンで選択します

 自動リブートを「する」に設定した場合、自動リブートの実施日を▲/▼ボタンで選択します。設定範囲 は起動7~31日目で、初期値は31日目となっています。

#### 3)出力フォルダを設定します

 データベースのバックアップを「作成する」に設定した場合、データベースのバックアップをするフォル ダを「選択]ボタンを使用して設定します。初期値は、「C:\TG2000\DataBackup」となっています。 ※バックアップするフォルダはC:ドライブと異なるHDDのドライブに設定することを推奨します。

#### お願い

# ・お客様自身で、定期的に(1週間に1回)TG-2000 のプログラムを終了し、Windows XP/2000 の OS も 再起動してください。(4:30~7:30 または 10:00~22:00 の間で実施してください。)

お知らせ

- ・Windows XP/2000 のOS は長時間の連続動作に潜在的に不具合を生じる可能性がありますので、定期的に 本プログラムの終了とOSのシャットダウンと再起動を行うことを推奨します。
- ・本自動リブート機能は、定期的な前述作業の実施忘れを防止するためのバックアップです。自動リブー トにおいて、途中で不具合を生じた場合、手動で復旧しなければなりません。不具合のまま放置される 可能性がありますので、定期的な手動作業を推奨します。
- ・自動リブート設定を「あり」にすると、起動後7~31日目の 05:35 に自動リブートします (日数は設定 値によります)。
- ・バックアップ対象はシステム設定情報、履歴、および、課金関連情報のデータベースになります。

## <span id="page-27-0"></span>8.3.4 課金関連

課金機能、空調料金自動印刷、および、空調料金印刷処理の項目を設定します。

#### 課金関連の機能有無を設定します。

## [操作方法]

1) オプションボタンをクリックします 課金関連の「課金設定」「空調料金自動出力」および 「出力フォーマット」の機能設定をオプションボタンで 選択します。

#### 課金設定

 しない :課金機能を有さない(デフォルト値) する :課金機能を有する 空調料金自動出力 しない :空調料金結果を自動出力しない (デフォルト値) 印刷 :空調料金結果を自動印刷します ファイル出力 :空調料金結果を自動ファイル出力する 印刷&ファイル出力 :空調料金結果を自動印刷および 自動ファイル出力します ※ファイル出力するときは、出力先を設定してくだ さい。デフォルトの出力先は  $\Gamma$ C:¥TG-2000¥Chargefile¥」 となっています。 空調料金出力処理

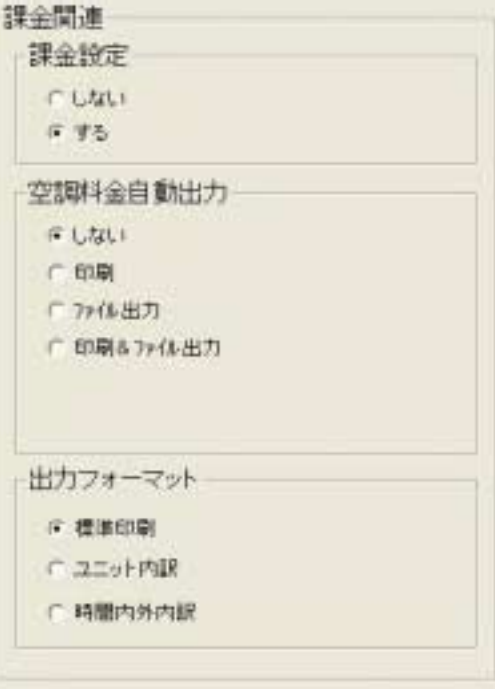

 ユニット内訳:ユニット別の内訳空調料金も出力します 時間内外内訳:時間内外別の内訳空調料金も出力します

(デフォルト値)

標準印刷 :標準項目で出力します

お知らせ

・プリンタ接続なしの場合、「空調料金自動出力」の印刷は設定できません。 ・本TG-2000 に「電力按分課金機能」が無い場合、本画面は表示されません。 ・ファイル名は、「(月)\_(年)B.csv」となります。 ・電力按分課金機能を使用するには、別途G-50に『電力按分課金機能』のライセンス番号の登録が必要 です。G-50にライセンス登録をしていない場合は,電力按分課金の機能が正常に動作しません。また、 TG-2000 が管理するG-50全てに『電力按分課金機能』のライセンスが必要です。

#### 8.4 ビル名の設定

本統合ソフトTG-2000 を設置しているビル名称などを設定します。

## ビル名を設定します。

- [操作方法]
	- 1)「ビル名設定]ボタンをクリックします 初期画面のユーザー設定グループにある [ビル名設定] ボタンをクリックします。 2)ビル名を入力します ビル名設定画面にビル名をキーボードから入力します。 3) [OK] ボタンを選択します ビル名の入力完了後、[OK]ボタンをクリックします。 ※[キャンセル]ボタンをクリックすると、設定が 無効になります。

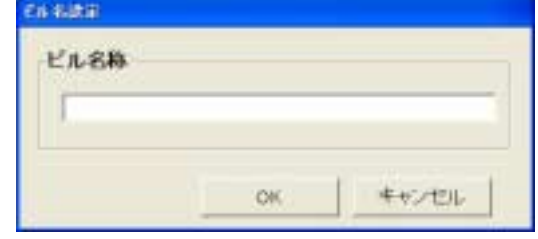

ビル名設定画面

お知らせ

・ビル名は20文字まで入力できます。ビル名は起動画面やバージョン確認画面表示に反映されます。

#### <span id="page-28-0"></span>8. 5 G-50接続設定

本統合ソフトTG-2000 と接続G-50の台数とIPアドレスを設定します。本設定でG-50の保有する オプション機能の利用状況をモニタして表示することができます。

#### 8.5.1 設定手順と制約

G-50接続設定の前に、注意事項と手順を確認します。

G-50接続設定前の確認をします。

[操作方法]

- 1) [G-50接続設定] ボタンを選択します 初期画面のシステム設定グループにある [G-50 接続設定]ボタンをクリックします。 2) 表示内容を確認後、[OK] ボタンを選択します 警告表示の内容を確認し、問題なければ、[OK] ボタ ンをクリックして、設定に進みます。 ※[キャンセル]ボタンをクリックすると、本 設定を中止し、初期画面に戻ります。
- G-50接続設定は、以下の手順で実施します。 STEP1 G-50台数設定 STEP2 G-50IPアドレス設定

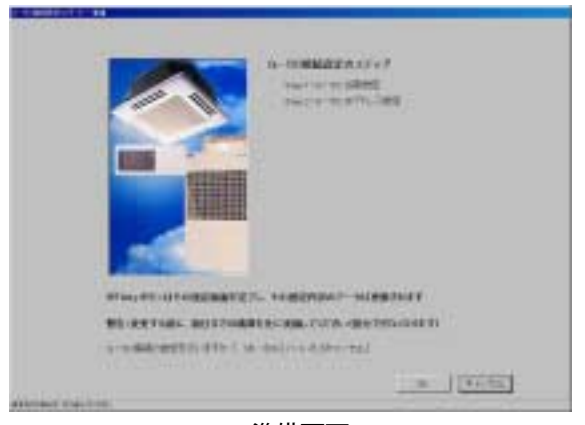

準備画面

- 8. 5. 2 G-50台数設定 (STEP 1) 接続するG-50の台数を設定します。
- G-50の台数を設定します。

 [操作方法] 1) ▲/▼ボタンを選択して設定します

 本システムに接続するG-50の台数を▲/▼ボタン で設定します。

- 接続可能台数:1~4台 2) [OK] ボタンを選択します
- 設定した台数を確認し、[OK]ボタンをクリックしま す。

※[キャンセル]ボタンをクリックすると、本 画面の設定を中止し、初期画面に戻ります。

## 8.5.3 G-50IPアドレス設定(STEP2) 接続するG-50のIPアドレスを統合ソフトのデータに 設定します。

G-50のIPアドレスを登録します。

[操作方法]

1) G-50のNo. ▲/▼ボタンで選択します IPアドレスの情報を登録するG-50のNo.を▲/ ▼ボタンで選択します。 2)IPアドレスを設定します 該当G-50のIPアドレスを入力します。 接続台数分のIPアドレスを設定します。 3)設定完了すると、[完了]ボタンを選択します 全G-50のIPアドレスを設定完了すると、[完了] ボタンを設定します。本G-50 接続設定は完了します。

> ※「キャンセル]ボタンをクリックすると、本 画面の設定を中止し、初期画面に戻ります。

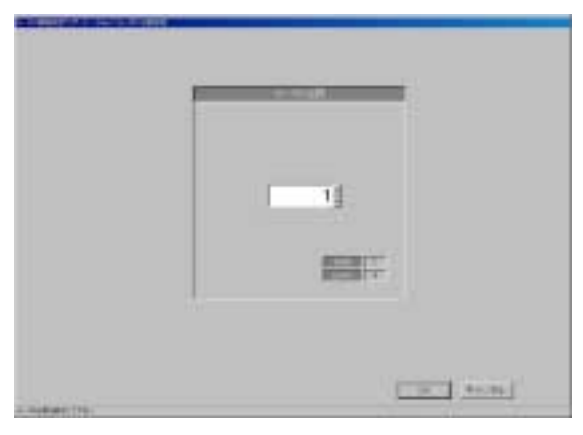

G-50台数設定画面

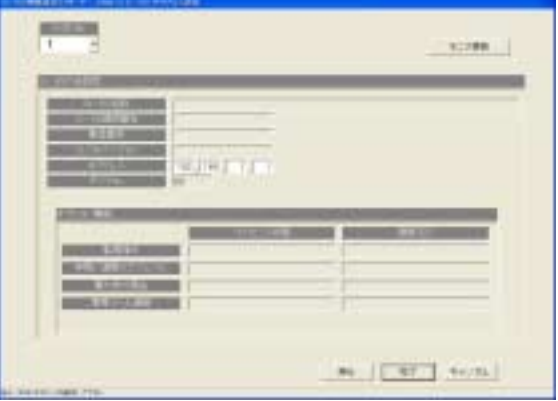

G-50IPアドレス設定画面

<span id="page-29-0"></span>お知らせ

・G-50へのIPアドレス設定は、G-50本体あるいは初期設定ツールで設定する必要があります。

## オプション機能の利用状況をモニタする。

[操作方法]

- 1)G-50のNo.を選択します
	- オプション機能の利用状況をモニタしたいG-50 のNo.を▲/▼ボタンで選択します。
- 2) [モニタ更新] ボタンで選択します
	- G-50IPアドレス画面の[モニタ更新]ボタンをクリックすると、モニタしてその結果を表示します。

お知らせ

・G-50のオプション機能の利用状況をモニタし、統合ソフトTG-2000 で使用しようとしているライセン スが登録(存在)しているかを確認することができます。 『監視操作』 … 常に有効です。 『年間/週間スケジュール』 … スケジュール設定を使用するときに必要です。 『電力按分課金』 … 電力按分課金(課金機能)を使用するときに必要です。 (また、運転時間を使用するときにも必要です。) 『異常メール通報』 … 常に有効です(サービス保守用です)。

## 8.6 システム構成設定

 本統合ソフトTG-2000 で監視する空調機システムの情報を設定します。本設定ではG-50の保有する システム情報をモニタすることができます。

## 8.6.1 設定手順と制約

システム構成設定の前に、注意事項と手順を確認します。

# システム構成設定前に確認します。

[操作方法]

- 1)[システム構成設定]ボタンを選択します 初期画面のシステム設定グループにある[システム 構成設定]ボタンをクリックします。 2) 表示内容を確認後、[OK] ボタンを選択します 警告表示の内容を確認し、問題なければ、[OK]ボタ ンをクリックして、設定に進みます。
	- ※[キャンセル]ボタンをクリックすると、本 設定を中止し、初期画面に戻ります。
- システム構成設定は、以下の手順で実施します。
	- STEP1 G-50データの収集
	- STEP2 ユニット構成設定
	- STEP3 冷媒系設定
	- STEP4 グループ設定
	- STEP5 換気連動設定

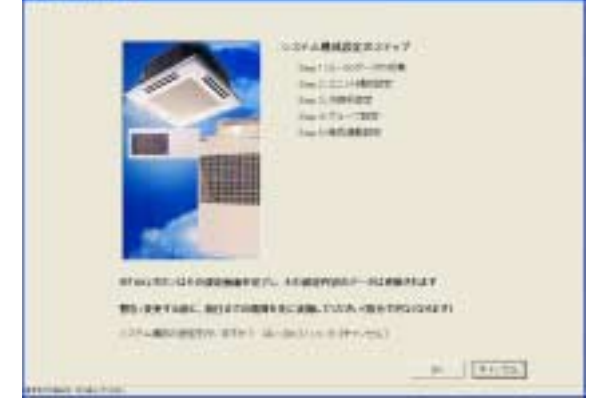

準備画面

8.6.2 G-50データの収集(STEP1)

 初期設定時にG-50へ設定したシステム情報(グループ情報、換気連動設定情報、など)を統合ソフト TG-2000 に収集することができます。

注意

- ・本「G-50データの収集」機能を使用すると、統合ソフトTG-2000 に保持しているシステム情報が 全て抹消されますので、ご注意ください。情報収集すると、G-50 の情報に上書きされますので、 再度、初期設定を行ってください。 ・全てのG-50が接続されていない場合は、情報収集できません。
- ・空調機および G-50 の試運転が正常に完了してから本機能を実施することをお勧めします。

## <span id="page-30-0"></span>初期設定時にG-50から情報収集します。

#### [操作方法]

1) [G-50より情報収集] ボタンを選択します 初期設定時にG-50からシステム情報の情報収集 する場合に、[G-50より情報収集]ボタンをク リックします。 情報収集を完了すると、自動的に次のステップに進 みます。情報収集には時間がかかりますので、しばら

くお待ちください。 ※[キャンセル]ボタンをクリックすると、本

画面の設定を中止し、初期画面に戻ります。

#### G-50から情報収集をスキップします

#### [操作方法]

1) [次へ] ボタンを選択します

8.6.3 ユニット構成設定(STEP2)

情報収集しない場合は、[次へ] ボタンをクリックしま す。

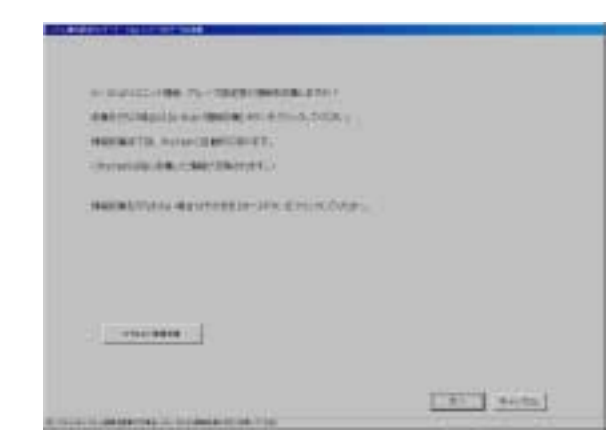

## G-50データの収集画面

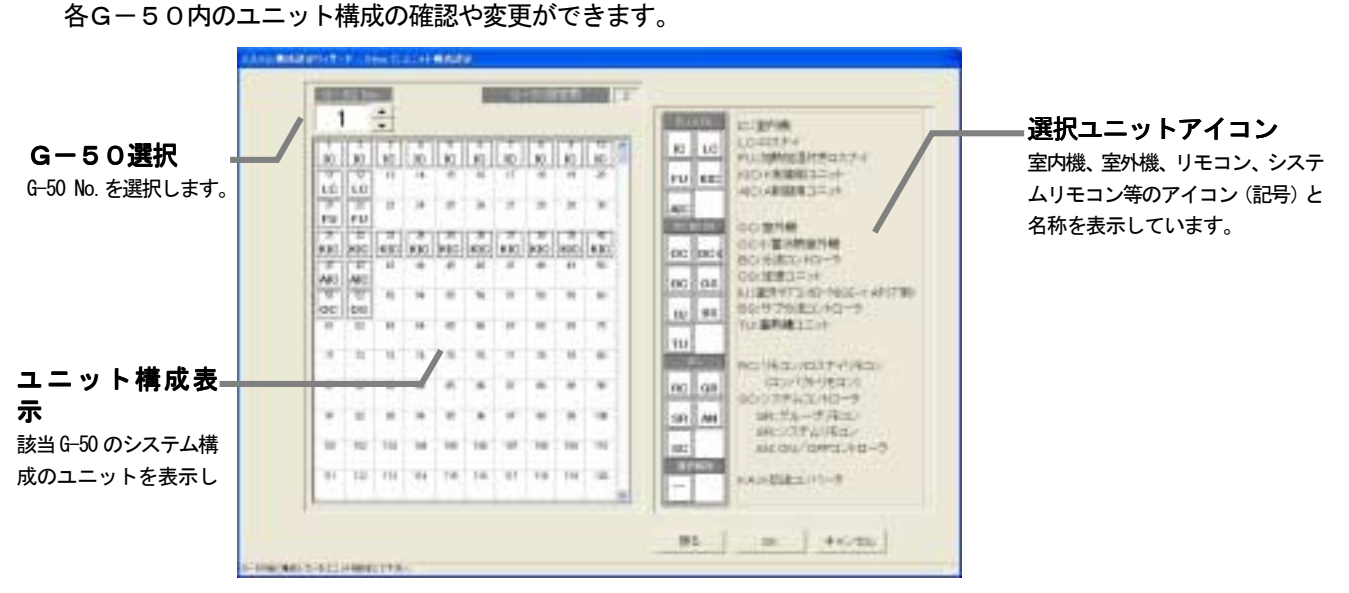

#### ユニット構成変更画面

## ユニット構成を確認します。

#### [操作方法]

1) G-50のNo. ▲/▼ボタンで選択します

ユニット構成を確認するG-50のNo.を▲/▼ボタンで選択します。

2) ユニット構成の確認後、[OK] ボタンを選択します

各 G-50 のユニット構成を確認し、変更の必要がなければ、[OK] ボタンをクリックします。 ※[キャンセル]ボタンをクリックすると、本画面の設定を中止し、初期画面に戻ります。

#### ユニット構成を変更します。

[操作方法]

1) G-50のNo. ▲/▼ボタンで選択します

ユニット構成を変更するG-50のNo.を▲/▼ボタンで選択します。

2)ユニットアイコンの削除・追加します

ユニットアイコンの削除 :削除したいユニットアイコンをクリックします

ユニットアイコンの追加 : 追加したいユニットアイコンを「選択ユニットアイコン」欄から クリックして選択状態にします。 (選択したユニットの記号がポインタに表示されます。)

 次に、追加したいアドレス欄にクリックすると、ユニットアイコン が表示されます。

<span id="page-31-0"></span>

| アイコン記号         | ユニット名称                    | アドレス設定可能範囲          |
|----------------|---------------------------|---------------------|
| I C            | 室内機                       | $1 \sim 50$         |
| L C            | ロスナイ                      |                     |
| FU             | 加熱加湿付きロスナイ                |                     |
| KIC            | K制御用ユニット                  |                     |
| A I C          | A制御用ユニット                  |                     |
| OC             | 室外機(非蓄熱)                  | $51 - 100$          |
| $OC-I$         | 蓄冷熱室外機                    |                     |
| BC.            | 分流コントローラ                  |                     |
| BS.            | サブ分流コントローラ                |                     |
| OS.            | 定速ユニット                    |                     |
| I U            | 室外サブコントローラ (ICE-Y A タイプ用) |                     |
| TU             | 蓄熱槽ユニット                   |                     |
| R <sub>C</sub> | MEリモコン (コンパクトリモコン)        | $101 - 200$         |
|                | /ロスナイリモコン                 |                     |
| S C            | システムコントローラ                | $201 \sim 250$      |
|                | (GR、SR、AN を含む)            |                     |
| GR             | グループリモコン                  |                     |
| <b>SR</b>      | システムリモコン                  |                     |
| A N            | ON/OFFコントローラ              |                     |
| <b>KA</b>      | K伝送コンバータ                  | $(201 \sim 250)$    |
| TR.            | 集中コントローラ (MJ-103)         | $(201 \sim 250)$    |
| $G-50$         | 集中コントローラGー50              | $(0, 201 \sim 250)$ |
| ? ?            | 未確認ユニット                   | $(1 \sim 250)$      |

表.アイコン記号とユニット名称

3) [OK] ボタンを選択します

ユニットアイコンの変更が全て完了したら、[OK]ボタンをクリックします。

お知らせ

- ・G-50からシステム情報を収集すると、SR,GR,ANは全て『SC』と表示します。 実際に接続されたシステムコントローラのアイコンに変更することができます。変更されますと、異常時 の発生ユニットの種類を容易に区別して表示することができます。
- ・『??』表示アイコンは削除して、本来のアイコンを設定してください。『??』アイコンが存在時は次の ステップに進むことができません。

# 8.6.4 冷媒系設定(STEP3)

各G-50内の冷媒系情報の確認と変更ができます。

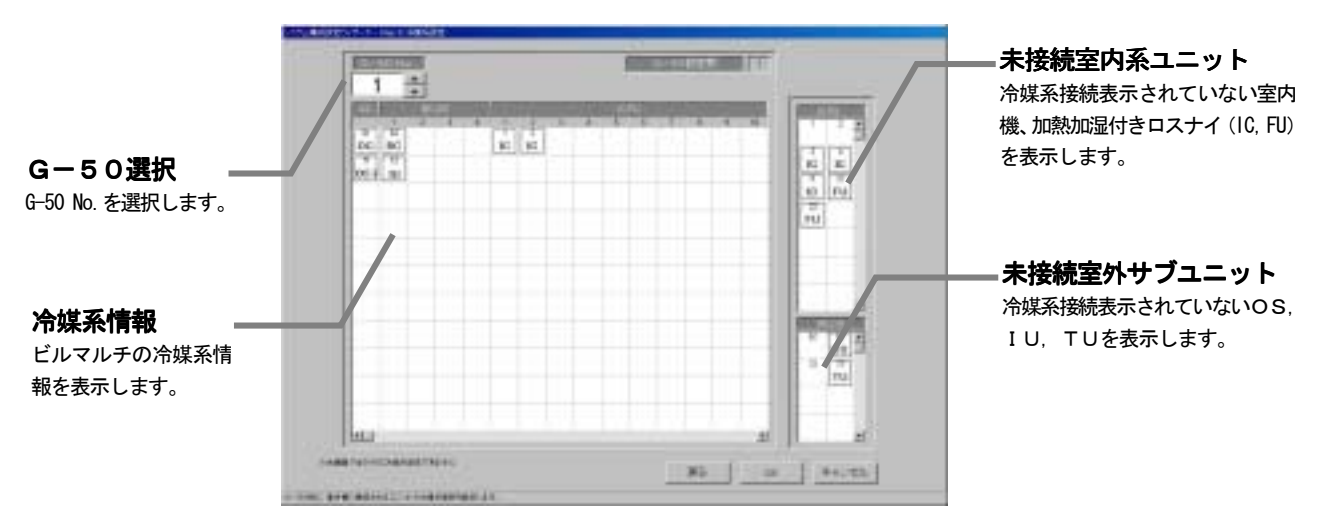

#### 冷媒系情報を確認します。

[操作方法]

1) G-50のNo. ▲/▼ボタンで選択します 冷媒系情報を確認するG-50のNo.を▲/▼ボタンで選択します。 <span id="page-32-0"></span>2)冷媒系情報の確認後、[OK]ボタンを選択します

各 G-50 の冷媒系情報を確認し、変更や修正の必要がなければ、[OK] ボタンをクリックします。 ※[キャンセル]ボタンをクリックすると、本画面の設定を中止し、初期画面に戻ります。

## 冷媒系情報を変更します。

[操作方法]

1) G-50のNo. ▲/▼ボタンで選択します

冷媒系情報を変更するG-50のNo.を▲/▼ボタンで選択します。

2) ユニットアイコンの削除・追加します

ユニットアイコンの削除 :削除したいユニットアイコンをクリックします ユニットアイコンの追加 :追加したいユニットアイコンを「未接続室内系ユニット」欄と 「未接続室外サブユニット」から冷媒系接続するユニットアイコン をクリックして選択状態にします。 (選択したユニットの記号がポインタに表示されます。) 次に、追加したいOC欄の行にクリックすると、ユニットアイコン が表示されます。

3) [OK] ボタンを選択します

冷媒系情報の変更が全て完了したら、[OK] ボタンをクリックします。

お知らせ

・本冷媒系設定変更の画面で、追加または削除しても実際の冷媒系システムは変更できません。 ・本冷媒系情報は電力按分課金機能に使用しますので、電力按分課金機能を使用する場合は、必ず設定およ び確認を実施してください。また、本冷媒系情報は異常発生表示にも使用します。 ・G-50の立ち上げ時の状態によっては、冷媒系情報を全て収集できない場合があります。この場合は、 本冷媒系設定変更の画面で追加または変更してください。

 統合ソフトTG-2000 を起動時に、統合ソフトで保持している情報とG-50 の冷媒情報を比較して、一致または 未受信時は注意表示のメッセージを本冷媒系設定変更の画面を選択したときに表示します。

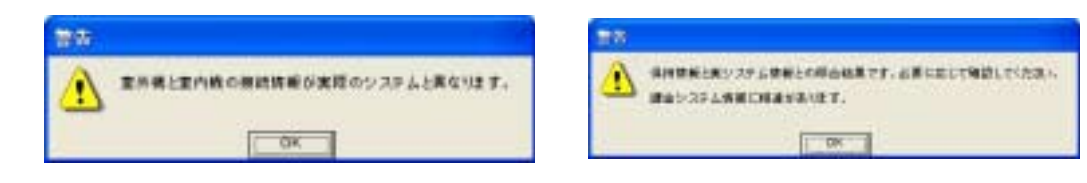

## 8.6.5 グループ設定(STEP4)

各G-50内の室内機および換気グループ情報の確認と変更ができます。

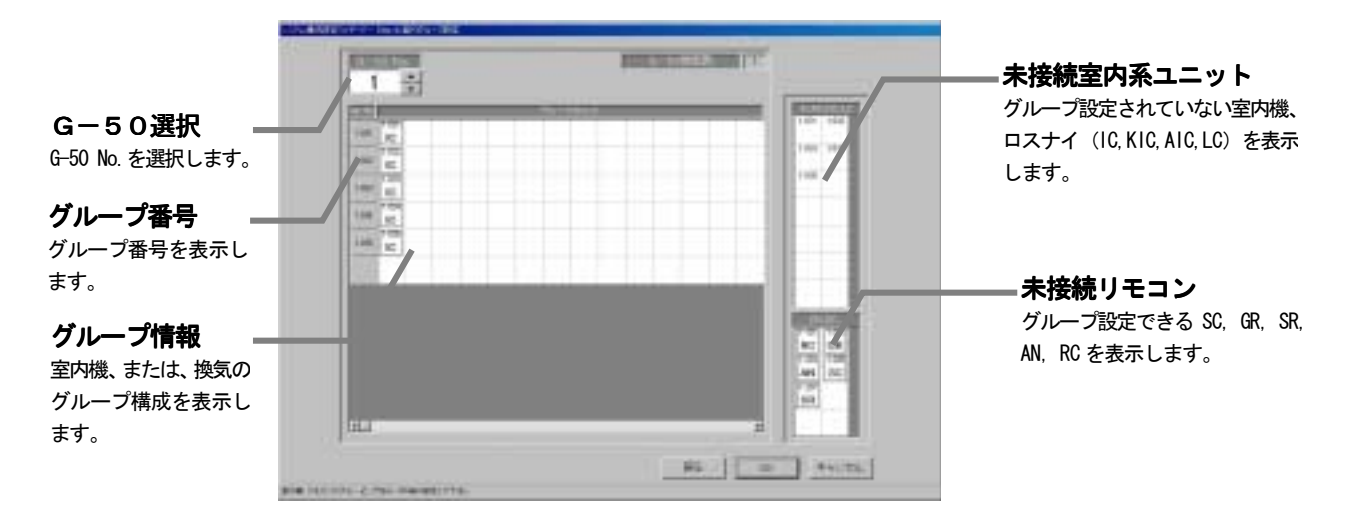

#### グループ情報を確認します。

[操作方法]

1) G-50のNo. ▲/▼ボタンで選択します

グループ情報を確認するG-50のNo.を▲/▼ボタンで選択します。

<span id="page-33-0"></span>2) グループ情報の確認後、[OK] ボタンを選択します

各 G-50 のグループ情報を確認し、変更や修正の必要がなければ、[OK]ボタンをクリックします。 ※[キャンセル]ボタンをクリックすると、本画面の設定を中止し、初期画面に戻ります。

## グループ情報を変更します。

[操作方法]

1) G-50のNo. ▲/▼ボタンで選択します

グループ情報を変更するG-50のNo.を▲/▼ボタンで選択します。

2) ユニットアイコンの削除・追加します

ユニットアイコンの削除 :削除したいユニットアイコンをクリックします。 ユニットアイコンの追加 : 追加したいユニットアイコンを「未接続室内系ユニット」欄と 「未接続リモコン」からグループ設定するユニットアイコン をクリックして選択状態にします。 (選択したユニットの記号がポインタに表示されます。) 次に、追加したいグループ欄の行にクリックすると、ユニットアイ コンが表示されます。

3) [OK] ボタンを選択します

お知らせ

・本グループ設定変更の画面で変更すると、G-50 システムに変更内容を反映することができます。 ・室内機(M-NET 機種)、K制御用ユニット、A制御用ユニット、ロスナイは同じグループにすることはでき

ません。

·GR, SR, ANには接続できるグループ数や室内機台数に制限がありますので、制限にあったグループ 設定をしてください。

本グループ設定画面にて、GR. SR. ANおよびSCが新たにグループ編成できるグループ数と室内機台数 を示します。

#### 表・管理グループ数と室内機台数

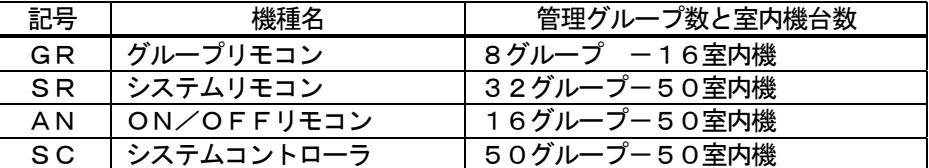

お知らせ

- ・本グループ設定画面にて、新たにグループ編成したときに制限されるシステムコントローラ (GR, SR, AN, SC)の管理グループ数と室内機台数です。
- ・G-50 から収集したグループ編成はそのまま使用できます。
- 例えば、マルチパネルコントローラ(AN)などです。

#### グループ番号を変更します

#### [操作方法]

1) グループ番号の表示セルを選択します グループ番号を変更したいセルをクリックします。グループ 番号の変更画面が表示されます。 2) グループ番号を変更します 変更したいグループ番号にキーボード入力で変更します。 3) [OK] ボタンを選択します グループ番号を変更した後に、[OK] ボタンをクリックしま

す。もし、重複したグループ番号があれば、エラーメッセージ を表示します。

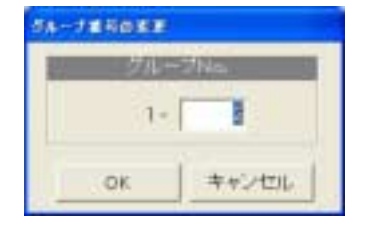

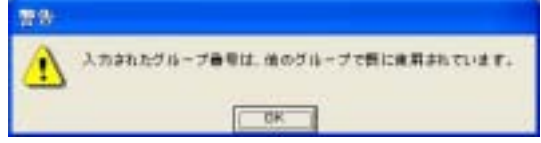

グループ情報の変更が全て完了したら、[OK]ボタンをクリックします。

#### 8.6.6 換気連動設定(STEP5)

各G-50内の室内機に連動換気運転する連動情報の確認と変更ができます。

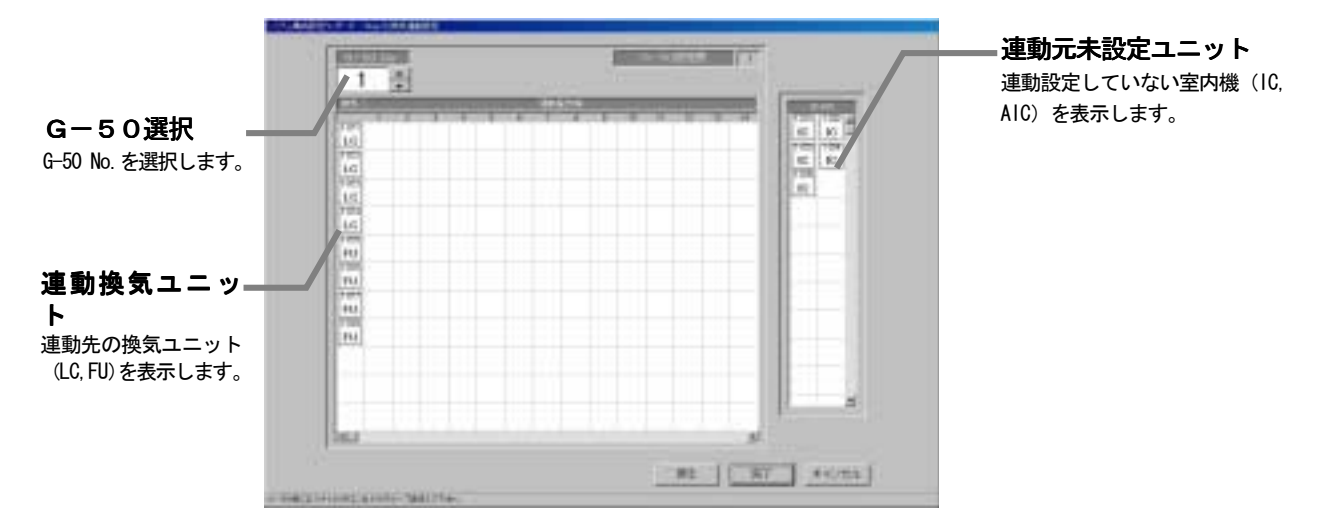

#### 換気連動設定情報を確認します。

[操作方法]

1) G-50のNo. ▲/▼ボタンで選択します 換気連動設定情報を確認するG-50のNo.を▲/▼ボタンで選択します。

2)換気連動情報の確認後、[OK] ボタンを選択します

各 G-50 の換気連動設定情報を確認し、変更や修正の必要がなければ、[OK] ボタンをクリックします。 ※[キャンセル]ボタンをクリックすると、本画面の設定を中止し、初期画面に戻ります。

#### 換気連動設定情報を変更します。

[操作方法]

- 1) G-50のNo. ▲/▼ボタンで選択します
- 換気連動設定を変更するG-50のNo.を▲/▼ボタンで選択します。
- 2) ユニットアイコンの削除・追加します

ユニットアイコンの削除 :削除したいユニットアイコンをクリックします。 ユニットアイコンの追加 : 追加したいユニットアイコンを「連動元未設定ユニット」欄から連 動設定するユニットアイコンをクリックして選択状態にします。 (選択したユニットの記号がポインタに表示されます。) 次に、連動先の換気装置表示行にクリックすると、ユニットアイ コンが表示されます。

3)「完了〕ボタンを選択します

連動換気設定の変更が全て完了したら、[完了]ボタンをクリックします。

#### お知らせ

- ・本換気連動設定変更の画面で変更すると、G-50 システムに変更内容を反映することができます。
- ・一つの連動換気ユニットには最大16台まで室内機を連動設定ができます。
- ・「完了]ボタンをクリックすると、換気連動設定が完了しているかの確認画面が表示されます。

#### <span id="page-35-0"></span>8.7 監視表示設定

 本統合ソフトTG-2000 の管理画面で監視表示するためのフロア名称、平面図、および、操作用ブロック等の情 報を設定します。

## 8.7.1 設定手順と制約

監視表示設定の前に、注意事項と手順を確認します。

#### 監視表示設定前に確認します。

[操作方法]

1)[監視表示設定]ボタンを選択します 初期画面のシステム設定グループにある[監視表示設 定]ボタンをクリックします。 2) 表示内容を確認後、[OK] ボタンを選択します 警告表示の内容を確認し、問題なければ、[OK] ボタ ンをクリックして、設定に進みます。 ※[キャンセル]ボタンをクリックすると、本

設定を中止し、初期画面に戻ります。

 監視表示設定は、以下の手順で実施します。 STEP1 形名設定 STEP2 フロア数とフロア名の設定

- STEP3 平面図の作成
- STEP4 フロアとG-50の設定
- STEP5 グループアイコンの配置と名称設定
- STEP6 ブロック設定

## 8.7.2 形名設定(STEP1)

 本システムに接続される空調機ユニット(室外機、室内機、 サブユニット、ロスナイ等)の形名を設定します。

お知らせ

・課金機能に本形名設定のデータを使用しています。 形名変更すると、データが更新されて、そのデータ で計算されますので、注意ください。 ・メンテナンス時に形名確認が可能になります。

ユニットに形名を設定します。

[操作方法]

1) G-50 No.の▲/▼ボタンを選択します ユニット形名を設定するG-50番号を▲/▼ボタン で選択します。

2)設定するユニットを選択します

 同じ形名を設定するユニットをクリックして選択しま す。該当ユニットのセルが青色表示し、形名設定対象に

なります。クリックする度に選択、未選択に切り替わります。また、複数ユニットを選択できます。

3)種別、分類、形名を選択します

 設定したいユニットの形名を種別、形名から選択してください。(種別:IC,LC,FU,OC,BC,OS) 選択すると、形名候補欄に形名が表示されます。

4) [決定] ボタンを選択する

 設定する形名を選択すると、[決定]ボタンをクリックします。選択した形名がユニット形名欄に反映され ます。

ン

お知らせ

- ・形名は形名候補欄に手入力することもできます。
- ・KIC,AIC の種別はデータベースにありませんので、手入力してください。
- ・リモコンやシステムコントローラ等の形名設定はできません。
- ・電力按分課金機能を使用し、かつ、形名変更した場合、課金設定の設定内容を確認してください。各 ユニットの容量値が変更されています。

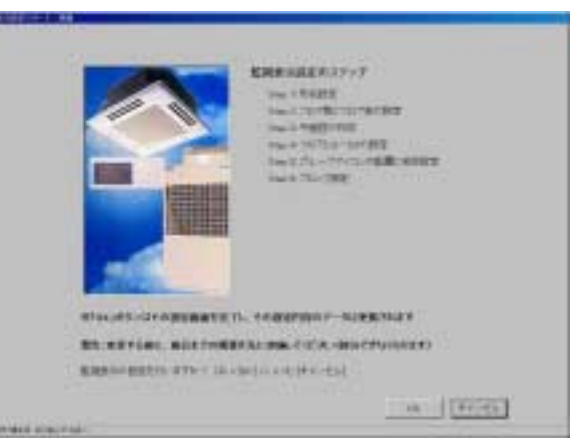

監視一表示設定準備画面

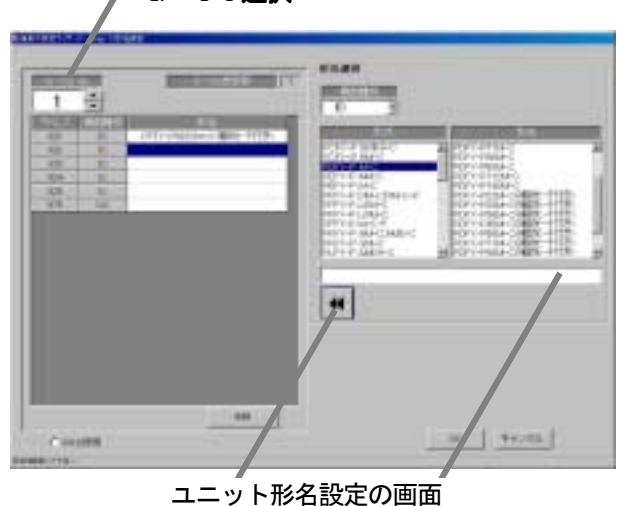

決 定 ボ タ——⁄ 形名候補欄

**G-50選択** 

#### <span id="page-36-0"></span>形名の設定を解除する

#### [操作方法]

- 1) 形名を削除するユニットを選択します 形名を削除したいユニットをクリックして選択しま す。選択した対象セルが青色表示し、形名削除対象に なります。また、複数ユニットを選択できます。 2)「削除]ボタンを選択します [削除]ボタンをクリックします。選択したユニッ
- のト形名が削除されます。

## 使用周波数を設定する

[操作方法]

- 1) 周波数を選択します
- 電源の周波数が50Hz の場合、「60Hz を使用する」 のチェックを未選択 (初期値)にします。 60Hz の電源を使用する場合のみ、「60Hz を使用 する」のチェックボックスをクリックします。

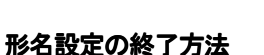

[操作方法]

- 1) [OK] ボタンを選択します
	- 全G-50のユニットの形名設定が完了したら、本設定画面の[OK]ボタンをクリックします。 ※[キャンセル]ボタンをクリックすると、本画面の設定を中止し、初期画面に戻ります。

## 8.7.3 フロア数とフロア名の設定(STEP3)

管理するビルのフロア数(階数)とフロア名称を設定します。 **フ ロ ア 数 設—、 フ フ フ フ コ ア名称欄** 

#### フロア数とフロア名称を設定します。

[操作方法]

- 1) フロア数を▲/▼ボタンで選択します
- ▲/▼ボタンをクリックして必要なフロア数を設定
- します。

2) フロア名称欄を選択し、フロア名称を入力します 設定した全フロアに対して、フロア名称を設定しま す。フロア名称を設定したいフロア名称欄をクリック すると、フロア名称を入力できる状態になります。

- フロア名称を入力します。
- 4) [OK] ボタンを選択します
- フロア数と名称設定を完了すると、[OK]ボタンを クリックします。
	- ※[キャンセル]ボタンをクリックすると、本 画面の設定を中止し、初期画面に戻ります。

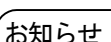

・フロア数は1~55まで設定できます。

・フロア名称は最大16文字まで入力できます(フロア名称は重複しても設定可能です)。

#### 8.7.4 平面図の作成(STEP4)

 各フロアの平面図を作成します。この平面図が空調機の操作・監視を行うときの各フロアの画面になります。 平面図を表示しない場合(白一色)は作成する必要はありません。

## 各フロアの平面図を作成する

[操作方法]

- 1) ベース図面の [変更] アイコンをクリックします
- 平面図の設定画面にて、ベース平面図を編集するために、ベース図面の「変更]ボタンをクリックします。 ペイントが自動的に立ち上がります。

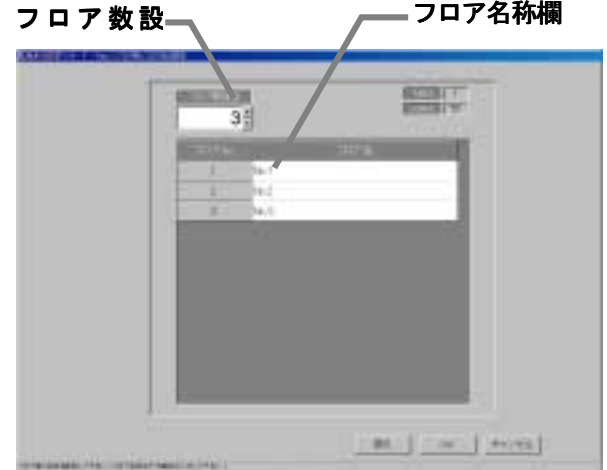

周波数チェックボック

**MESSIS** 

 $\left| \mathbf{H} \right|$ 

形名削除ボタン

 $= 1 + m$ 

ス

1 章

フロア数とフロア名称の設定画面

<span id="page-37-0"></span>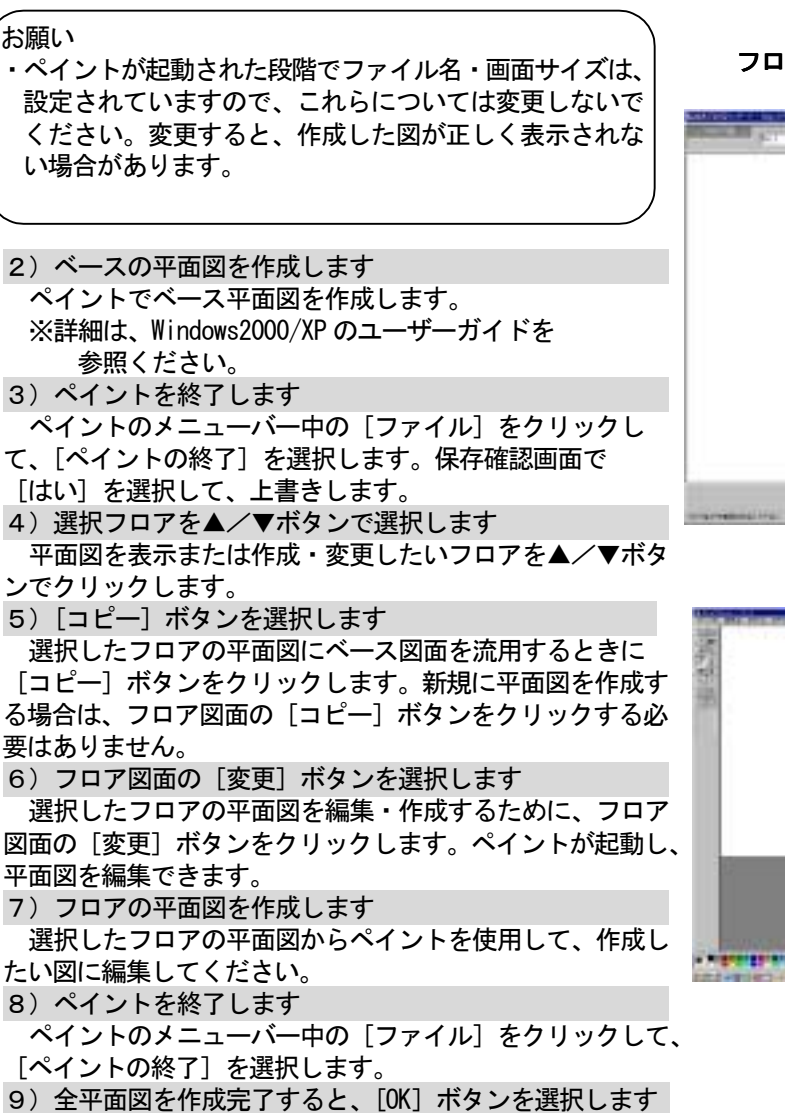

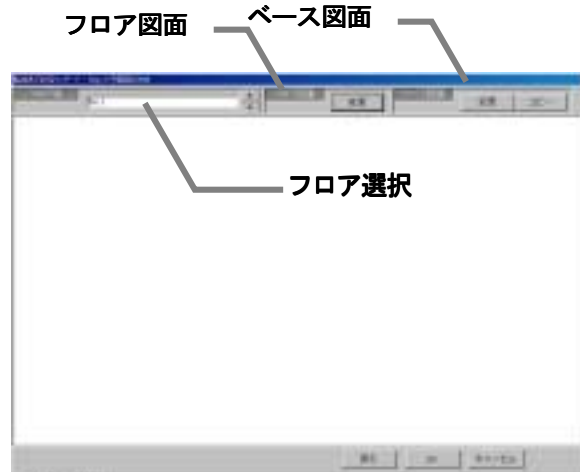

平面図の設定画面

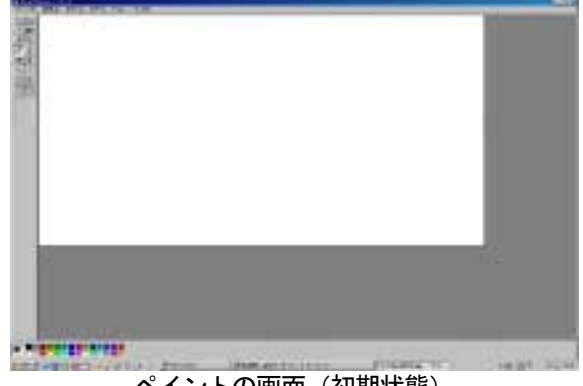

ペイントの画面(初期状態)

 全フロアの平面図を作成完了すると、[OK]ボタンをクリックします。 ※[キャンセル]ボタンをクリックすると、本画面の設定を中止し、初期画面に戻ります。

# 8.7.5 フロアとG-50の設定(STEP4)

ビルの各フロアに対応するG-50を設定します。

## フロアとG-50の対応を設定します。

[操作方法]

1)対応G-50を選択します

各フロアに対応するG-50のチェックボタン(□)を クリックします。

- □:未選択状態
	- ■:選択状態

 すべてのフロアに対して、対応するG-50を設定しま す(一つフロアに対して、G-50を5つまで設定可能)。 2) [OK] ボタンを選択します

- フロアとG-50の対応を全フロアに対して設定完了す ると、[OK]ボタンをクリックします。
- ※[キャンセル]ボタンをクリックすると、本画面 の設定を中止し、初期画面に戻ります。

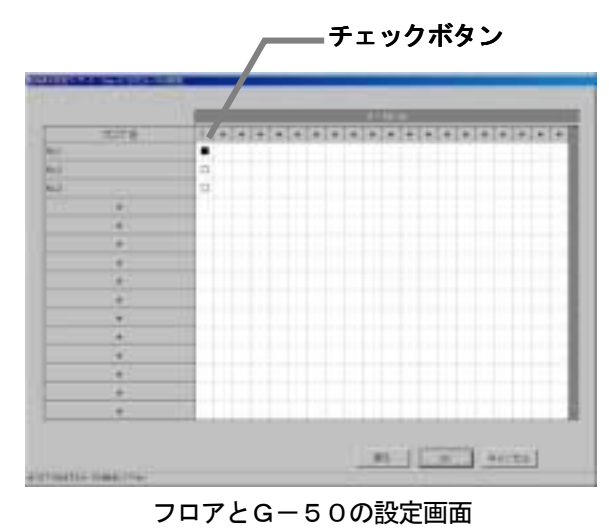

<span id="page-38-0"></span>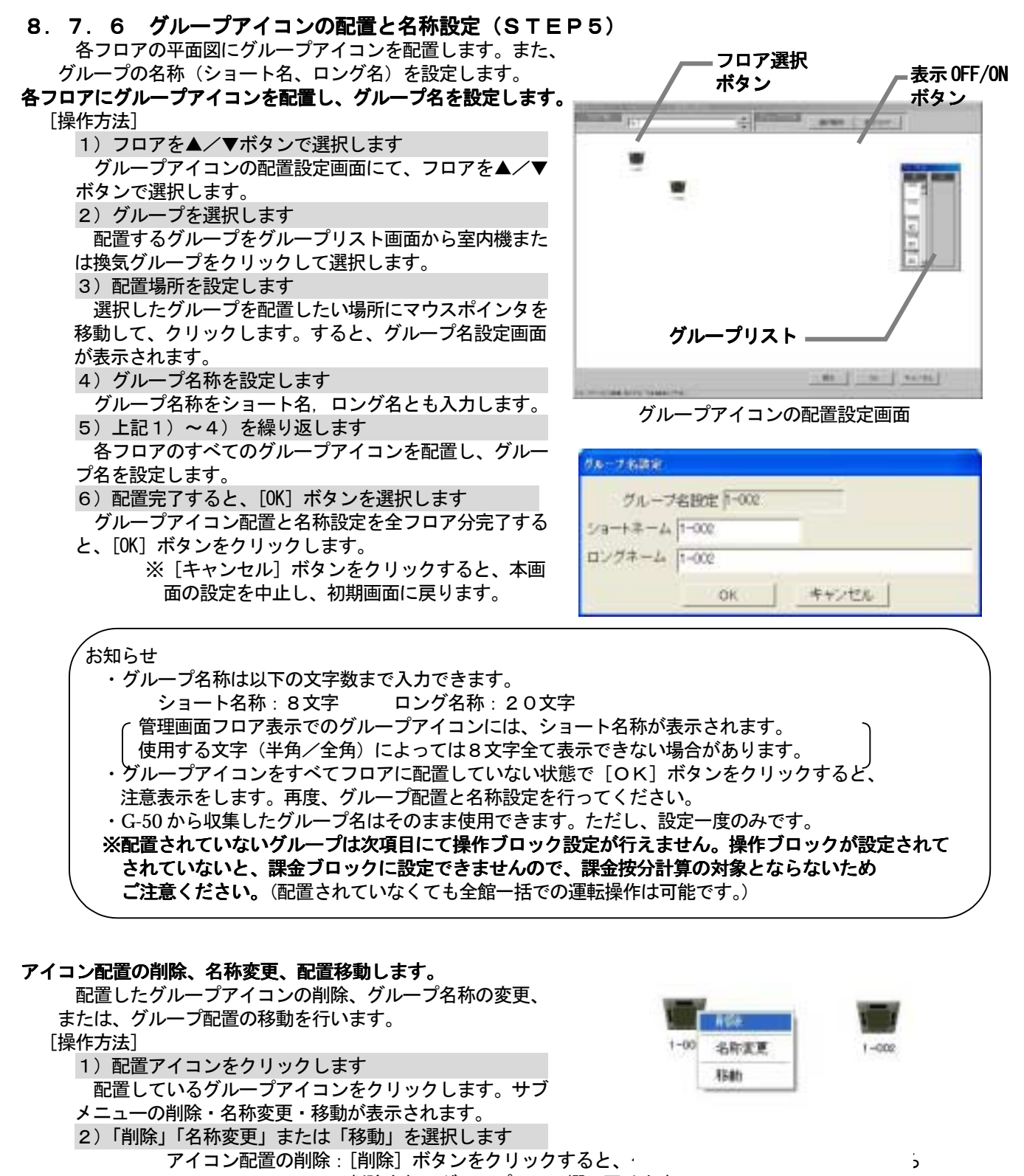

削除され、グループリスト欄に戻ります。

 グループ名称の変更:[名称変更]ボタンをクリックします。グループ名変更画面が表示され、 設定したい名称に変更します。 アイコンの移動 :[移動]ボタンをクリックします。そのアイコンが選択された状態になり

 ますので、移動したい場所にマウスポインタを移動し、クリックすると 移動したい場所にアイコンが移動されます。

お知らせ

・画面上部の[選択解除]ボタンをクリックすると、選択したグループアイコンをリリースできます。 ・画面上部の[表示OFF]ボタンをクリックすると、グループリスト・ウィンドウが表示されなくなります。 また、[表示ON]ボタンをクリックすれば表示されます。

- <span id="page-39-0"></span> 8.7.7 ブロック設定(STEP6) 操作用のブロックとしてグループ単位に設定することがで きます。本(操作用)ブロックは電力按分課金にも使用され ます。
- グループのブロックを設定します。

[操作方法]

1) フロアを▲/▼ボタンで選択します

 ブロック設定画面にて、ブロックを設定したいフロアを ▲/▼ボタンで選択します。

2) グループアイコンをクリックします

 ブロック設定したいグループアイコンをクリックして、 選択状態します。グループアイコンは複数以上を選択でき ます。グループアイコンをクリックする毎に選択/未選択 が切り替わります。

(選択されたアイコンは赤枠で表示されます。)

3) [ブロック設定] ボタンをクリックします ブロック設定するグループアイコンを選択した状態で、 [ブロック設定] ボタンをクリックします。ブロック設 定と名称の設定画面が表示されます。

4)[新規]または[既存]を選択します

 ブロック設定と名称の設定画面で、ブロックを新規設定 するか、あるいは、既に設定されたブロックに設定するか をオプションボタンで選択します。

5)ブロック名を設定または選択します

 ブロックが新規の場合は、ブロック名称を入力設定しま す。また、既存のブロックを使用する場合は、設定するブ ロック名をリストから選択します。

6)[OK]ボタンをクリックします

 ブロックを設定した後、[OK]ボタンをクリックします。 ブロック設定されたグループアイコンには、「ブロック\*\*」 が表示されます。(\*\*:ブロックNo.)

7)上記1)~6)を繰り返します

 各フロアのグループをすべてブロック設定します。 8)設定完了後に、[完了]ボタンを選択します

 ブロック設定を完了すると、[OK]ボタンをクリックし ます。

※[キャンセル]ボタンをクリックすると、本画 面の設定を中止し、初期画面に戻ります。

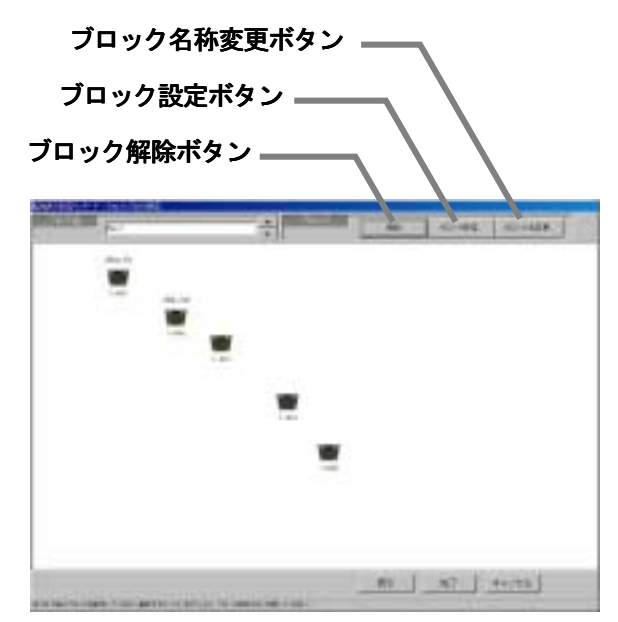

ブロック設定の設定画面

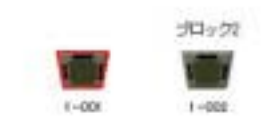

グループアイコン選択/未選択状態表示

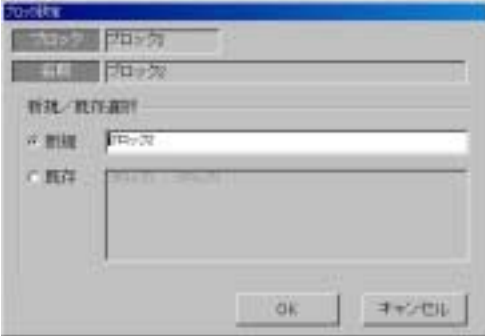

ブロック設定と名称の設定画面

## お知らせ

- ・ブロック名称は最大20文字まで入力できます。
- ・ブロック設定は最大200まで設定できます。
- ・グループアイコンをすべてブロック設定していない状態で[完了]ボタンをクリックした場合は 注意表示を表示します。本画面に戻って、再度ブロック設定を行ってください。
- ・電力按分課金機能を有する場合は、すべてのグループをブロック設定していない場合、空調料金に 反映されませんので、必ずブロック設定してください。

## ブロック設定を解除します。 ブロック設定を解除します。

ブロック設定したグループをブロック解除します。

[操作方法]

- 1) グループアイコンを選択します
- ブロック設定を解除したいグループアイコンをクリックして、選択状態にします。
- 2) [解除] ボタンを選択します

 [解除]ボタンをクリックすると、選択されたグループのブロック設定が解除されます。グループアイ コンに表示している「ブロック\*\*」は消えます。

お知らせ

・ブロックに属しているグループが一つもなくなると、ブロック自体削除しても良いかの確認表示を 表示します。ブロック自体削除しても良い場合は、[OK] ボタンを選択してください。 削除しない場合は、[キャンセル]ボタンを選択してください。

## ブロック名称を変更します。

設定したブロック名称を変更します。

[操作方法]

 1)「ブロック名変更」ボタンをクリックします ブロック設定画面にある [ブロック名変更]ボタンを

クリックします。

2)ブロックを選択します

 名称を変更したい既存ブロックをクリックします。上部 のブロックと名前欄に選択したブロックのブロック名称が 表示されます。

3)ブロック名称を変更します

 変更したいブロック名称に変更します。引き続き、他の 変更したいブロック名称を変更します (2)~3))。

4)変更完了後に、[OK] ボタンを選択します

名称変更したい全てのブロックのブロック名称変更を完了すると、[OK]ボタンをクリックします。 変更したブロック名に反映されます。

OK :変更したブロック名が有効になります。

キャンセル:変更したブロック名は無効になり、前のブロック名のままです。

のほう プロックト 朝鮮 クロック! 既存プロック 追う キャンセル  $-$  OK

ブロック名称の変更画面

## <span id="page-41-0"></span>8.8 課金システム設定

 本統合ソフト(TG-2000)システムの電力按分課金機能のシステム情報を設定します。本設定を 行わないと正常に電力按分課金機能が動作しません。

お願い(注意) ・設定内容を変更する場合は、前日までの精算(全期日指定)を先に実施し、印刷あるいは手元に 結果を残してから、変更してください。精算を実施しない場合は課金按分が正常に計算できません。 当月の精算は a)+b)になります。 a)精算日翌日~前日→全期日指定精算 b) 当日~次の精算日→全期日指定精算 また、変更した日は正常に計算できないケースがあります。 ※全期日指定精算についての詳細は管理編「9.3 空調料金出力」を参照ください。

## 8.8.1 設定手順と制約

本統合ソフト(TG-2000)システムにて、空調料金を算出するための課金諸情報の設定を行います。

## 課金システムを設定します。

[操作方法]

1)[課金システム設定]ボタンを選択します 初期画面からシステム設定グループの[課金システム設定] ボタンをクリックします。課金システム設定の準備画面が 表示されます。

2) 表示内容を確認後、[OK] ボタンを選択します 警告表示の内容を確認し、問題なければ、[OK] ボタン をクリックして、設定に進みます。

- ※[キャンセル]ボタンをクリックすると、本 設定を中止し、初期画面に戻ります。
- 課金システム設定は、以下の順番で実施します。
	- STEP1 按分モードの設定
	- STEP2 室外機一電力量計対応の設定
	- STEP3 室外機設定
	- STEP4 室内機-電力量計対応の設定
	- STEP5 室内機設定
	- STEP6 課金用ブロック設定
	- STEP7 通貨単位設定
	- STEP8 料金設定
	- STEP9 基本料金設定

## お知らせ

- ・[OK][完了]ボタンは、その設定内容を反映させます。
- ・[キャンセル]ボタンはその画面の設定変更内容を無効として、課金システム設定を終了します。
- ・[戻る] ボタンは、その画面の変更内容を無効として、一つ前の設定画面に戻ります。
- ・選択された課金方法により、設定不要なステップは表示されません。
- ・数字・文字入力の項目は、右クリックによりコピーやペーストが可能です。
- ・本統合ソフト TG-2000 (Ver1.00)は「電力量計接続なし」の電力按分課金(電力量手入力)機能しか 使用できません。下記のステップは表示されずにスキップ致します。
	- STEP2 室外機一電力量計対応の設定
	- STEP3 室外機設定
	- STEP4 室内機一電力量計対応の設定
	- STEP7 通貨単位設定
	- STEP9 基本料金設定

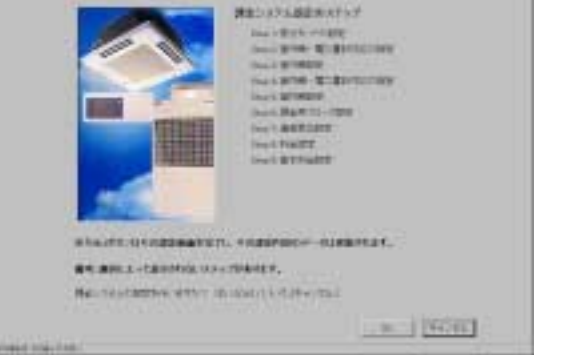

課金システム設定の準備画面

## <span id="page-42-0"></span>8.8.2 按分モードの設定(STEP1)

 本電力按分課金機能の按分計算に使用する基準データを選択 します。

#### 按分モードや按分基準データを選択します。

[操作方法]

1) 按分モードを選択します 選択する按分モードのオプションボタンをクリックしま す。 2) 選択後に、[OK] ボタンを選択します 設定を完了すると、本設定画面の[OK]ボタンを クリックします。 ※[キャンセル]ボタンをクリックすると、本画面 の設定を中止し、初期画面に戻ります。

# **SILLINER CONTRACT CESARCHO**  $-0.7$  (Fem.)

按分モードの設定画面

## 按分基準データ

 室外機は、運転電力量と待機電力量(クランクケースヒータ分)の2つに分けられます。室外機の運転 電力量を室内機の運転の基準データを元に按分します。

 電力按分課金(電力量手入力)機能では、室内機の運転量(基準データ)を基に計算します。 基準データ1:能力セーブ量(使用能力量) …(デフォルト設定) 基準データ2:サーモON時間(使用時間)

#### お知らせ

- ・電力按分課金(電力量手入力)機能は「按分基準データ」の選択しかできません。
- ・能力セーブ量とは、3つの区分で使用能力を分けて運転量を積算したものです。
- ・按分モードの選択は、そのシステムに適したものを設定してください。

#### 8.8.3 室内機設定(STEP5)

G-50に接続される全ての室内機にパラメータを設定します。

#### 室内機の運転容量、FAN容量と補助ヒータ容量を設定します。

[操作方法]

1) G-50 NO. 欄の▲/▼ボタンを選択します 容量を設定する室内機が接続されたG-50番号を ▲/▼ボタンで選択します。

2)容量とFAN容量と補助ヒータ容量を設定します 室内機の運転容量とFAN容量及び補助ヒータ容量を 「容量」「FAN容量」「補助ヒータ容量」欄をクリックし て入力します。室内機の運転容量は「冷房能力容量」を 設定します。

※「8.7.2 形名設定」にて設定した形名がデータ ベースに存在する室内機は、各容量値を自動的に表示 しますので、値を確認します。

 3)全室内機を設定した後、[OK]ボタンを選択します 全室内機の容量設定を完了すると、[OK]ボタンをク リックします。

※「キャンセル]ボタンをクリックすると、本画面 の設定を中止し、初期画面に戻ります。

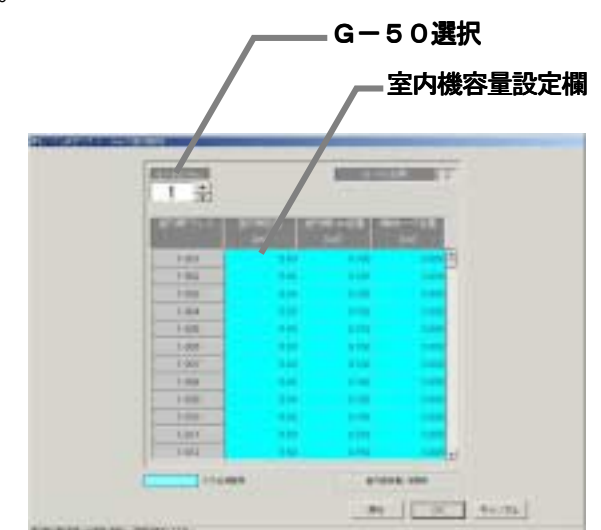

室内機の設定画面

お知らせ

- ・全ての室内機の各容量欄は設定必須項目として水色表示しています。運転容量とFAN容量及び 補助ヒータ容量を入力してください。 補助ヒータが接続されていない室内機は補助ヒータ容量の設定は必要ありません。 また、KIC,LCは、各容量を入力しなくても構いません 「8.7.2 形名設定」にて形名を設定した室内機の形名が内部データに該当している場合、その容量が自 動表示されます。その値を確認して、必要に応じて修正ください。
- ・室内機の各容量は、機種形名により異なりますので、データブック、カタログ等を参照ください。
- ・本設定が必要なユニットにて、一台でも設定しないユニットが存在した場合、注意表示します。設定内容を 確認して、再設定してください。
- ・電力按分課金対象の全室内機に各容量が設定していないと、正しく按分計算できませんので注意ください。

## <span id="page-43-0"></span>8.8.4 課金用ブロック設定(STEP6)

 操作用ブロックを使用して、課金用ブロックを設定します。 この課金用ブロック毎に電力按分課金の空調料金比率を算出します。

#### 課金用ブロックを設定する。

[操作方法]

- 1)課金用ブロック設定方法を選択します
- 「操作用ブロックと同じ」または「別途設定する」の方法 をオプションボタンで選択します。
- 操作用ブロックと同じにする場合は、「操作用ブロックと 同じ」を選択されていることを確認し、6)に進みます。

 操作用ブロックと同じ:課金用ブロックを操作用 ブロックと同じにする。

別途設定する :課金用ブロックを別途設定する

#### 別途設定の「設定方法」

「別途設定する」を選択すると、操作用ブロックと同じ 内容が課金用ブロックとして表示されます。

- 2)課金用ブロックを選択します
- 設定したい課金用ブロックを課金ブロック欄から選択しま
- す。選択された課金ブロックはセルが青色になります。
- 3)課金ブロック名称入力します
- 課金ブロック名欄に課金ブロックの名称を入力します。
- 4) 操作用ブロックを選択します
- 操作用ブロック(操作用ブロック No.・名称) 欄から課金ブロックとして設定したい操作用ブロックをク リックして、選択状態にします。
	- ※未設定操作ブロックがないと表示されません。選択したい操作用ブロックを未設定状態に「課金用 ブロックを削除します」の方法で実施します。
- 5)対象ブロック欄に移動します

 選択したブロックを課金用対象ブロック欄にクリックします。その操作ブロックがその課金用ブロックに 登録されます。

6)全ての設定を完了した後、[OK]ボタンを選択します

全課金用ブロックの設定を完了すると、[OK]ボタンをクリックします。

※[キャンセル]ボタンをクリックすると、本画面の設定を中止し、初期画面に戻ります。

お知らせ

- ・ブロック名称は、最大20文字まで設定できます。
- ・課金用ブロック設定は最大200まで設定可能であり、課金用ブロックは操作用ブロックから構成されます。
- ・空調料金の精算は課金用ブロック単位で行います。
- ・課金用ブロックに設定していない操作用ブロックが存在した場合、注意表示します。設定内容を確認して、 再設定してください。

## 課金用ブロックを削除します。

 課金用ブロックを削除し、設定されていた操作ブロックを未設 定状態に解除します。

[操作方法]

#### 1)課金用ブロックを選択します

 設定解除したいブロックをクリックします。すると、その ブロックが選択されます。(青色表示)

2) [ブロック削除] ボタンをクリックします [ブロック削除]ボタンをクリックすると、その課金用 ブロックが削除され、設定されていた操作用ブロックは「操 作用ブロックNo.・名称」欄に戻ります。

## 課金用ブロックから操作用ブロックを設定解除します。

 ある操作用ブロックを課金用ブロックから設定解除します。 [操作方法]

1)対象の課金ブロックを選択します 設定解除したい操作用ブロックが設定している課金ブロ

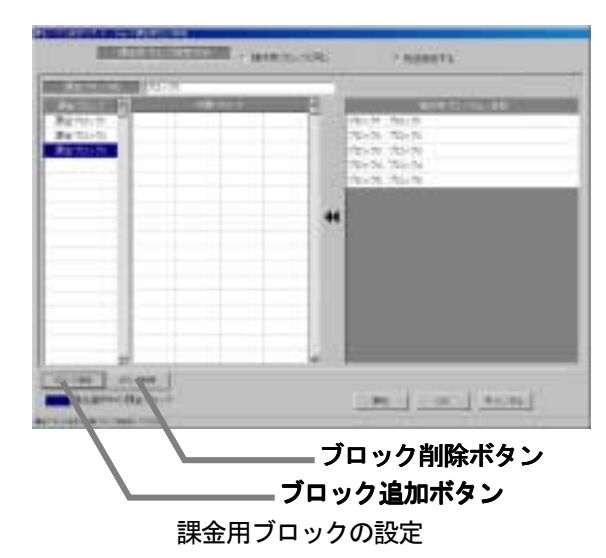

**PL | DC | RON** 対象ブロック

課金用ブロック設定方

**Country** 

操作用ブロッ

課金ブロック名

課金用ブロックの設定 課金ブロック

<span id="page-44-0"></span>ックをクリックします。選択された課金ブロックは青色表 示します。 2)対象ブロックを選択します 「ブロック対象」欄にある解除したい操作用ブロックをクリックします。その操作ブロックは、設定解除 され「操作用ブロック No.: 名称」欄に移動されます。

#### 課金用ブロックを追加します。

新しい課金用ブロックを追加します。

[操作方法]

1) [ブロック追加] ボタンを選択します

 課金用ブロックを追加する場合は、[ブロック追加]ボタンをクリックします。すると、存在しない最小の ブロック No. として、課金ブロックが追加されます。

※課金用ブロック名や設定などは、前述の「課金用ブロック設定します」を参照ください。

### 8.8.5 料金設定(STEP8)

 料金単価を設定します。料金体系は8つ、昼間/夜間、週末、 季節料金等を設定できます。

#### 料金単価を設定します。

#### [操作方法]

1)使用する料金体系を選択します 使用したい料金体系にオプションボタンをクリックして 設定します。

2)料金単価、適用日時あるいは、適用曜日を選択します 料金単価、適用時間、適用月日、あるいは適用曜日を 設定する料金体系に応じて設定します。設定には、キーボー ドからの入力もできます。

3)設定完了後に、[完了]ボタンを選択します 料金設定を完了すると、[完了]ボタンをクリックします。 ※[キャンセル]ボタンをクリックすると、本画面の 設定を中止し、初期画面に戻ります。

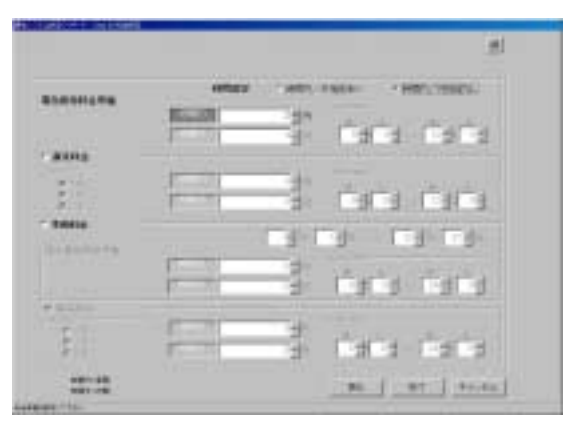

料金設定の画面

お知らせ

- ・設定必要な項目に未設定箇所が存在する場合、注意表示します。再度、設定し直してください。
- ・管理画面でも料金設定を実施できます。
- ・時間内(昼間)は日をまたいでの設定はできません。また、時間内(昼間)は日に一回まで設定できます。
- ・電力按分課金(電力量手入力)機能(※)でも、本画面で設定された料金単価を利用して空調料金の「料金 比率」を算出します。必ず料金設定を実施してください。 ※:電力量計接続なしの電力按分課金機能です。

## <span id="page-45-0"></span>8.9 時刻設定

時刻設定の機能には、「日付・時刻設定」と「時刻モニタ」の2種類の機能があります。

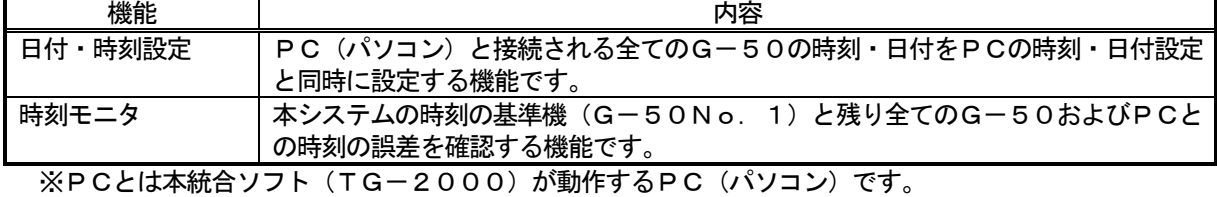

<本機能使用時の注意事項> 本システムではG-50本体がそれぞれ接続された室内機より空調機運転データを収集し、そのデータを 元に本統合ソフト(TG-2000)が設定された容量と料金単価を使用して空調料金を算出しています。 そのためG-50本体と統合ソフト(TG-2000)が動作するPCに時刻の差が存在すると計算結果が 正しく算出できません。

そこで統合ソフトとG-50の間で時刻合わせを毎日実施し、各機器間の時刻誤差を修正しています。 (時刻合わせの基準はG-50No.01です)

上記の理由により基本的に本システムでは初期設定時を除いて手動で時刻合わせを行う必要はありません。 課金機能を使用している場合は不必要な時刻合わせは実施しないでください。

時刻設定

G 日付·時刻設定

OK

C 時刻モニタ

## 日付・時刻を設定します。

- [操作方法]
	- 1)[時刻設定]ボタンを選択します 初期画面のシステム設定グループにある [時刻設定] ボタンをクリックします。
	- 2)[日付・時刻設定]ボタンを選択します 時刻設定機能選択画面から[日付・時刻設定]のチェ
	- ックボックスをクリックします。 3)変更したい部分を選択します
	- 変更する「年」「月」「日」「時」「分」「秒」をマウス ポインタでクリックします。
	- 4) ▲/▼ボタンを選択します
	- 変更する部分の数字を▲/▼ボタンにて変更します。
	- また、数字入力による変更もできます。 5)設定・変更の完了後に、[OK] ボタンを選択します
	- 変更したい項目を全て完了すると、[OK] ボタンを クリックします。
	- ※[キャンセル]ボタンをクリックすると、本画 面の設定を中止し、初期画面に戻ります。

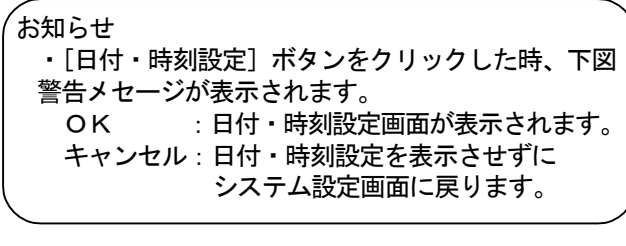

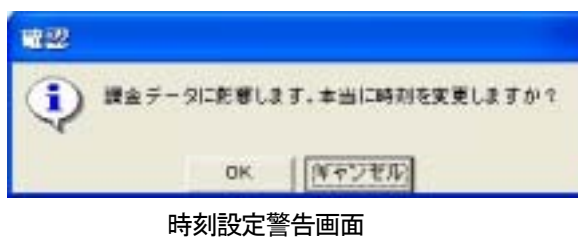

時刻設定選択画面 日付·時刻設定 日何設定 2002/08/19 報聯定 ۰ 8:55:39 キャンセル OK 時刻設定の画面

キャンセル

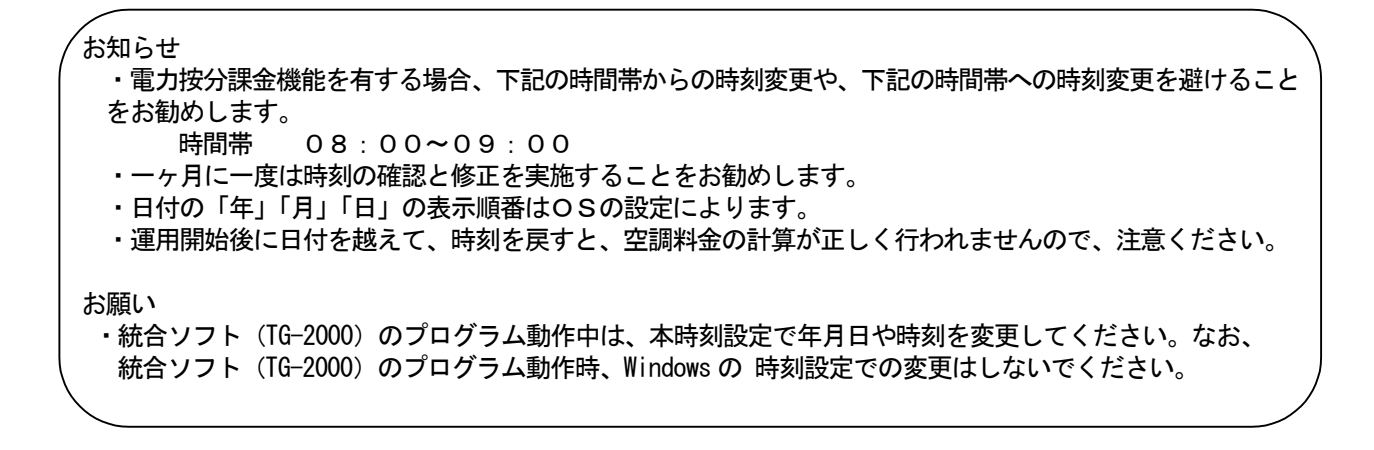

#### 時刻をモニタします

 PCおよび接続されたG-50の年月日・時刻をモニタ します。 [操作方法] 1) [時刻設定] ボタンを選択します

- 初期画面のシステム設定グループにある[時刻設定] ボタンをクリックします。
- 2)[時刻モニタ]を選択します

|時刻設定機能選択画面から「時刻モニタ]ボタンを クリックします。

3)[モニタ更新]を選択します

 時刻モニタ画面にて、「モニタ更新」ボタンをクリック します。クリックすると本統合ソフト(TG-2000) が動作するPC(パソコン)と接続される全てのG-50 の日付時刻および基準機との誤差が表示されます。 ※モニタタイミングにより数秒の誤差があります。

4) [OK] ボタンを選択します

 時刻の確認を完了すると、[OK]ボタンをクリック します。初期画面に戻ります。

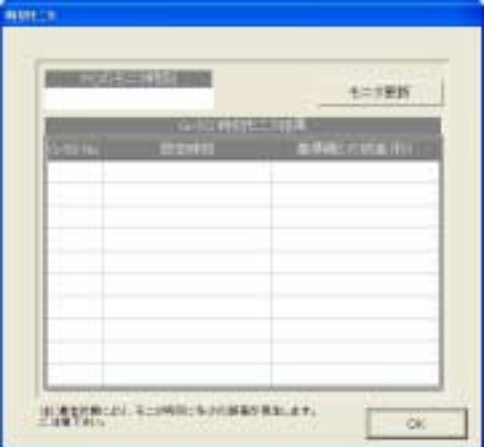

#### 時刻モニタ画面(モニタ前)

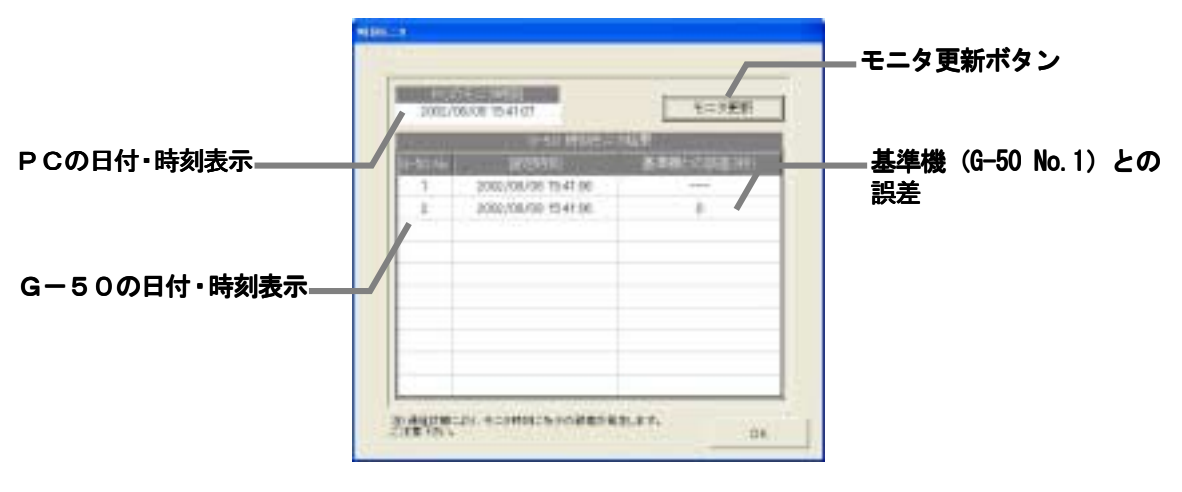

時刻モニタの画面(モニタ更新後)

## <span id="page-47-0"></span>8.10 パスワードの変更

システム管理者パスワード、メンテナンスユーザパスワードを変更することができます。

## パスワードの変更をします。

## [操作方法]

1)[パスワードの変更]ボタンをクリックします 初期画面のユーザー設定グループにある「パスワー ド変更]ボタンをクリックします。パスワード変更設 定画面が表示されます。 2)変更したい対象を選択します 変更したい対象をクリックして選択します。 (パスワードの種類) • システム管理者 (初期設定用) ・メンテナンスユーザー 3) 新パスワードにパスワードを入力します 新パスワードにパスワードを設定してください。 4)確認用にパスワードを入力します 2) 項で新パスワードを設定した場合、確認用に同じ パスワードを設定します。 5)設定完了後に、[OK] ボタンを選択します パスワードの変更後に、[OK] ボタンをクリックします。 ※ [キャンセル]ボタンをクリックすると、本画

面の設定を中止し、初期画面に戻ります。

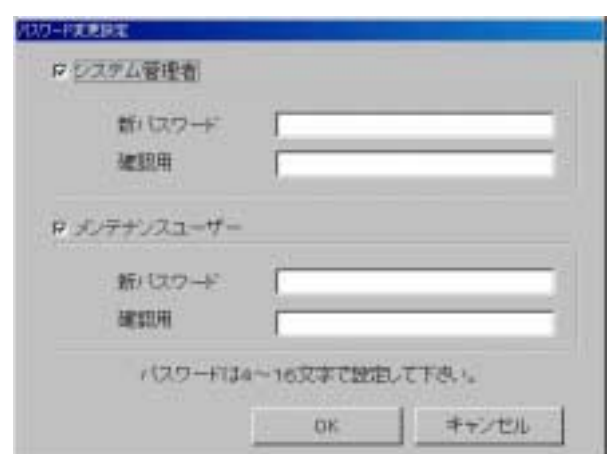

#### パスワード変更設定画面

お願い

・変更後のパスワードは必ず憶えておいてください。パスワードを忘れると、初期画面に遷移することがで きなくなります。

お知らせ

- ・システム管理者(初期設定用)パスワードで初期画面に入っている場合は、本パスワード変更画面で 「システム管理者」「メンテナンスユーザー」のパスワードを変更することができます。
- ・メンテナンスユーザーパスワードで初期画面に入っている場合は、本パスワード変更画面で「メンテナンス
- ユーザー」のパスワードのみを変更することができます。

### 9.課金データの修正方法

<span id="page-48-0"></span> $\cup$ 

#### 9.1 空調料金の計算結果

 電力按分課金計算機能で求めた空調料金は、室内機の運転量データを基に行っています。何らかの原因に よりデータ収集ができないケースなどが発生した場合、イレギュラー処理を行っています。このイレギュラ ー処理の内容によっては、「課金データの保守」が必要になります。 想定されるケースは下表に示します。

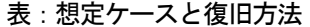

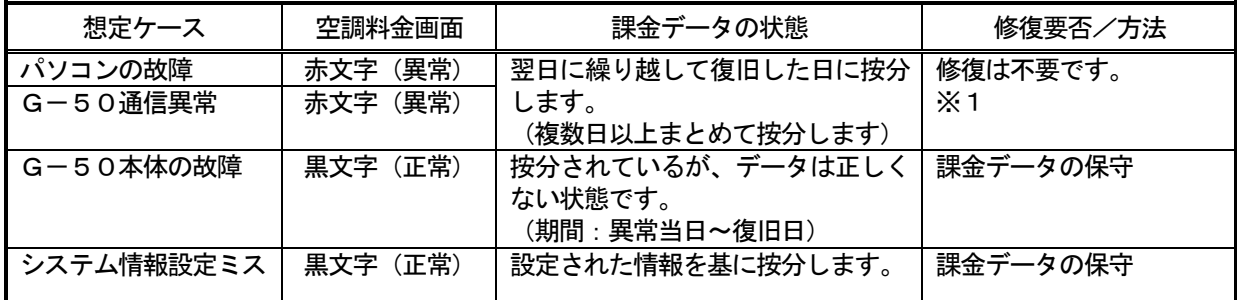

 ※1:精算日を跨るような長期間の繰り越しを発生した場合は、「課金データの保守」画面で修正すること を推奨します。但し、繰り越し精算が発生しても、翌日分で回収することができるような契約をテナ ント側と交わしている場合は不要です。

お知らせ

- ・想定ケースが複数重なった場合は、総合的に判断してください。
- ・按分の繰り越しが精算日を跨った場合、繰り越し分は翌月に加算されます。もし、当月分と翌月分とを 分けたい場合、「課金データの保守」の画面にて繰り越しまとめの按分パラメータを当月と翌月の日数で 分けてください。
- ・課金データの状態は、発生するケースによりイレギュラー処理します。

修復方法の概要を説明します。

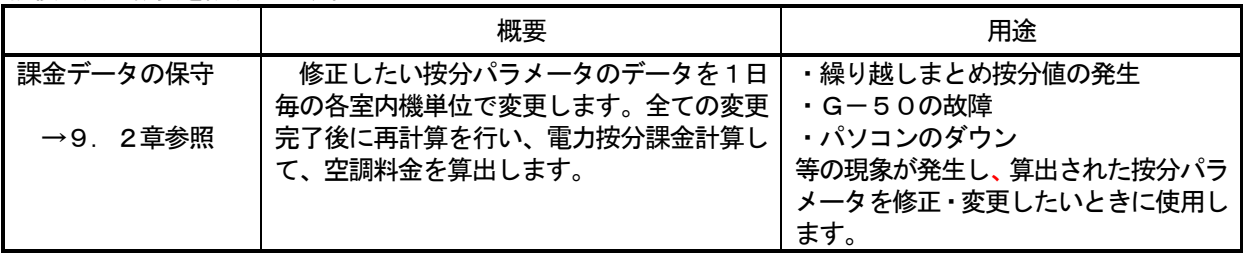

#### <span id="page-49-0"></span>9.2 課金データの保守

ユニット按分値データである按分パラメータを日単位で変更・修正することができます。

#### 9.2.1 課金データの保守の準備

- 課金データの保守を行うために、下記の項目を準備します。
	- (1)保守する対象及び日付の確認 故障等による按分パラメータを修正したい対象室内機、および対象日付を確認します。

 故障の復旧日や課金データの表示色(正常、異常、メンテナンス)、システム構成等を参照して 確認を行います。

(2)参考データの準備

 正常時の按分データや室内ユニットのFAN 運転量、能力セーブ率量、能力等の必要なデータ を準備します。

※FAN 運転量、能力セーブ率量および室内機の運転容量、FAN 容量、補助ヒータ容量は 「課金データの保守」画面に表示されます。

(3) 修正課金データ値の検討

上記(1)と(2)より、保守する対象室内機・期間(日付)と課金データの修正値を検討します。

上記の事前準備を終えてから、課金データの保守を実施してください。

お知らせ

・課金データの結果(正常、異常、メンテナンス)は、「9.2.3室内機データのメンテナンス」 を参照ください。

・課金データの保守を終えて、再計算を実施すると、その内容が空調料金に反映します。

9.2.2 保守方法と制約

課金データの保守画面を表示します。

## 保守画面を表示します。

[操作方法]

1)「課金データの保守]ボタンを選択します 初期画面のメンテナンスグループにある「課金データの 保守]ボタンをクリックします。課金データの保守画面が 表示されます。

お知らせ ・画面でメンテナンスできる項目は、室内機の按分パラメ ータです。室外機分と室内機分を別々にメンテナンスで きます。 ・課金データを保守できる期間は、当日を除いた92日分 です。

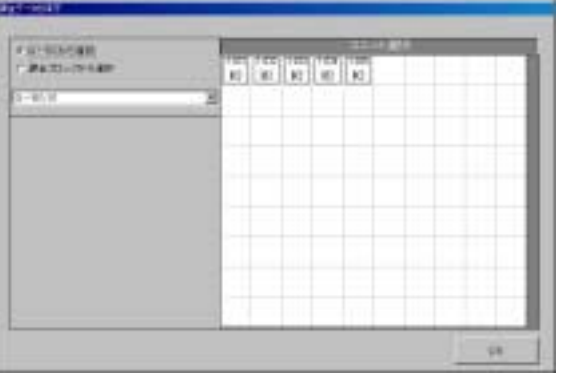

課金データの保守画面

室外機分按分パラメータ: 選択した按分基準データと室内機の能力等を用いて、該当の室内機が室外 機使用(冷熱)分として算出した按分パラメータです。 室内機分按分パラメータ: 室内機のFAN運転時間やFAN容量等を用いて、該当の室内機が自身の

室内機使用(動力および補助暖房)分として算出した按分パラメータです。

#### <span id="page-50-0"></span>9.2.3 按分パラメータのメンテナンス

室内機単位の按分パラメータを変更できます。能力セーブ量、 サーモON時間、FAN 運転時間、および、補助ヒータ運転時間 を時間内・時間外別に表示します。

#### 室内機按分パラメータを修正します。

[操作方法]

1)選択方法を選択します

課金データの保守画面の左上にある [G-50から選択] または[課金ブロックから選択]のチェックボックスを クリックして選択方法を選択します。

2-1) G-50から選択します

1)項に記載の要領で「G-50から選択]ボタンを選択 し、「G-50No.」選択ボックスの▼マークをクリックし て表示したいG-50No.を選択します。選択すると、そ のG-50に接続している室内機がユニット選択欄に表示さ れます。

2-2)課金ブロックから選択します

1)項に記載の要領で[課金ブロックから選択]を選択 し、「課金ブロック選択」ボックスの▼マークをクリックし て表示したい課金ブロックを選択します。選択すると、その 課金ブロックに設定しているグループがユニット選択欄に表 示されます。

表示したい室内機が設定されているグループをクリックし て選択します。選択すると、そのグループに設定されている 室内機がユニット選択欄に表示されます。

3)室内機アイコンを選択します

 表示または、修正したい室内機アイコンをクリックします。 すると、「ユニット按分データのメンテナンス」画面が表示 されます。

4) 按分パラメータを選択します

 ユニットの変更したい按分パラメータ(時間内・外別) および(室外機分・室内機分)のセルを選択します。 カーソルがその選択したセルに移動します。

5)データを修正入力します

 ユニットの日単位(時間別)の按分パラメータ値を修正入 力します。

#### <修正方法>

変更したい按分パラメータのセルをクリックします。 クリックしてセルが選択されると、そのセルに▲/▼ボタン が表示されます。▲/▼ボタンをクリックしてデータを修正 します(キーボードから直接数値入力することができます)。 修正したデータによるブロックの空調料金の計算結果を、 全ての日付のデータ修正が終わった時点、または、途中でも 画面下部の[修正計算]ボタンをクリックすると、修正前の 合計按分パラメータと一緒に表示されます。データ修正の 目安として使用することができます。

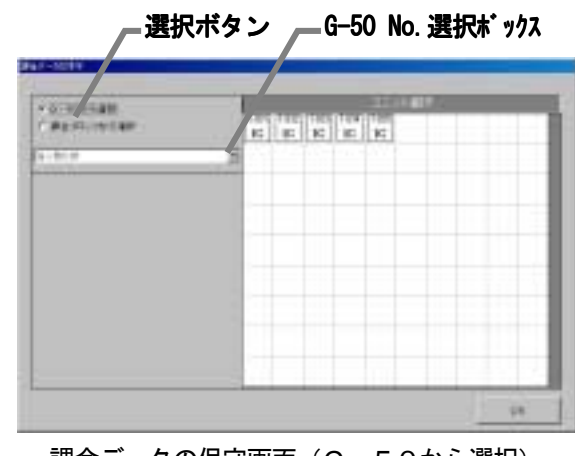

課金データの保守画面 (G-50から選択)

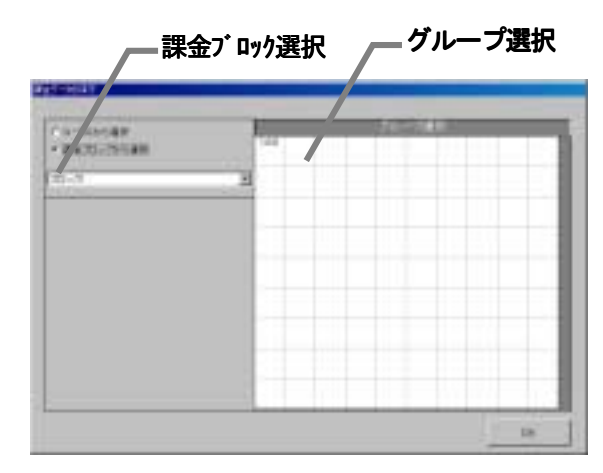

課金データの保守画面(課金ブロックから選択)

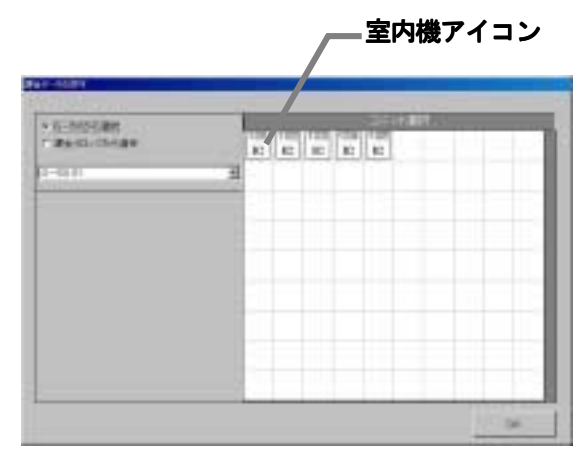

課金データの保守画面(室内機アイコン表示)

<注意> ・[修正計算]ボタンにより計算された値は仮計算です。空調料金に反映するには全ての室内機の データを修正後、空調料金画面より再計算を実施してください。

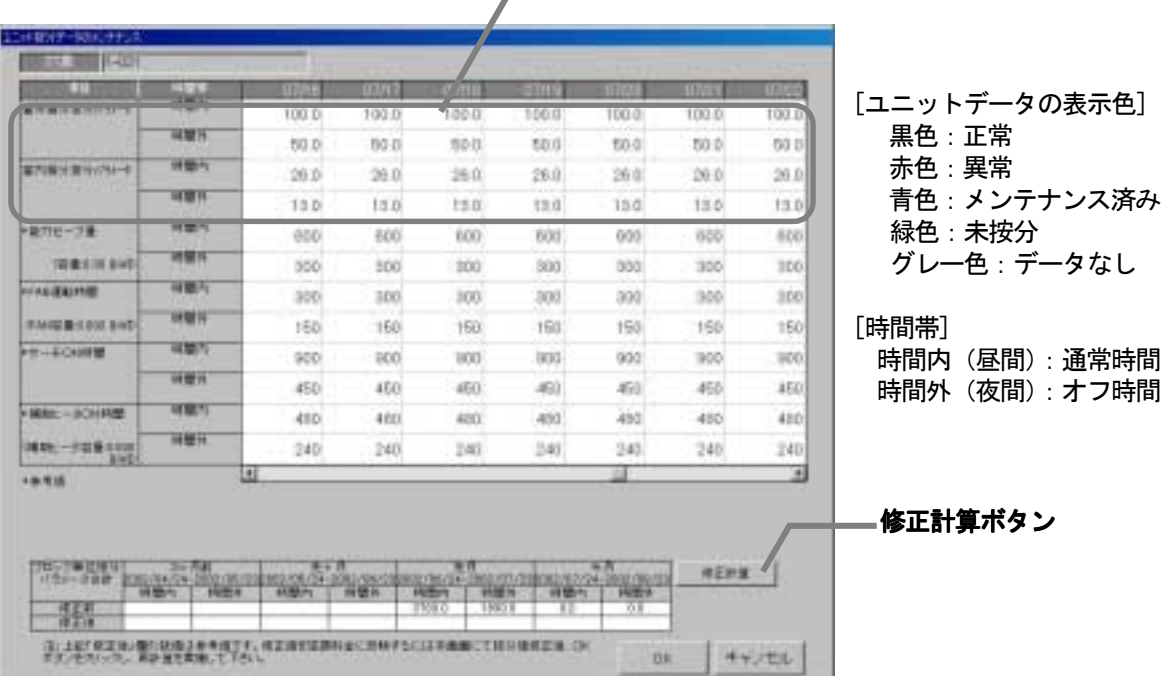

按分パラメータ

室内機データの保守画面

6) 1) 項~5) 項を繰り返し、全ての室内機を修正します

修正したい按分パラメータ値を、1)項~5)項の方法を用いて修正します。

7) 修正を完了すると、[OK] ボタンを選択します 室内機の按分パラメータ値のメンテナンスを完了すると、[OK]ボタンをクリックします。 ※「キャンセル]ボタンをクリックすると、本設定を中止し、初期画面に戻ります。

#### お知らせ

・ユニットの按分パラメータ値を修正した場合、再計算すると空調料金に反映されます。

- ・前日が異常の場合、その当日のデータが正しくないケースがあります。(例えば、前日が異常の場合、翌日 に繰り越し処理していることがあります。)
- ・赤色表示の按分パラメータをメンテナンス色(青色)にして再計算することにより、空調料金の結果表示に 反映します。(ただし、空調料金の精算期間内にある全ての異常色(赤色)、データなし色(グレー色) および未按分色(緑色)をメンテナンスする必要があります。)

#### <メンテナンス例>

#### G-50故障時の「課金データの保守」実施例(電力按分課金(電力量手入力)の場合)

- 1)故障期間の按分パラメータを『0』に修正します。修正すると、値が青色になります。 ※復旧当日分も含む。
- 2)故障期間の修正方法を下記案から選択し、修正します。

案①:故障前一週間の平均値使用

→故障前の一週間の平均値を1日分の按分パラメータとし、故障期間の日数を掛けた 按分パラメータを計算し、復旧日付の按分パラメータとして入力します。

案②:正常期間のみ使用

→故障した期間の全室内機分の按分パラメータを使用せずに、正常期間のみを使用し

- ます。故障期間の全室内機分の按分パラメータを『0』に修正します。
- 3)既に精算されている場合は、再計算を選択して、該当月分を再精算します。

お知らせ

- ・G-50 交換当日分の課金データの保守は、G-50 交換翌日以降に実施する必要があります。
- ・G-50 を交換した場合は、完全修正することはできませんので、故障時の特別修正を実施する必要 があります。

### <span id="page-52-0"></span>9.3 運転量データモニタ

運転量データモニタにより、各G-50が保持している室内機の運転量データを読み出すことができます。

<機能説明>

 本システムでは毎日8:15以降に電力按分課金計算のために、全てのG-50から室内機運転量をモニタ します。(室内機運転量:能力セーブ量, FAN運転時間, サーモON時間, 補助ヒータ運転時間) そのため、PC(本統合ソフト(TG-2000)が動作しているパソコン)の電源OFFや故障、または、 G-50とのLAN回線断やHUBの故障などによりモニタできなかった場合、正常に按分計算が実施され ません。(ただし、復旧後(翌日など)繰越し計算が行われるため、計算結果は正ですが、精算結果は異常 (赤色)表示します。)

上記の理由により9.2章で説明しました「課金データの保守」を利用して、按分パラメータ値のメンテ ナンスを実施される場合に、目安となる運転量データ(モニタできなかった)を日付指定してモニタするのが 「運転量データモニタ」機能です。

<補足> G-50は62日前までのデータを日付付きで保持しています。

<ご注意>

 $\overline{\phantom{a}}$ 

運転量データモニタを実施しても下記理由により運転量がモニタできない場合があります。

- · G-50の電源断(24時間以上)によりデータ蓄積がない場合。
- ・G-50とPCの日付・時刻を24時間以上進めたことによるデータ蓄積がない場合。
- ・G-50の故障により、G-50を交換した場合。

#### 運転量データをモニタします。

[操作方法]

 1)「運転量データモニタ」アイコンを選択します 初期画面のメンテナンスグループにある [運転量デー タモニタ]ボタンをクリックします。運転量データモニ タ設定画面が表示されます。 2)モニタする期間を設定します G-50が保持している運転量データをモニタする 期間を▲/▼ボタンをクリックして設定します。 ※数字はキーボードから直接手入力できます 3)設定後に、[OK] ボタンを選択します 運転量データのモニタ期間を設定したら、[OK] ボタ ンをクリックします。運転量データモニタ確認画面を 表示します。 ※[キャンセル]ボタンをクリックすると、本 モニタを中止し、運転量データモニタ設定画面 に戻ります。 4) モニタ開始を確認し、[OK] ボタンを選択します 運転量データモニタ確認画面にて、モニタする期間を 確認します。確認後に、「OKT ボタンをクリックすると モニタ禁止時間に該当しないかを自動的に判断します。 禁止時刻範囲でない場合は、「しばらくお待ちください」 画面を表示し、運転量データモニタを開始します。 モニタを完了すると、システム設定画面に戻ります。

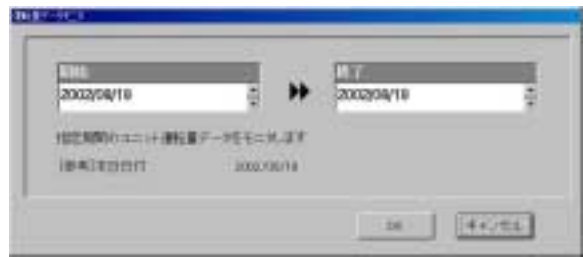

運転量データモニタ(設定)画面

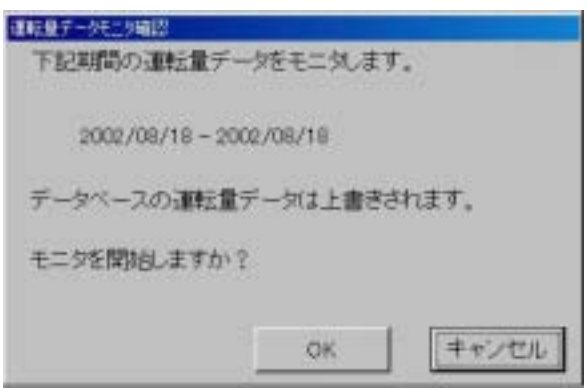

運転量データモニタ確認画面

## お知らせ ・運転量データのモニタは、対象日付の全室内機が対象となり、PC(本統合ソフト(TG-2000)が 動作しているパソコン)のデータベースに上書きします。必要な日付だけをモニタしてください。 ・運転量データのモニタには、時間を要しますので、モニタ終了するまでしばらくお待ちください。 ・前日分のモニタは、9:00以降に実施してください。 ・運転量モニタを実施しても、電力課金按分計算の再計算には使用できません。9.2章の「課金データ の保守」の機能を使用してください。 ・本機能で運転量データを収集しても、「課金データの保守」画面には反映しません。課金パラメータの出力 には反映されます。

#### <span id="page-53-0"></span>9.4 課金パラメータの出力

 課金パラメータである運転量データ(室内機の能力セーブ量積算値、FAN 運転時間積算値、サーモON 時 間積算値および補助ヒータ運転時間)をファイルに出力する機能です。

お知らせ

・統合ソフトの PC に保持している値をそのまま出力しています。データ加工方法等は別途お問い合わせ ください。

※能力セーブ量、FAN 運転時間、サーモON 時間および補助ヒータ運転時間の値は積算値であり、 999999"を越えると"000000"に戻ります。

・G-50単位でのファイル出力となります。

## 課金パラメータである運転量データをファイル出力します。

[操作方法]

1)「課金パラメータ出力」メニューを選択します 初期画面の [ツール] メニューにある [課金パラメー タ出力]を選択します。課金パラメータ出力画面が表示 されます。 ※管理画面では本メニューを選択できません。 2) G-50を選択します G-50選択の▼ボタンをクリックすると接続され ているG-50が表示されます。出力したいG-50 を選択します。 3) 出力期間を設定します 出力したい期間を▲/▼ボタンで年月日を設定し ます。前日から122日前まで設定できます。 ※該当日付のデータ有無に関わらず、設定でき ます。 4)ファイル出力先を設定します ファイル出力先のフォルダとファイル名を設定し ます。[選択]ボタンをクリックすると任意のフォルダ を選択できます。

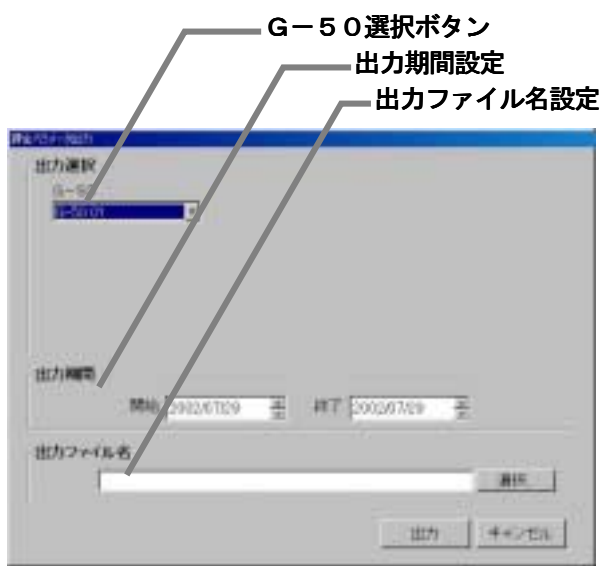

課金パラメータ出力(設定)画面

お知らせ

・ファイル出力先に存在しないフォルダを記述して[OK]ボタンをクリックすると、フォルダを新規作成 してファイルを保存します。

5)設定完了後に、「OK]ボタンを選択します

- 出力フォルダとファイル名を設定した後、[OK] ボタンをクリックします。ファイルが保存され、終了 すると、画面が閉じます。
	- ※ [キャンセル] ボタンをクリックすると、出力せずに画面が閉じます。

## <出力ファイルのデータ形式>

 出力形式はCSV 形式となり、データは古い日付順に出力されます。 出力したファイルをEXCEL にて取り込んだサンプルを示します。

| <b>SUBSIDIAR</b>                                                     |              |              |                 |                                |                                          |                                          |                      |                                             |                          |                                                            |                                       |  |  |
|----------------------------------------------------------------------|--------------|--------------|-----------------|--------------------------------|------------------------------------------|------------------------------------------|----------------------|---------------------------------------------|--------------------------|------------------------------------------------------------|---------------------------------------|--|--|
| 117月17日 117<br>布安市<br>$+001$<br>÷<br>工作日目<br>ALC: Y DIRE<br>$41 + 1$ |              |              |                 |                                |                                          |                                          |                      |                                             |                          |                                                            |                                       |  |  |
| 田田田島町所<br>MITSH<br>×<br>٠<br>×<br>m<br>第十 ターム・<br>224002             |              |              |                 |                                |                                          |                                          |                      |                                             |                          |                                                            |                                       |  |  |
|                                                                      |              |              |                 |                                |                                          |                                          |                      |                                             |                          |                                                            |                                       |  |  |
|                                                                      |              | ×            |                 | ÷.                             |                                          |                                          | u                    | ٠                                           |                          |                                                            |                                       |  |  |
|                                                                      | $33 - 0 + 1$ | 00027        | 35/29<br>030239 | œ                              |                                          |                                          |                      |                                             |                          |                                                            |                                       |  |  |
| LB.                                                                  | 県由<br>10/54  | 家内積<br>2913  | 目计              | 靴方台<br>材製<br>u<br><b>MIRTS</b> | 軽力セドブ<br><b>MM</b> <sub>19</sub><br>林朗书门 | WEEK<br><b>NVISSION</b><br><b>INSTER</b> | WHY IN ME<br><br>MFO | <b>HECN</b><br>zи<br>н<br>ш<br><b>IMITI</b> | プド事日制<br><b>JEEMIN</b> T | w.<br><b>HITC</b><br>$-2$<br><b>MARK</b><br><b>CELSION</b> | 横数に 一次連結<br><b>NAMER</b><br>(\$150/1) |  |  |
| 53                                                                   | $n_{123}$    | オータナ         | 2000/8/28       |                                |                                          |                                          |                      |                                             |                          |                                                            |                                       |  |  |
| <b>CH</b>                                                            | 1151         | $10 + 0.01$  | 000078          |                                |                                          |                                          |                      | <b>BOC</b>                                  | 6YY                      |                                                            |                                       |  |  |
| $\mathbf{r}$                                                         | $322 + 21$   | 00-400       | 3/00/N/DE       | <b>URDS</b>                    |                                          |                                          | 650                  | mon                                         | 1,300                    | 1483                                                       |                                       |  |  |
|                                                                      | 325-571      | $(21 - 23)$  | 2002/6/27       | 1410                           | 1100                                     | tom                                      | <b>KICK</b>          | <b>1000</b>                                 | 1933                     | 1920                                                       |                                       |  |  |
| ×                                                                    | $223 + 71$   | $177 - 0.77$ | 300E/B/28       | 3000                           | TIO                                      | 1100                                     | 700                  | 4500                                        | 1550                     | 3400                                                       | tax                                   |  |  |
| $\mathcal{L}$                                                        | 20621        | $(25 - 827)$ | 3000/6/29       | stor                           |                                          | <b>EXPRES</b>                            | <b>MS</b>            | 5400                                        | <b>ITAX</b>              | 1980                                                       | tes                                   |  |  |
| $\sim$                                                               | ナレック         | 19-400       | 2000/8791       | 4.056                          | 29 OK                                    | 计世                                       | 1950                 | <b>AUDIO</b>                                | mo                       | 3300                                                       | 1100                                  |  |  |
| 19.9                                                                 | <b>MBV21</b> | ×<br>mit     | 0000/Tr1        | 8000                           | <b>AGE</b>                               | <b>WATE</b>                              | 1390                 | 600                                         | MOO                      | 86                                                         | 1 ltd.                                |  |  |
| 188                                                                  | 351,051      | リヒ・出力        | 2006/17         | 5404                           |                                          |                                          | m                    | 80                                          | 400                      | 4507                                                       | 注定                                    |  |  |
| 111                                                                  | 101/7        | $00 - 001$   | 100407370       | 6001                           | 1008                                     | (m)                                      | 1590                 | 1000                                        | HO.                      | 400                                                        | ni i                                  |  |  |
| 388                                                                  | 201271       | $(1 - 1)$    | 2177,000        | drival.                        |                                          |                                          | 1,650                | <b>HELT</b>                                 | <b>JIFLI</b>             | <b>ROM</b>                                                 | HA:                                   |  |  |
| 1818                                                                 | $22 - 21$    | $128 - 4011$ | <b>DUDATIVE</b> | 1006                           | <b>Section</b>                           | <b>HERE</b>                              | 1,950                | 1.18000                                     | A BOD                    | <b>E360</b>                                                | 100                                   |  |  |
| 18.31                                                                | $222 - 21$   | $01 - 037$   | 1002/1/8        | TOOL                           | 260                                      | 1840                                     | 1,893                | 11,500                                      | 1855                     | 8240                                                       | 言記                                    |  |  |
| <b>TE</b>                                                            | 20-51        | $01 - 01$    | 2002/1/7        | 9400                           | 4,208                                    | <b>AUTO</b>                              | 27.000               | 12800                                       | 6300                     | <b>ILTUO</b>                                               |                                       |  |  |
| 111                                                                  | TD-21        | 15.491       | 10027178        | \$500                          | 4008                                     | 88180                                    | <b>ISBN</b>          | 1,0500                                      | 8100                     | 1200                                                       | moc                                   |  |  |
| 189                                                                  | 20-21        | $278 - 8791$ | 00EV149         | tehni                          | 4001                                     | 4 0 0 0                                  | NKO                  | 14000                                       | 1900                     |                                                            |                                       |  |  |
| 19.99                                                                | $+0.01$      | $O(1 - 202)$ | 1000/3/101      | 10206                          | 5100                                     | 01/00                                    | 550                  | 1EBOO                                       |                          | <b>BRIDGE</b>                                              | <b>BOB</b>                            |  |  |
|                                                                      | 网络           | $(1 - 1)$    | 1005/7091       | 1.0001                         | 46                                       | <b>ABC</b>                               | 590                  | 19200                                       | PF00.                    | mк                                                         | 6300                                  |  |  |
| LBR.                                                                 | <b>TAUCH</b> | $(1 - 1)$    | 008/1/10        | 11400                          | 6254                                     | Ń.                                       | <b>LINER</b>         | $+9000$                                     |                          | Pt 00                                                      | AV.                                   |  |  |
|                                                                      | m            |              | <b>KAVVIL</b>   | 1.0106                         | 636                                      |                                          | m                    | BOOK:                                       | <b>BOOD</b>              | mil                                                        |                                       |  |  |
| $-10$                                                                | 12(2)        | 03-400       | 3000/3/18       | <b>LEAGU</b>                   | 6336                                     |                                          | 38 50                | <b>DROOT</b>                                | 9.800                    | EBONO                                                      | <b>TOM</b>                            |  |  |
| 138                                                                  | 30-31        | (3.403)      | 2002/3/78       | 13200                          |                                          |                                          | 1000                 | 1 BibOO                                     | <b>HROCK</b>             | 1.0940                                                     | tite                                  |  |  |

お知らせ ・時間内外の設定をしていない場 合、各積算値は時間内(昼)のみ となり時間外(夜)の値は増加し ません。 ・積算値が存在しない場合は、 『一99』または、空白になりま す。

出力ファイルのExcel 取込画面

# <span id="page-54-0"></span>(1)空調ユニットの異常コード

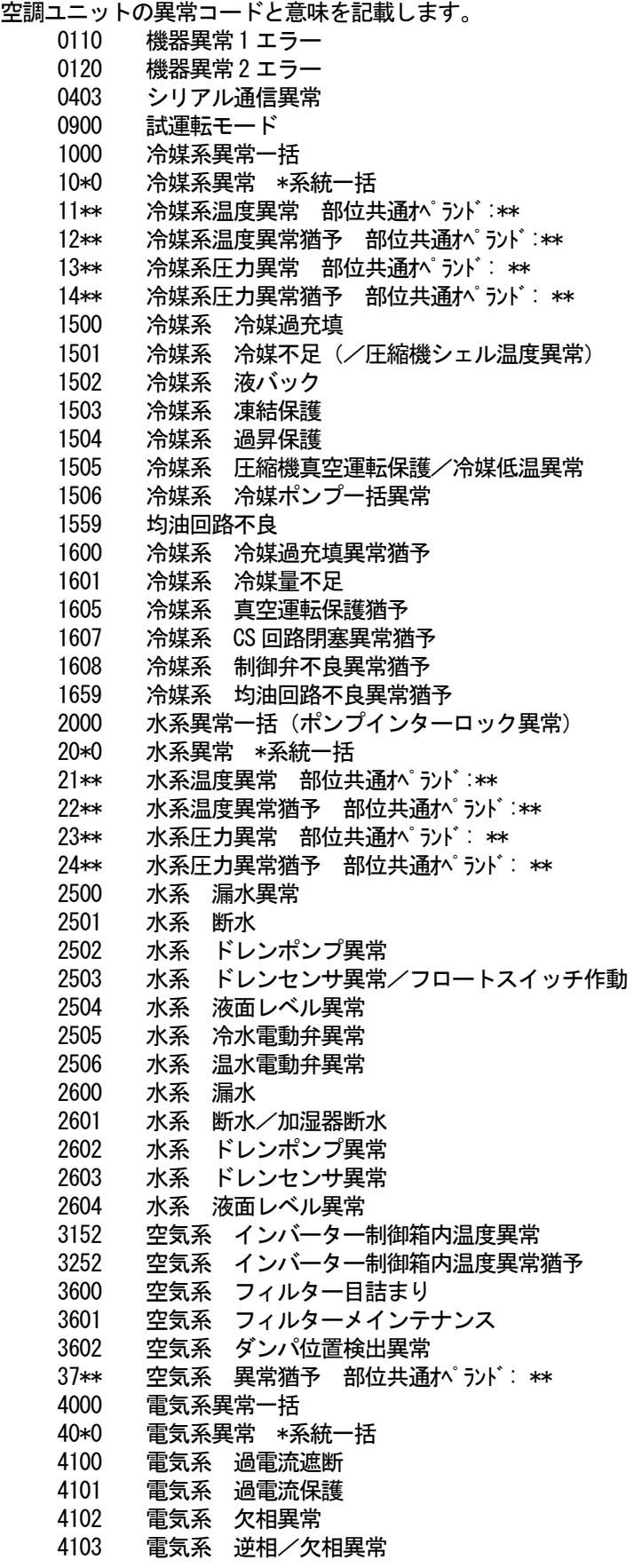

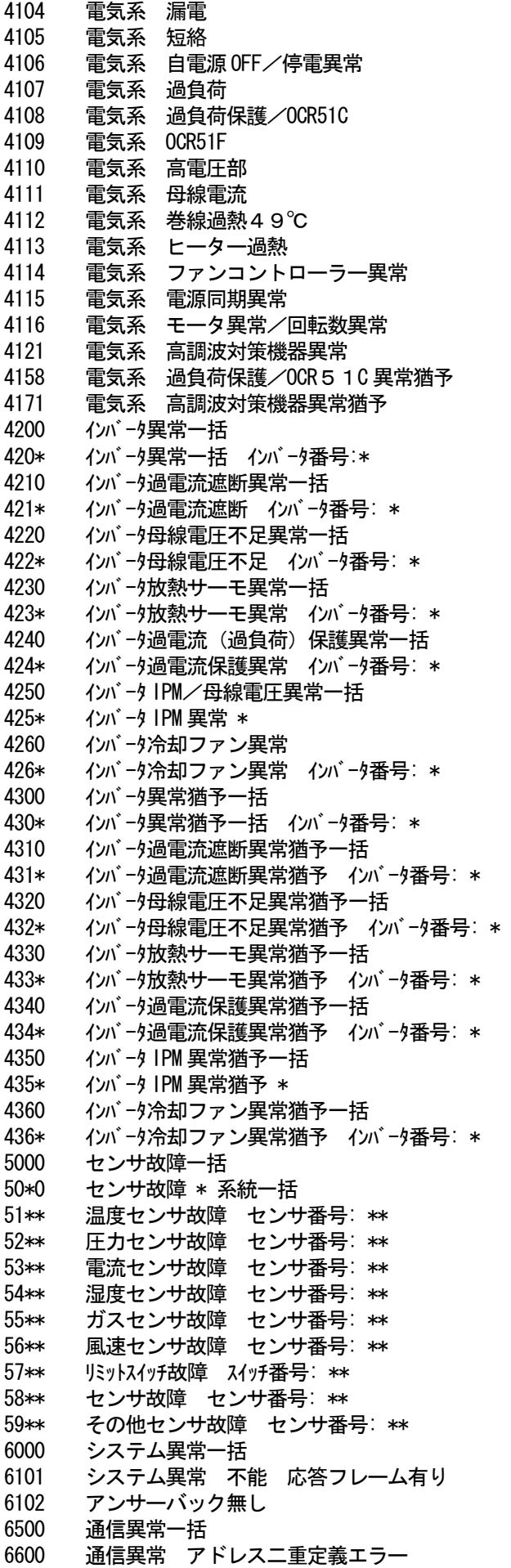

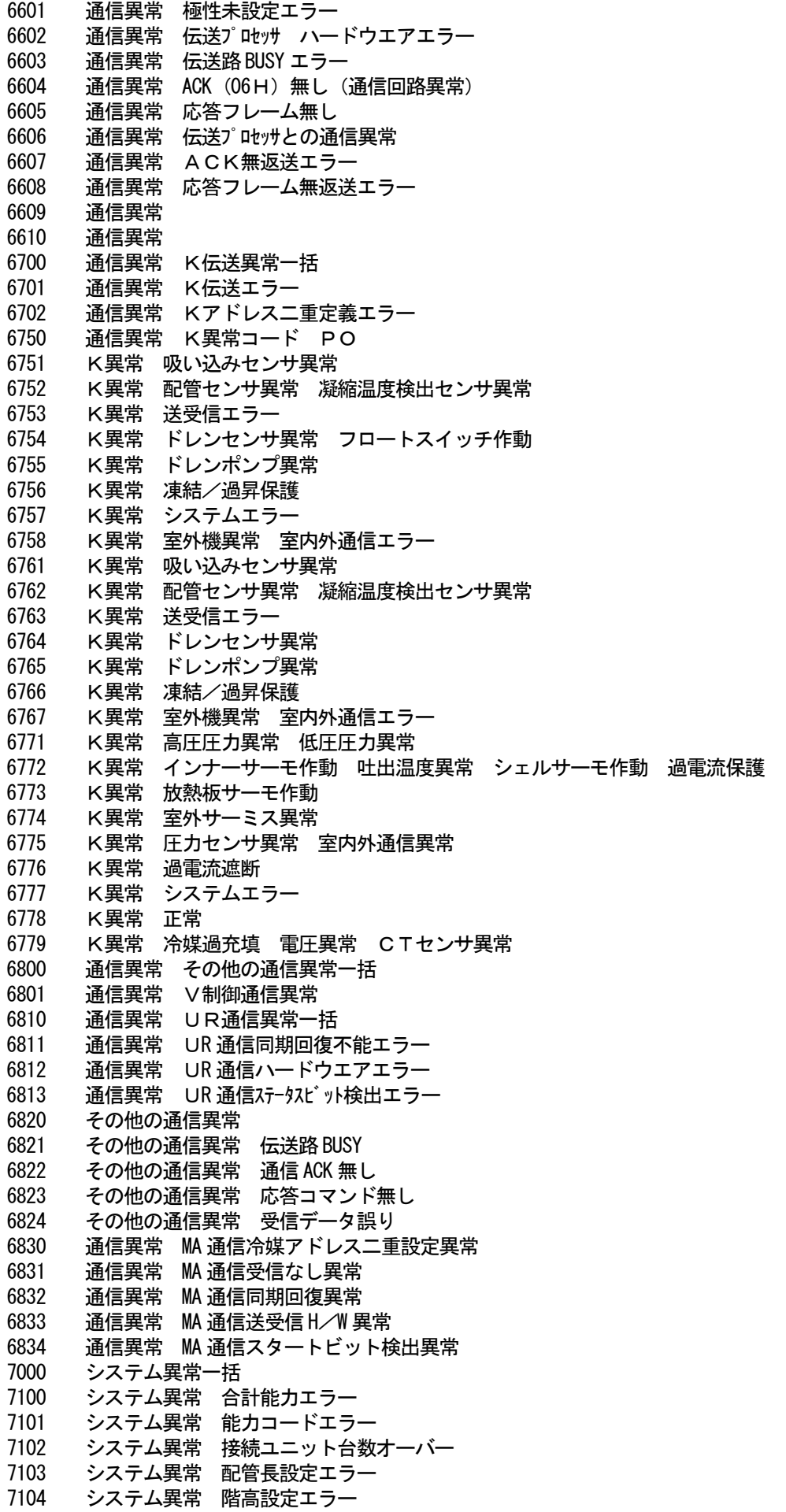

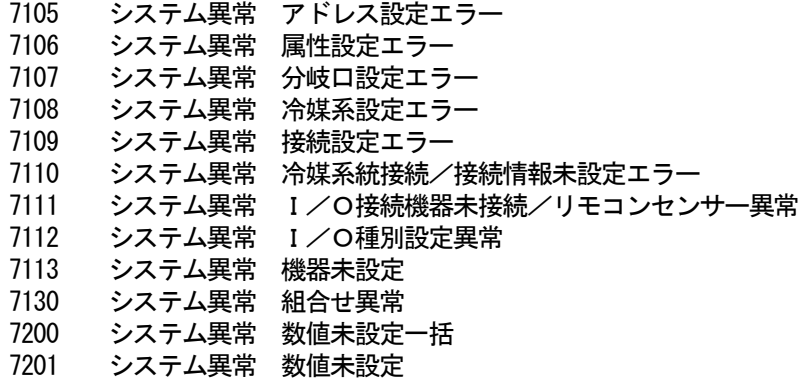

お知らせ

・異常コードは全てのコードを記載しています。一部に本機のシステムでは表示されない異常コードも 記載されています。

## (2)システムの異常コード

下記に異常コードと意味を記載します。

G-50異常

0003 "故障"

お知らせ

·マンマシン(統合ソフト)、G-50の異常コードも数字4桁以内で表示しますが空調機の異常コードとは 意味づけが異なっています。

<span id="page-58-0"></span>11. 設定のチェックリスト

## 11.1 設定のチェックリスト

運用したい機能内容に従って、設定項目のチェックを行ってください。

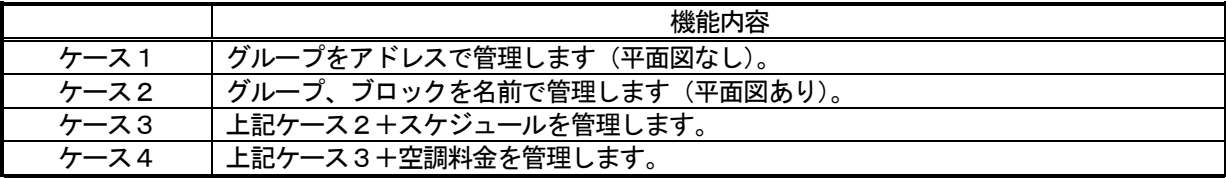

## 上記のケースにより、下記の項目をチェックする。

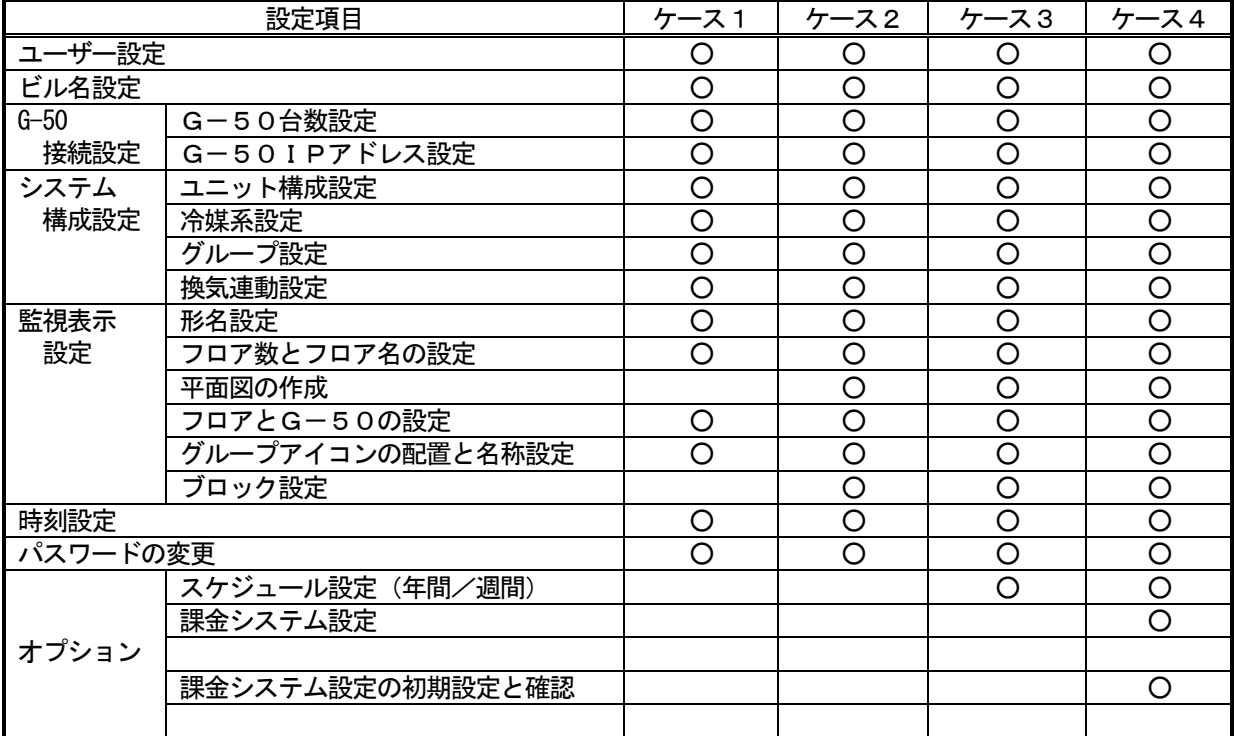

お知らせ

·オプションの年間/週間スケジュールと電力按分課金の機能を使用するには、G-50にライセンス 番号を登録する必要があります。

・パスワードの変更は必要に応じて実施してください。

<span id="page-59-0"></span>お願い

・試運転チェックを行う前に集中コントローラG-50システムでの試運転チェックを完了させておい てください。また、空調機単体での試運転を完了させておいてください。 ・現地調整の内容に関しては、3章に記載していますので、参照ください。

#### 試運転チェックシートについて

本書の現地調整編にて初期設定が完了したら、試運転チェックシートの試験手順に従って、以下の(1)~(4) の項目を確認します。

(1)立ち上げ確認

- ・初期画面の設定が終わりましたら、管理画面にします。
- ・立ち上げ中の画面が表示されていることを確認します。
- ・接続されている空調機の台数により異なりますが、10~20分程度で立ち上げを完了します。
- ・各フロアの表示を確認し、異常が発生していないことを確認します。
- ・異常発生時は、履歴画面で異常履歴を確認します。

(2)マンマシンからの発停(統合ソフトTG-2000 からの発停)

- ・マンマシンから空調機を運転します。
- ・空調機が運転することを手元リモコン、集中コントローラG-50、マンマシンの表示で確認します。
- ・空調機の運転は、グループ、ブロック、フロア、全館の順番で行います。
- ・マンマシンからの運転操作により、異なる空調機が運転した場合は以下の設定を確認します。
	- → グループアイコンの配置と名称設定 (8.7.6 章参照)
	- → グループ設定 (8.6.5 章参照)
	- → ブロック設定 (8.7.7 章参照)
- (3)手元リモコン発停
	- ※手元リモコンが接続していない場合は実施しません。
	- ・手元リモコンから空調機を運転します。
	- ・空調機が運転することを集中コントローラG-50、マンマシンで確認します。
	- ・マンマシンの表示はフロア画面、ブロック画面、全館画面で確認します。
- (4) 集中コントローラG-50発停
	- ・集中コントローラG-50から空調機を運転します。
	- ・空調機が運転するとことを手元リモコン、マンマシンで確認します。
	- ・マンマシンの表示はフロア画面、ブロック画面、全館画面で確認します。

 チェックシートを見やすく作成するために、1枚のチェックシートに対して、設置フロア一つ分、あるいは、 集中コントローラG-50の1台分のユニットのみを記入します。

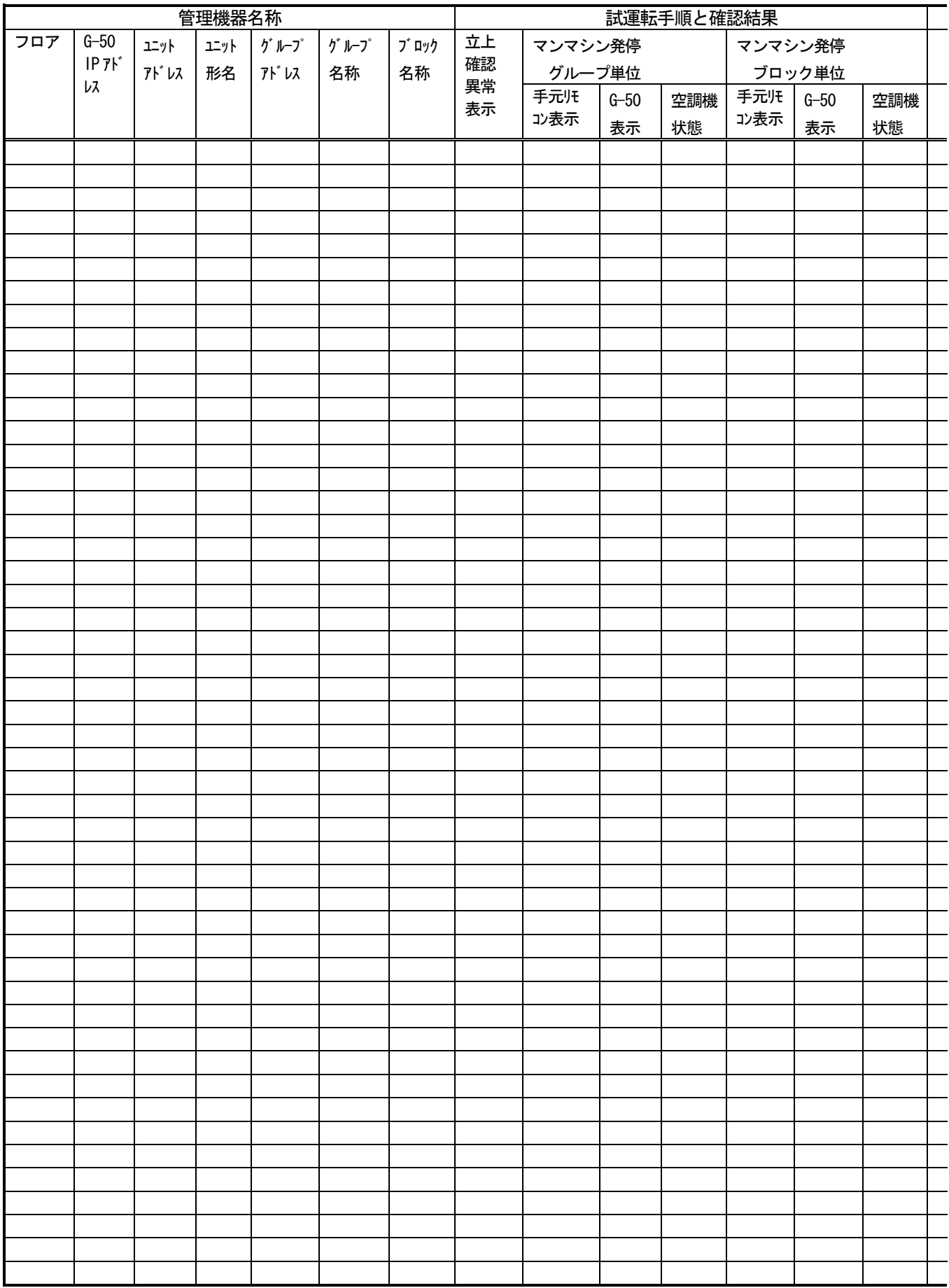

M-M:マンマシン G-50:集中コントローラ

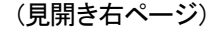

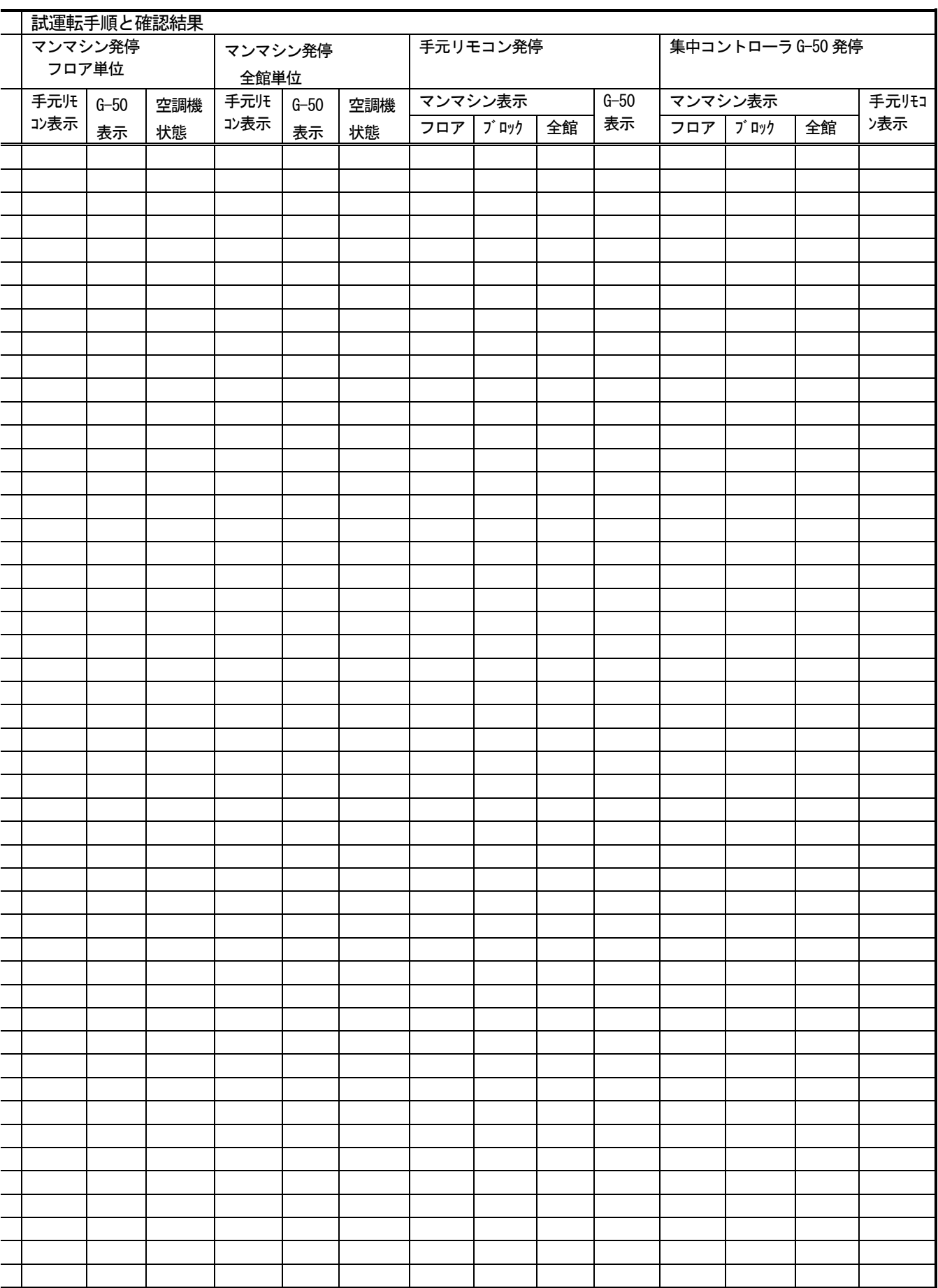

実施日 ねんじゅう こうしゃ おおし 担当者

## <span id="page-62-0"></span>11.3 課金試運転チェック

#### お願い

・課金試運転チェックは、少なくとも3日間かかります。

(ただし、8:00 以前に1日目の確認内容を実施し、0:00~8:00 まで空調機が停止していれば、2日間 で実施することができます。)

・課金試運転チェックは、引き渡しまでに余裕を持って実施してください。

・システム稼働中にシステム変更を実施した場合もチェックを実施してください。

#### 課金試運転フロー

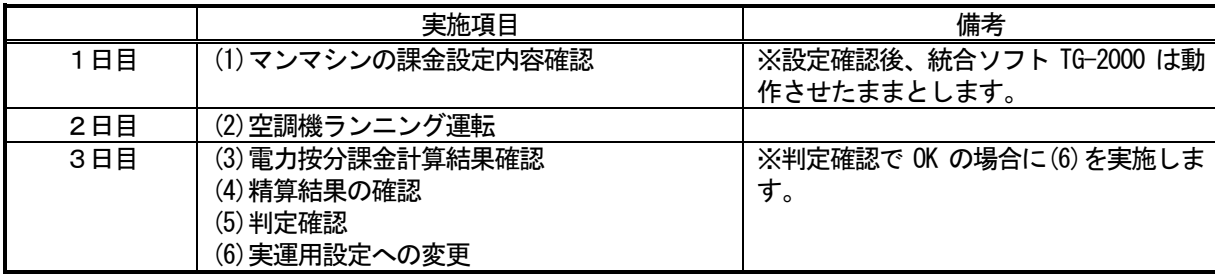

マンマシン:統合ソフトTG-2000 のパソコン

## 課金試運転チェックシートについて(電力按分課金(電力量手入力))

 試運転チェックが完了しましたら、課金試運転チェックを行います。 課金試運転チェックシートの試運転手順にしたがって、以下の(1)~(6)の項目を確認します。

#### お願い

・(5)の判定確認でNGの場合は、修正後、再度(1)から確認してください。

(1)マンマシンの課金システム設定の内容確認

課金システム設定内容を課金試運転チェックシートに記入します。

電力按分課金を運用するためのデータの内容を確認します。

- ・按分モード選択 (8.8.2 章参照)
	- → 使用する按分基準データを確認します。
- ・料金設定 (8.7.5 章参照)
	- → 課金試運転チェック時には、時間設定を「時間内/外指定あり」として設定します。 (昼間/夜間設定あり、週末料金設定なし、季節料金設定なしの同一料金単価とする。) 使用単価は時間内と時間外とも「10」を設定します。 時間内の時間帯は、空調機の試運転する時間が時間内と時間外の両方に跨るように設定

します。

 $\langle \mathcal{H} \rangle$   $11:00$  空調機の試運転期間 13:00

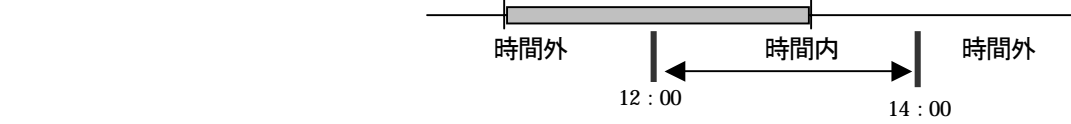

・精算日設定(管理編の9.3 章参照)

→ 課金試運転チェック時には、翌日に設定します。

- ・課金ブロック設定(8.8.4 章参照)
	- → 運用する課金用ブロックに設定しているかを確認します。
		- ※課金用ブロックを設定するためには、(操作用)ブロック設定をする必要があ ります。(8.7.7 章参照)
- 室内機ごとに、以下の内容を確認します。

・同一冷媒系統の室外機アドレス (8.6.4 章参照)

- ・室内機の (能力) 容量 (8.8.3 章参照)
- ・室内機のファン容量(8.8.3 章参照)
- ・室内機の補助ヒータ容量(8.8.3 章参照)

お願い

- ・各設定内容が合っていることを必ず確認してください。
- (設定値が合っていない場合は空調料金へ影響いたします。)

(2)空調機ランニング運転

マンマシン(統合ソフトTG-2000)から全空調機を運転します。 全空調機が運転することを確認し、課金試運転チェックシートに記入します。

お願い

・統合ソフトTG-2000 を起動した翌日に、必ず全空調機を2時間以上運転してください。 (運転しないと、(5)判定確認で不合格となります)

・空調機を運転した時間をメモしてください。

(3)電力按分課金計算結果確認

 課金データの保守画面で、全室内機の前日分の按分パラメータ(時間内・時間外)、を確認して、課金試 運転チェックシートに記入します。

お願い

・空調機ランニング運転(課金試運転)をした翌日に実施します。 ただし、翌日の9:00以降に実施してください。

#### (4)精算結果の確認

 課金試運転として、空調機ランニング運転した翌日に実施します(3日目)。空調料金の精算結果を印刷、 または、ファイル出力します。(精算は精算日の翌日09:15 以降に実施します。)

#### (5)判定確認

 ブロックの按分パラメータに「0」の値は無いかを確認します。 「課金データの保守」機能にて、空調機ランニング運転した時間(分単位に変更する)と比べて、 FAN運転時間(使用パラメータ)の値がそれ以下であることを確認します。 下記の判断条件が全て満足している場合、OKと判断します。 条件①: 按分パラメータが「0」の値でないこと

条件②:室内機のFAN 運転時間(使用パラメータ)の値が空調機ランニング運転した時間 (分単位)以下の値であること

判定確認でNG と判断した場合は、以下の内容を確認し修復します。

・課金用ブロック設定(ブロック設定)

- ・室内機設定(容量、FAN容量、補助ヒータ容量)
- 修復した後、再度課金試運転を実施します。

お願い

・課金試運転確認後、第1回目の精算日計算はプリントアウト結果を確認してください。

・システム変更時の場合は、変更日翌日及び変更日から10日後または次回精算日計算結果の確認を 行うことをお勧めします。

(6)実運用設定への変更

課金試運転チェックを完了しましたら、現地で使用する運用設定に変更します。

お知らせ

・課金試運転時には、下記の項目を試運転の値に設定しています。運用する値に変更してください。 料金設定、精算日設定

 チェックシートを見やすく作成するために、1枚のチェックシートに対して、設置フロア一つ分、あるいは、 G-50の1台分のユニットのみを記入します。

課金試運転チェックシート みんしゃ しょうしゃ しゅうしゃ しゅうしゃ (見開き左ページ)

[確認手順 →]

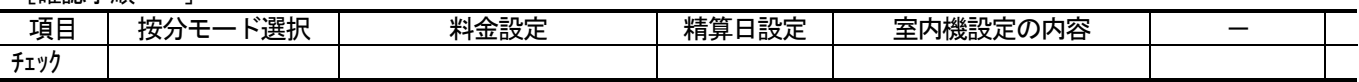

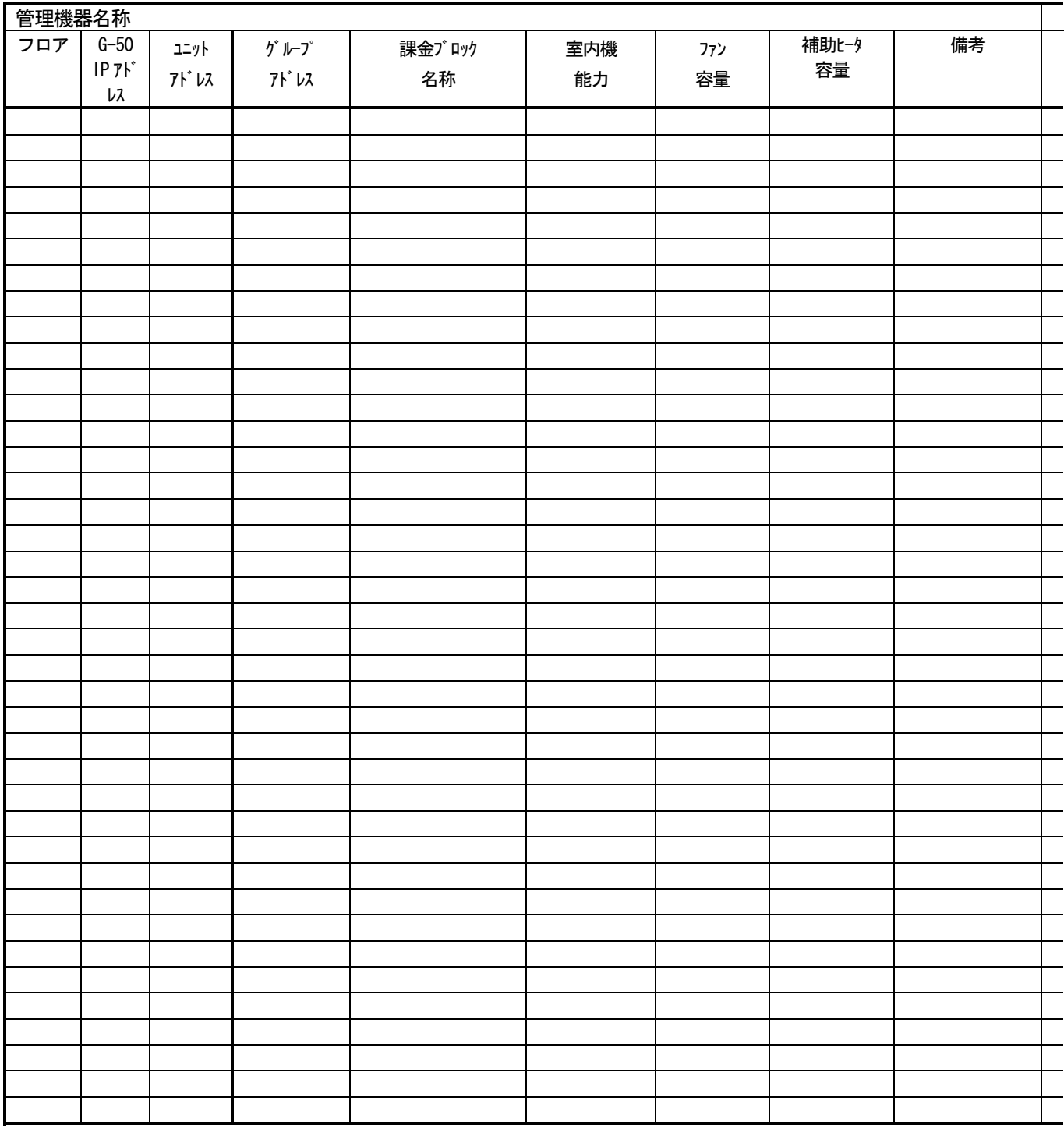

(見開き右ページ)

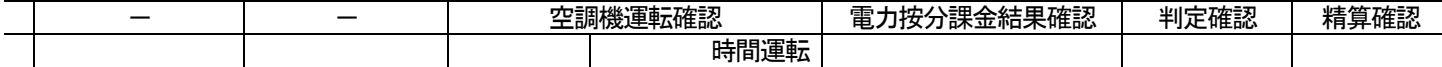

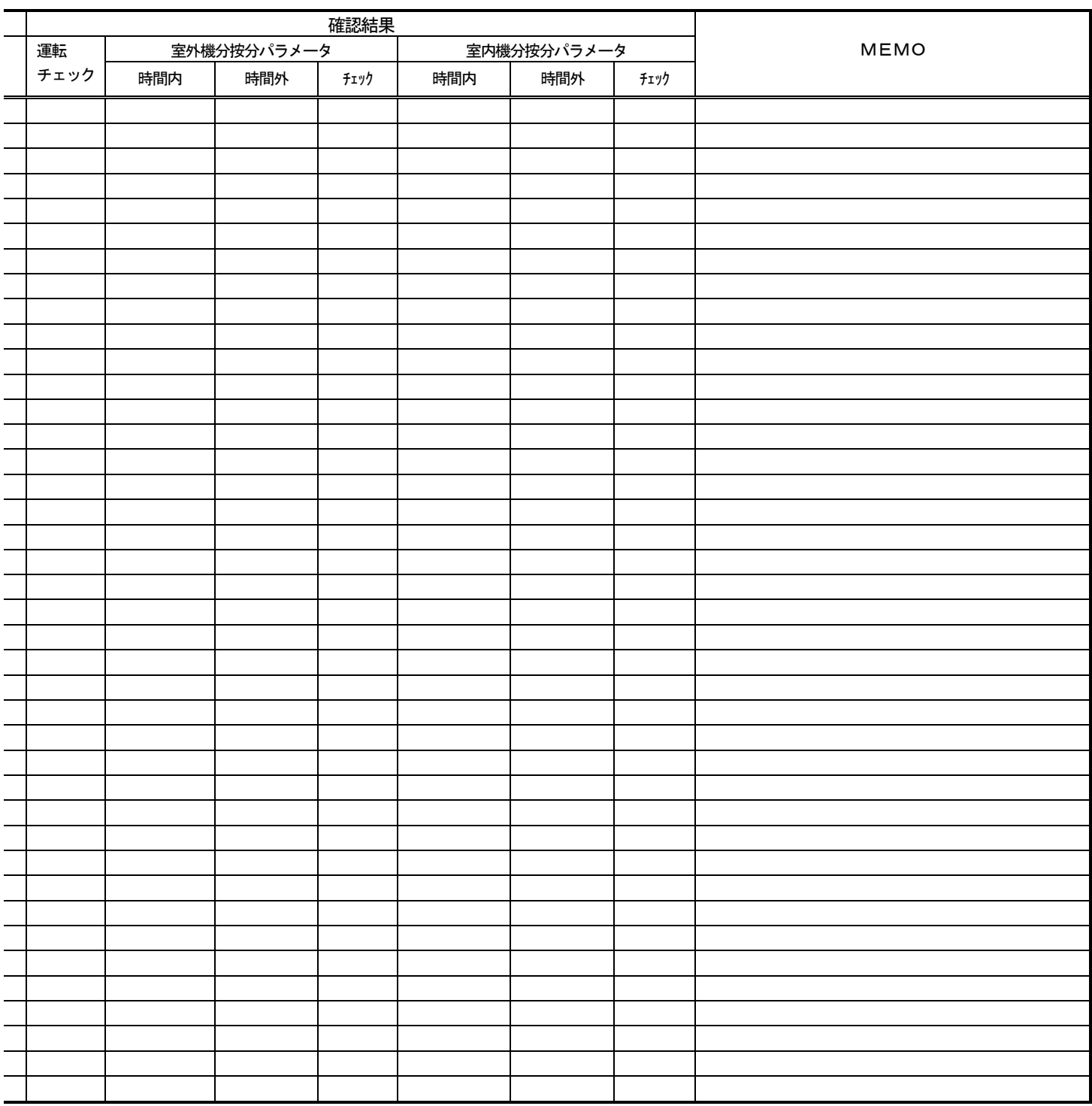

合計

## [試運転後の設定内容確認]

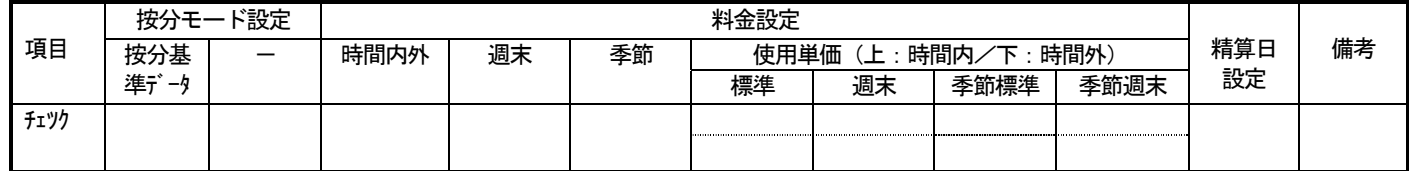

#### <span id="page-66-0"></span>添付1: Windows XP Professional のインストール

本章では、Windows XP Professional がインストールされていないパソコンに、Windows XP Professional をインストール する事を前提にして説明しておりますので、既にインストール済のパソコンをご用意いただいている場合は本章をご覧になる 必要はありません。

お知らせ

・パソコンによりインストール方法が異なる場合があるのでご注意してください。 ・起動ドライブにCD-ROM が設定できないパソコンにインストールする場合はパソコンを お買い上げの販売店にお問い合わせしてください。

## 1.セットアップ準備

#### インストールに必要なもの

・Microsoft Windows XP Professional CD-ROM

お知らせ

・既にご使用中のパソコンにインストールした場合、大事なデータを損傷する恐れが ありますので、事前にバックアップを取っておくことを推奨致します。

## 2.セットアップ手順

- 1)CD-ROM ドライブにWindows XP Professional CD-ROM を挿入し、パソコンを再起動します。 ご使用のパソコンによってはCD-ROM 起動する場合「Press any key boot from CD」等のメッセージが 表示される場合があります。メッセージに従ってCD-ROM 起動の操作を行ってください。
- 2)しばらくすると、「セットアップの開始」と書かれた画面が表示されます。 Windows XP のセットアップを開始しますので [Enter] キーを押します。
- 3) Windows XP ライセンス契約が表示されますので、[Page Down] キーを押して読み、同意する場合は [F8] キーを押して先 に進みます。
- 4) ハードディスク内に Windows XP が見つかった場合、 「選択したWindowsXP を修復するには、R キーを押してください。」 「修復しないで別の新しいWindows XP のインストールを続行するには、Esc キーを押してください。」 という選択が表示されます。新しくインストールする為、[Esc]キーを押します。
- 5) キーボードの種類を選択します。日本語キーボードをお使いの方は「半角/全角]キーを押します。
- 6)キーボードの確認が表示されます。[Y]キーを押します。
- 7)Windows XP をインストールするパーティションを選択する表示がされますので、インストールするパーティションを選び、 [ENTER]キーを押します。
- 8)下記確認画面が表示された場合、 「このパーティションにインストールするには、C キーを押してください。」 「ほかのパーティションを選択するには、Esc キーを押してください。」 インストールを続行するため [C] キーを押します。([Esc] キーを選択した場合、手順7)に戻ります。)
- 9) ファイルシステム(FAT, NTFS) を選択する表示がされますので、選択肢を反転表示にし、[Enter] キーを押します。ここ ではNTFS を選択する場合を例にとり、 「NTFS ファイルシステムを使用してパーティションをフォーマット」を選びます。
- 10)下記確認画面が表示された場合、 「このドライブをフォーマットするには、F キーを押してください。」 「Windows XP を別のパーティションにインストールするには、Esc キーを押してください。」 フォーマットするため [F] キーを押します。([Esc] キーを選択した場合、手順7)に戻ります。)
- 11)フォーマットが開始されます。フォーマットが終了すると続いてCD-ROM からハードディスクへのファイルコピーが開始さ れます。ファイルコピー終了後、自動的に再起動する為、再起動直前に、A ドライブからフロッピーディスクを、CD-ROM ドライブからCD-ROM を取り出して下さい。コンピュータが再起動すると、セットアップが続行します。
- 12) Windows XP のインストールがスタートします。
- 13)「地域と言語のオプション」画面が表示されます。「次へ]をクリックします。
- 14)「ソフトウェアの個人用設定」画面が表示されます。名前と組織名を入力後、「次へ]をクリックします。
- 15)「プロダクトキー」画面が表示されます。プロダクトキーを入力後、[次へ]をクリックします。
- 16)「コンピュータ名とAdministrator のパスワード」画面が表示されます。 「コンピュータ名を入力します。 「Administrator のパスワード」に任意のパスワードを入力します。(表示は\*\*\*になります) 「パスワードの確認入力」に上記と同じパスワードを入力します。(表示は\*\*\*になります) 上記項目を入力後に[次へ]をクリックします。
- 17)「日付と時刻の設定」画面が表示されます。日付、時刻が正しくない場合は正しい値を入力します。 その後 [次へ] をクリックします。
- 18)「ネットワークの設定」画面が表示されます。 (ネットワークアダプタが存在しない場合、「ネットワークの設定」画面はスキップされ、手順22)に移ります。) 「標準設定」と「カスタム設定」が選択できますが、ここでは「カスタム設定」を選択し、[次へ]をクリックします。
- 19)「ネットワークコンポーネント」画面が表示されます。必要なコンポーネントを設定後 [次へ] をクリックします。
- 20)「ワークグループまたはドメイン名」画面が表示されます。ワークグループ名、又はドメイン名を入力し、「次へ]をクリ ックします。
- 21)コンポーネントのインストールが開始されます。(CD-ROMドライブにWindows XP Professional CD-ROM が入っていない場 合、メッセージが表示されますので、CD-ROM を挿入し、[OK]をクリックします。) インストール終了画面まで自動的に進みます。終了後自動的に再起動します。
- 22)「Microsoft Windows へようこそ」画面が表示されます。「次へ]をクリックします。
- 23)「インターネットに接続する方法を指定してください。」画面が表示されます。 接続形態を設定して、[次へ]をクリックします。
- 24)「Microsoft にユーザー登録する準備はできましたか?」画面が表示されます。 該当項目を設定して、[次へ]をクリックします。
- 25)「このコンピュータを使うユーザーを指定してください。」画面が表示されます。 使用されるユーザー名に「TG-2000」と入力して、[次へ]をクリックします。 ※ユーザー名は任意に設定することができますが、「TG-2000」を使用することを推奨します。
- 26)「設定が完了しました。」画面が表示されます。[完了] をクリックします。

これでWindows XP Professional のインストールは終了になります。

お知らせ 本章では、インストール手順を要約して説明してあります。 詳細については、「Windows XP Professional」添付の取扱説明書等を参照してください。

#### <span id="page-68-0"></span>添付2:自動ログインの確認方法

 本章では自動ログインの設定が有効になっていることを確認するための方法を記載します。 Windows XP と2000 では異なりますのでご注意ください。

#### 1. Windows XP の場合

- 1) [コントロールパネル]の[ユーザーアカウント]を 選択します。
- 2) [ユーザーのログオンやログオフの方法を変更する] を 選択します。
- 3)「ようこそ画面を使用する」と「ユーザーの簡易切り替 えを使用する」の両方のチェックボックスが有効になって いることを確認します。 有効になっていない場合は、チェックボックスをクリッ クして有効になるように設定します。 [オプションの適用]ボタンをクリックして、ユーザー アカウント画面に戻ります。
- 4)ユーザーアカウント画面を終了します。

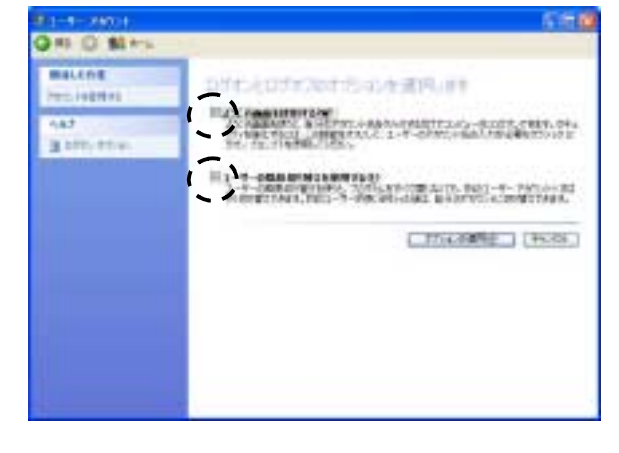

お知らせ 本章では、設定手順を要約して説明してあります。 詳細については、「Windows XP Professional」添付の取扱説明書等を参照してください。 」添付の取扱説明書等を参照してください。

#### 2.Windows2000 の場合

- 1) [コントロールパネル]の[ユーザーとパスワード]を選択 します。
- 2)「このコンピュータを使うには、ユーザー名とパスワードを 入力する必要があります。」のチェックボックスが無効になっ ていることを確認します。

無効になっていない場合、ユーザー名「Administrator」を 選択してから、「このコンピュータを使うには、ユーザー名 とパスワードを入力する必要があります。」のチェックボッ クスを無効にします。無効設定してから、[適用]ボタンを クリックすると自動ログオンの設定画面が表示されます。

 3)ユーザー名とパスワードを設定します。 自動ログイン画面で、ユーザー名とパスワードを任意設定 します。 ※ユーザ名とパスワードは任意設定できますが、下記の の内容を推奨致します。 ユーザー名「Administrator」 パスワード「TG-2000」

設定を完了すると、[OK] ボタンをクリックします。

4) ユーザーとパスワードの画面に戻りますので [OK] ボタン をクリックして終了してください。

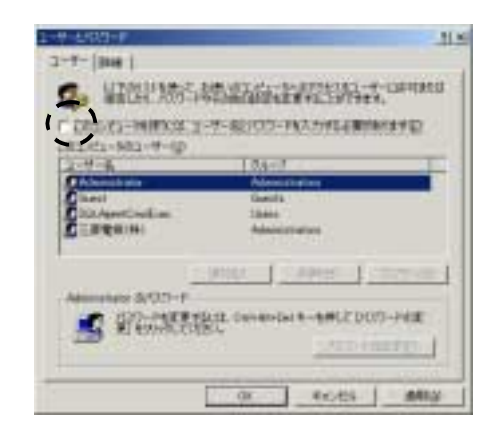

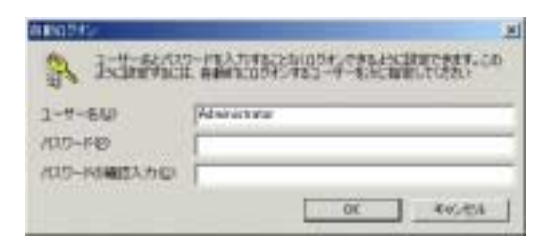

お知らせ 本章では、設定手順を要約して説明してあります。 詳細については、「Windows XP Professional」添付の取扱説明書等を参照してください。

## <span id="page-69-0"></span>添付3: G-50故障交換時の電力按分課金への修正作業

本章では、電力按分課金機能を使用している際に、G-50の故障交換時に必要な修正作業を説明しています。 電力按分課金機能を使用していない場合は、本添付内容をご覧になる必要はありません。

#### G-50故障時の「課金データの保守」実施例(電力按分課金(電力量手入力)の場合)

修正方法の一例を示します。

お知らせ

・G-50 交換当日分の課金データの保守は、G-50 交換翌日以降に実施する必要があります。 G-50 を交換した当日分に桁はずれな按分パラメータ値を算出してしまいます。 (翌日の朝に前日分の運転パラメータを収集し、電力按分課金計算を実施します。) ・G-50 を交換した場合、故障期間の電力按分課金計算することができませんので、故障時の特別な修正処 理を実施する必要があります。

#### [操作方法]

- 1) [課金データの保守] ボタンを選択します 初期画面のメンテナンスグループである [課金 データの保守]ボタンをクリックします。
- 2) 修正したい G-50 を選択します 交換したG-50 を「G-50から選択」方法か ら選択します。
- 3)室内機アイコンを選択します 修正したい室内機アイコンをクリックすると、 「ユニット按分データのメンテナンス」画面が表 示されます。
- 4) 按分パラメータを修正します 故障期間の按分パラメータを『0』の値に修正 します。修正すると、値が青色になります。
- ※修正対象は故障発生日~復旧当日です。 5)交換対象G-50 接続の室内機を修正します
- 交換したG-50 の管理対象全室内機の按分パラ メータ(故障期間のみ)を上記4)の内容を修正

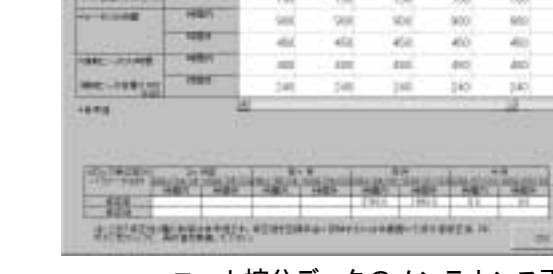

 $\overline{a}$ 

m

 $\overline{111}$ 

m

a.

m.

 $\overline{193}$ 

 $600$ 

w

**You** 

 $\overline{111}$ 

in

 $\frac{1}{2}$ 

 $\frac{1}{2}$ 

üö

irin)

sici

**Soci** 

6ó

 $\overline{100}$ 

To)

iii

31

13.

isi ä

ster."]

 $+1731$ 

ユニット按分データのメンテナンス画面

- します。
- 6)故障期間の修正方法を下記案から選択します
	- 故障期間の按分パラメータを特別な修正処理にて、実施するために、システムに適した修正方法 を検討します。一例として、下記に案を示します。

案①:故障前一週間の平均値を使用する修正方法

- →故障前の一週間の平均値を1日分の按分パラメータとし、故障期間の日数を掛けた 按分パラメータを計算し、復旧日付の按分パラメータとして入力します。
- 案②:正常期間のみ使用する修正方法
	- →故障した期間の全室内機分の按分パラメータを使用せずに、正常期間のみを使用し ます。このため、故障期間の全室内機分の按分パラメータを『0』に修正します。
- 7)上記6)により按分パラメータを修正します。
- 検討した故障期間の修正方法を用いて、該当する室内機および日付の按分パラメータを修正します。 8)再計算を選択します
	- 既に精算されている場合は、再計算を選択して、該当月分を再精算します。

お知らせ

・「課金データの保守」機能で按分パラメータを修正すると、「課金データの保守」を終了時 に再計算するかのメッセージが表示しますので、必要に応じて、再計算してください。

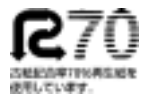

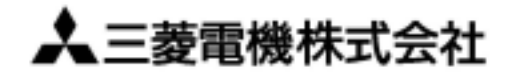

〒105-0005 東京都千代田区丸の内2-2-3(三菱電機ビル)

WT03628X01